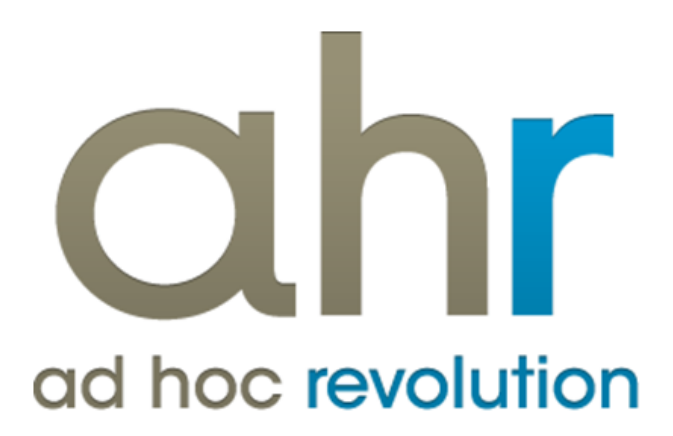

**Piattaforma Applicativa Gestionale**

**Cespiti**

**Release 7.0**

#### COPYRIGHT 2000 - 2012 by ZUCCHETTI S.p.A.

Tutti i diritti sono riservati. Questa pubblicazione contiene informazioni protette da copyright. Nessuna parte di questa pubblicazione può essere riprodotta, trascritta o copiata senza il permesso dell'autore.

#### TRADEMARKS

Tutti i marchi di fabbrica sono di proprietà dei rispettivi detentori e vengono riconosciuti in questa pubblicazione.

ZUCCHETTI S.p.A. Sede Operativa di Aulla E-mail: market@zucchetti.it Sito Web: [http://www.zucchetti.it](http://www.zucchetti.it/)

# Indice

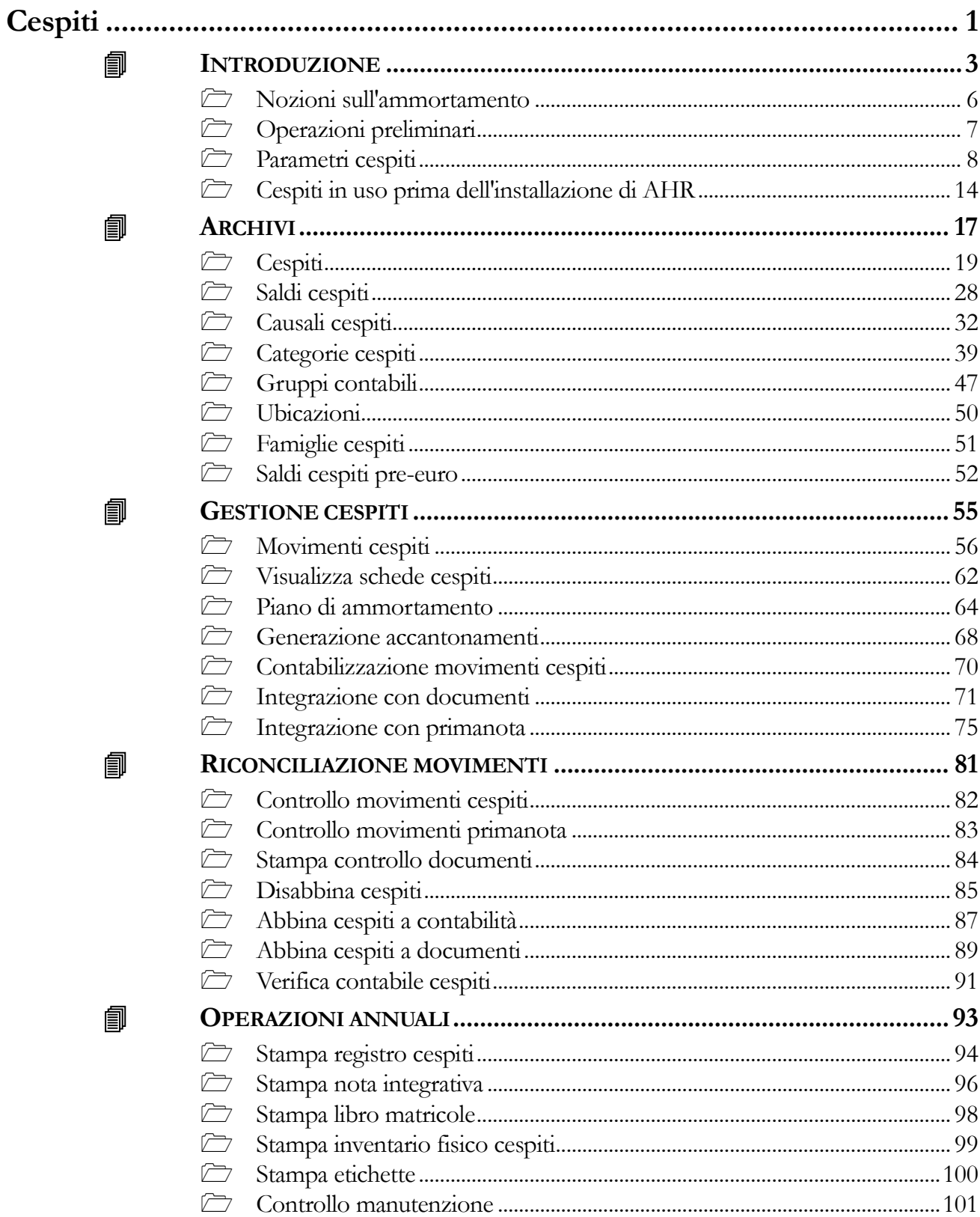

氲

匐

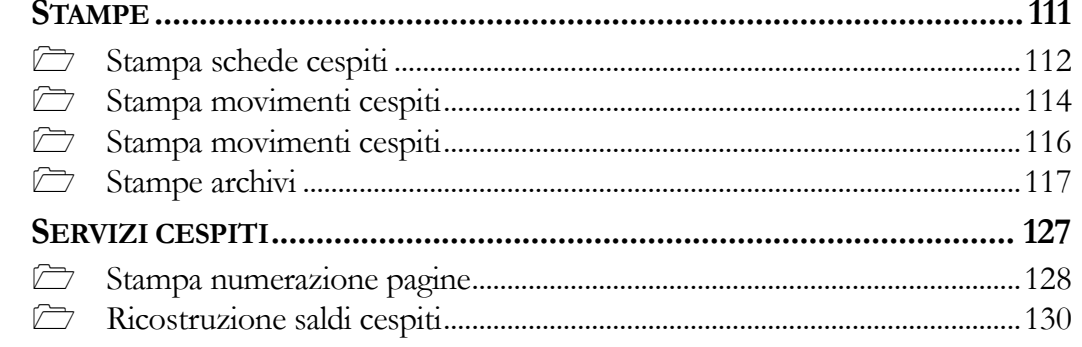

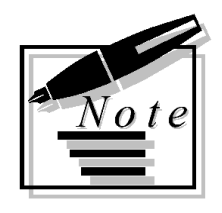

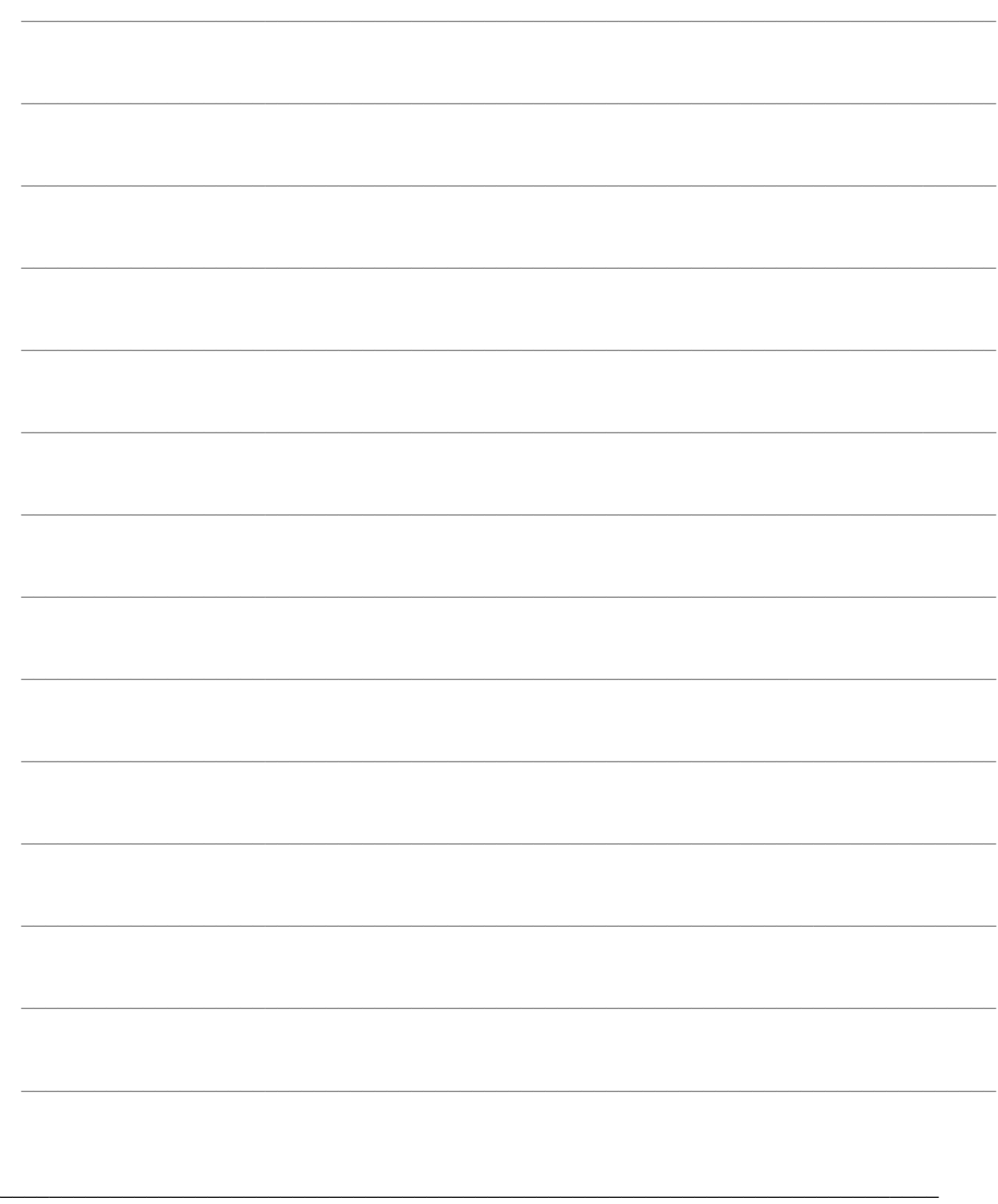

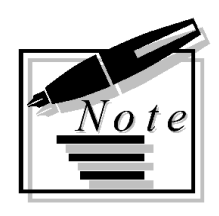

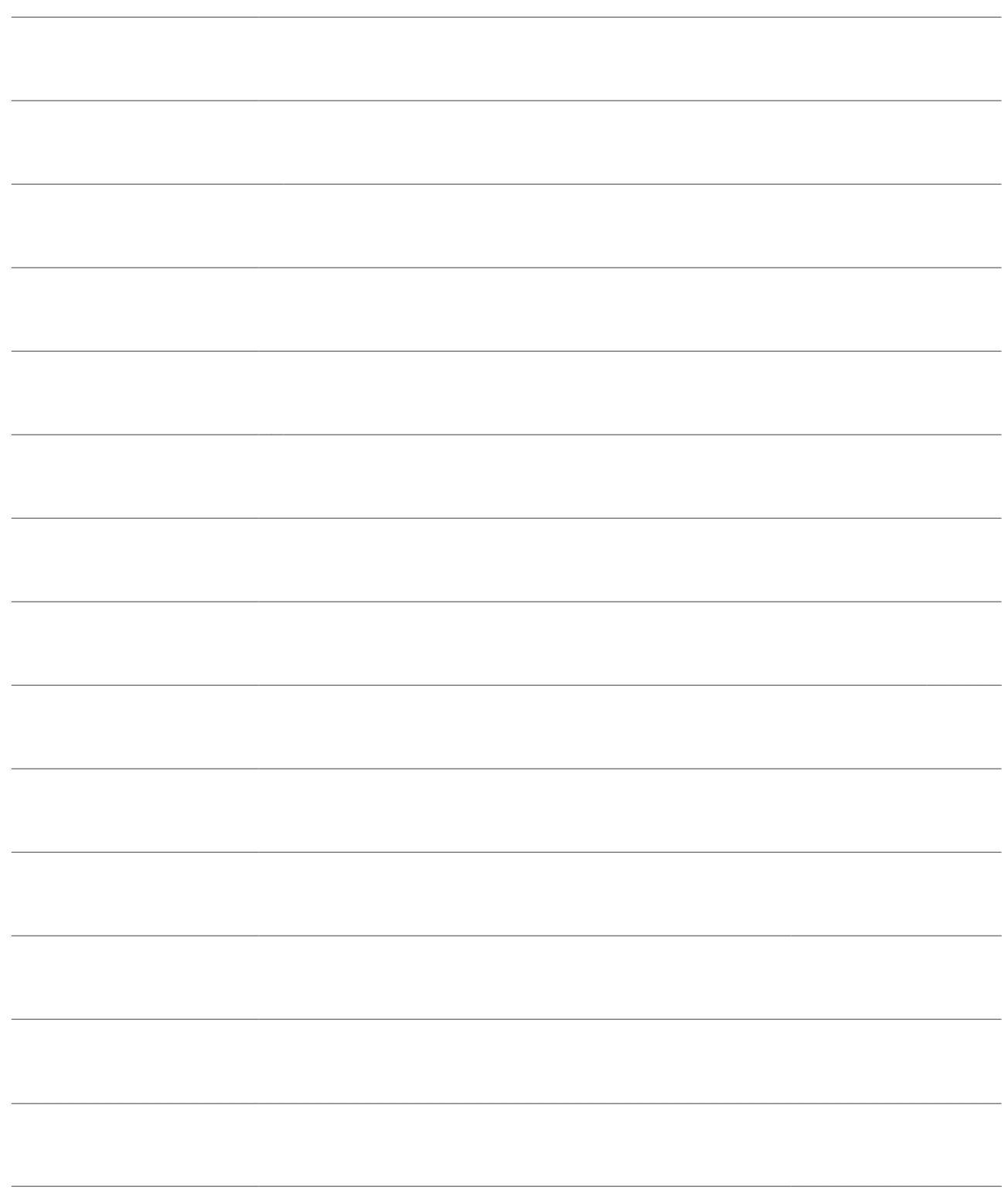

# <span id="page-6-0"></span>Cespiti

- **INTRODUZIONE** 氲
- 氲 **ARCHIVI**
- 匐 **GESTIONE CESPITI**
- 氲 RICONCILIAZIONE MOVIMENTI
- 氲 **OPERAZIONI ANNUALI**
- *STAMPE*
- 匐 **SERVIZI CESPITI**

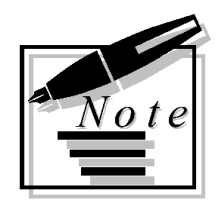

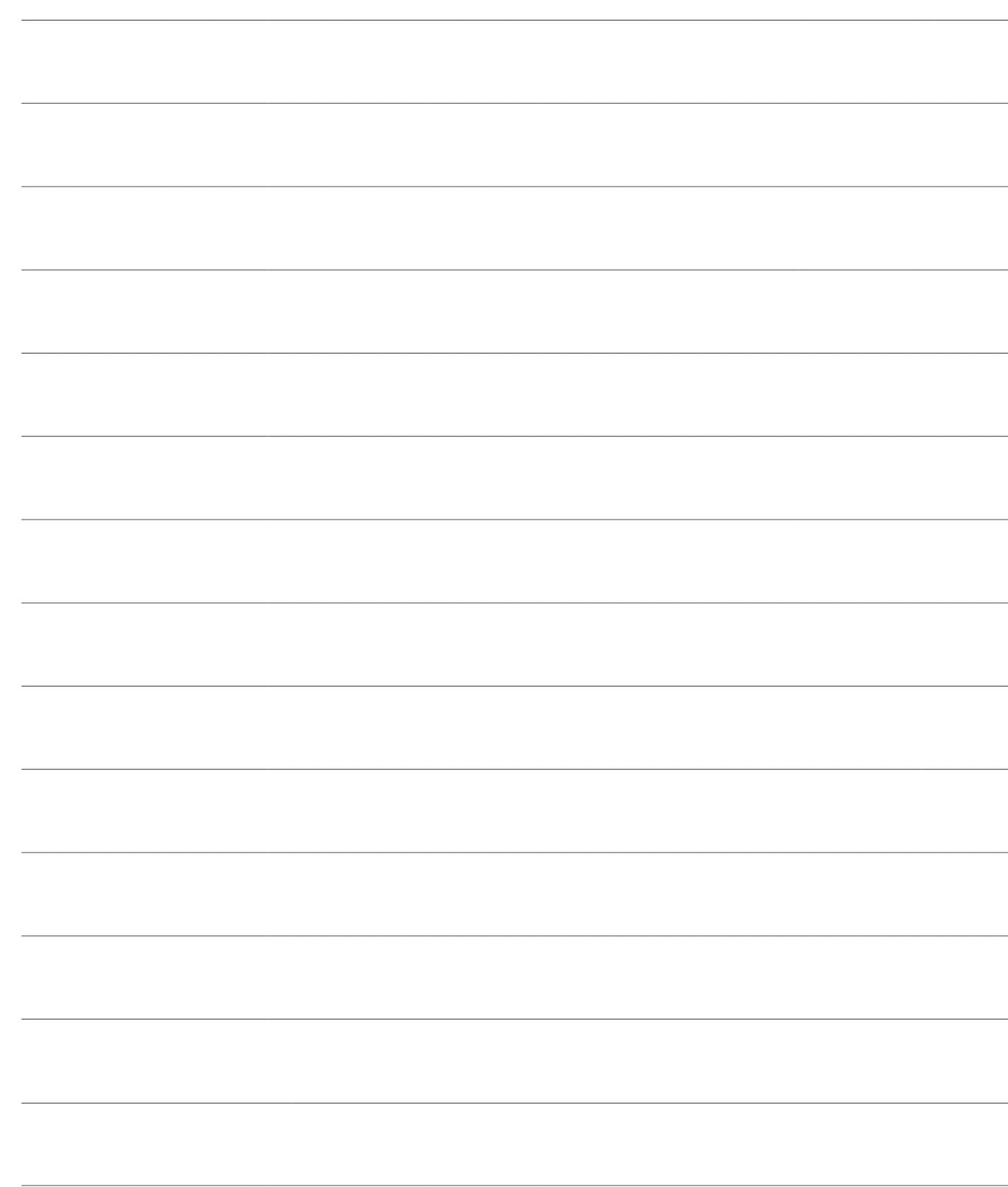

# <span id="page-8-0"></span>**INTRODUZIONE**

Il modulo Cespiti Ammortizzabili presente in Ad Hoc Revolution offre una serie di funzionalità per la completa gestione del ciclo di vita del bene. Ogni cespite è identificato da una anagrafica a cui è possibile associare, in maniera personalizzata, una struttura di informazioni: il numero di matricola, il trattamento ai fini fiscali, civilistici e gestionali ecc.

Sia per fini fiscali sia gestionali è prevista la generazione di accantonamenti, rivalutazioni, svalutazioni, ovvero tutta la serie di procedure di calcolo con cui elaborare gli ammortamenti relativi all'esercizio oppure a periodi inferiori: mensili, trimestrali o semestrali. Sono inoltre disponibili le stampe dei libri fiscali che assolvono agli obblighi di documentazione previsti dalla legge.

È a disposizione dell'operatore una funzionalità di simulazione dei piani di ammortamento, in modo da valutare l'impatto che tali ammortamenti possono avere sul bilancio.

I cespiti possono essere gestiti a gruppi in modo da disporre di una semplice soluzione relativamente ai beni complessi. Un insieme di beni analoghi, ad esempio i computer, possono essere gestiti in modo univoco dal punto di vista fiscale, pur mantenendo una diversa collocazione gestionale.

Le proiezioni di ammortamento possono essere effettuate anche sui beni che rientrano in piani di acquisizione, con il vantaggio quindi di poter simulare piani di investimento alternativi da sottoporre a diversi scenari di pianificazione. Naturalmente, tutte le operazioni di carattere previsionale sono mantenute separate dalla gestione contabile corrente, che continua ad occuparsi autonomamente solo dei beni effettivamente acquisiti.

I cespiti possono essere distinti in: singoli, composti, pertinenza singola e pertinenza composta. Nello schema seguente viene raffigurata la struttura dell'archivio cespiti.

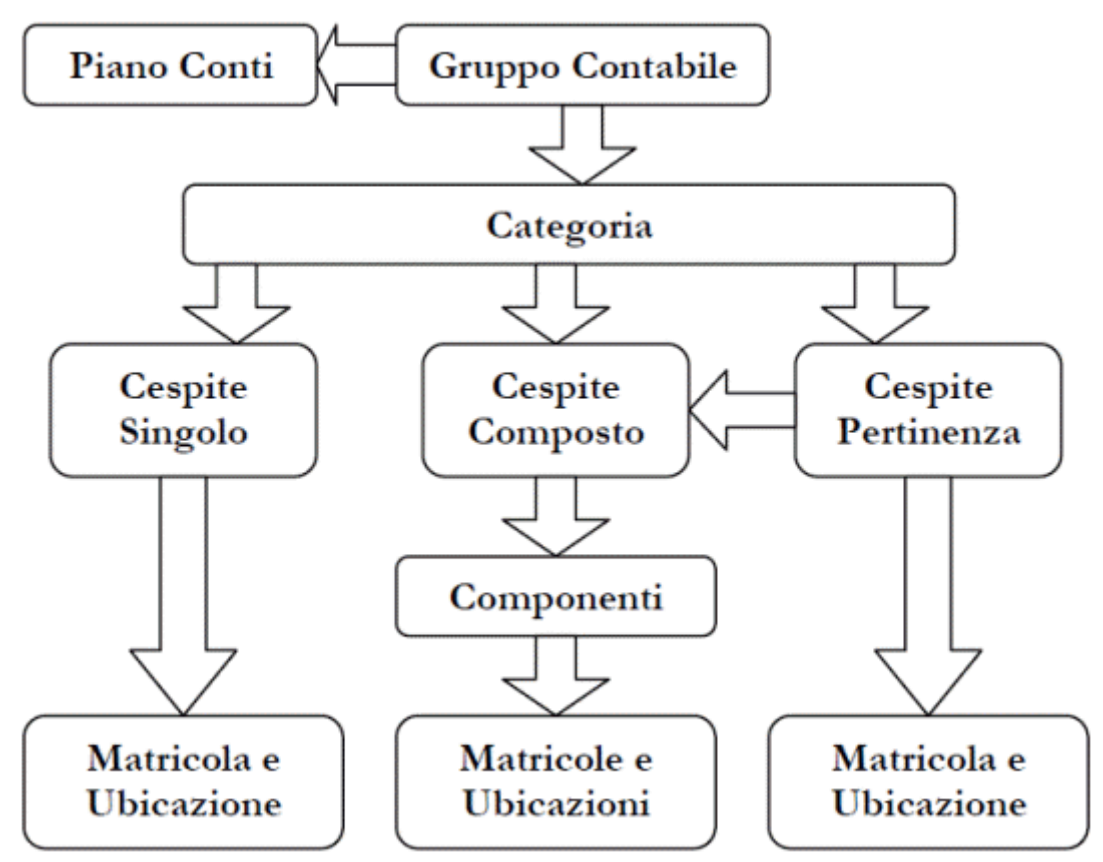

Struttura archivio Cespiti

I **Cespiti Composti** fanno riferimento ad un elenco di Componenti. Ad esempio, un cespite Mobili Sala Demo può essere composto da 4 sedie e due tavoli.

Il **Cespite Pertinenza** è un cespite che è inserito in un gruppo di cespiti, gruppo che ha come riferimento un qualsiasi cespite. Questo risolve il problema di un cespite complesso a cui possono essere aggiunte delle parti in momenti diversi e anche in esercizi diversi.

Il Cespite principale contiene l'informazione della data di attivazione. Se nello stesso esercizio sono aggiunte delle parti, queste possono essere aggiunte semplicemente al valore del cespite principale. Se un parte viene aggiunta in un esercizio diverso deve costituire un nuovo cespite, una pertinenza del cespite principale, con propria data di attivazione e con diversa modalità di ammortamento (es. riduzione 50% per il primo esercizio).

Per ogni cespite o componente esiste la possibilità di indicare il **numero di matricola e l'ubicazione**.

I cespiti devono essere raggruppati in Categorie e le categorie sono raggruppate in Gruppi Contabili, che possono avere una corrispondenza diretta con il Piano dei Conti di Contabilità, sempre che il modulo Cespiti sia collegato con la Contabilità Generale.

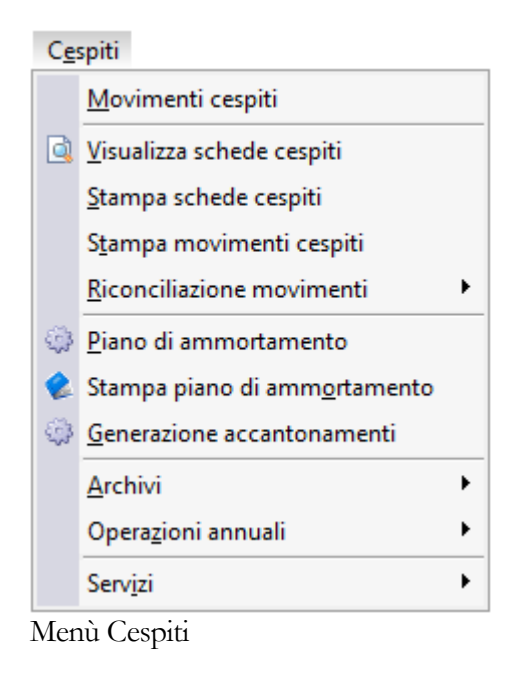

- **[Nozioni sull'ammortamento](#page-10-0)**
- **[Operazioni preliminari](#page-11-1)**
- **[Parametri cespiti](#page-12-1)**
- <span id="page-10-0"></span>**[Cespiti in uso prima dell'installazione di AHR](#page-18-0)**

### <span id="page-11-0"></span>**Nozioni sull'ammortamento**

Il modulo Cespiti è predisposto per la gestione sia dell'ammortamento Civilistico sia di quello Fiscale.

#### **Ammortamento Fiscale**

Il calcolo della quota di ammortamento fiscale avviene in base ai coefficienti massimi di ammortamento stabiliti dal Ministero delle Finanze. Per ogni categoria di cespite l'utente definisce il coefficiente di ammortamento da utilizzare per il primo, secondo, terzo esercizio e per i successivi.

Quando il coefficiente da utilizzare corrisponde a quello massimo stabilito dalla legge si dice che si applica l'ammortamento **Ordinario.**

Si parla di ammortamento **Anticipato** quando, per intensa utilizzazione del bene, si applica un coefficiente superiore a quello massimo di legge. Tale coefficiente può essere elevato fino a due volte il coefficiente ordinario e solo nei primi tre anni.

Si parla di ammortamento **Ridotto** quando si applica un coefficiente inferiore al coefficiente ordinario di legge. Se il coefficiente ridotto è inferiore alla metà del coefficiente ordinario, il minore ammontare non concorre a formare il residuo da ammortizzare, a meno che ciò non dipenda dal minor utilizzo.

#### **Ammortamento Civilistico**

L'ammortamento civilistico prevede una durata pari alla durata del bene in azienda. Pertanto il calcolo della quota di ammortamento avviene in base ad un coefficiente costante, stabilito per ogni categoria di cespite, in base alla durata dei beni. Come si vede nell'immagine seguente un bene della durata di 5 anni viene ammortizzato con un coefficiente del 20%. Nel primo esercizio questo coefficiente viene utilizzato tutto o in parte in relazione al rateo di utilizzo.

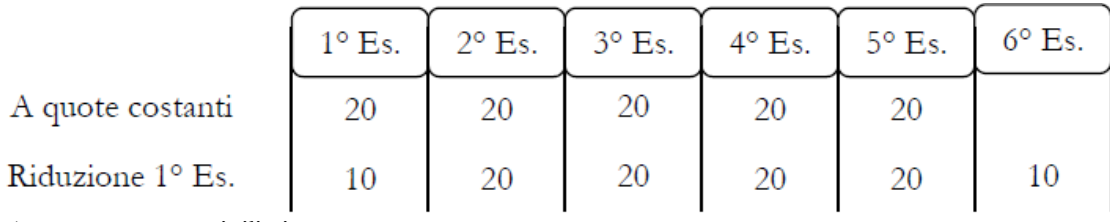

<span id="page-11-1"></span>Ammortamento civilistico

## <span id="page-12-0"></span>**Operazioni preliminari**

#### **Conti contabili**

I movimenti di ammortamento prodotti dal modulo Cespiti Ammortizzabili possono essere contabilizzati in automatico in Primanota, sempre che i cespiti siano utilizzati con il modulo Contabilità Generale.

<span id="page-12-1"></span>A tal fine è necessario predisporre una suddivisione logica all'interno dei Conti di contabilità generale; ogni conto utilizzabile dal modulo cespiti deve avere impostato come Tipo Conto Cespiti. Quanto affermato è valido sia per i conti patrimoniali (immobilizzazioni materiali, immateriali, fondi ammortamento, ecc.) sia per i conti economici (ammortamenti, plusvalenze); i conti economici relativi alle manutenzioni possono invece essere caricati come conti generici.

## <span id="page-13-0"></span>**Parametri cespiti**

Nei Parametri Cespiti all'interno della scheda Contropartite si devono impostare le informazioni legate alla normativa vigente e le righe di decodifica dei conti contabili che devono essere utilizzati come contropartita nei movimenti di primanota. Su tali codici (da C01 a C16) si appoggia il criterio di contabilizzazione definito all'interno delle causali di movimentazione dei cespiti.

#### **Parametri cespiti - Parametri**

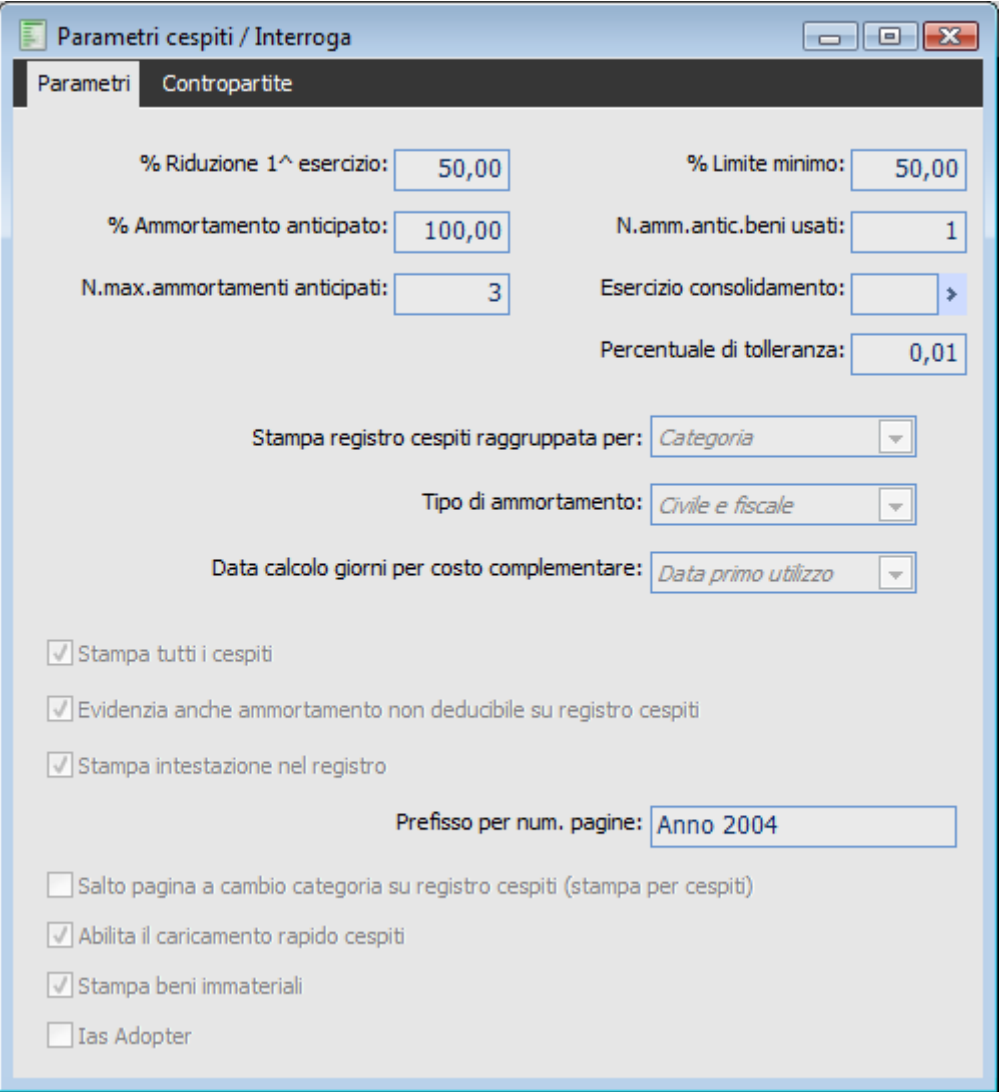

Parametri cespiti - Parametri

Nella scheda Parametri occorre invece inserire i dati generici validi per tutti i cespiti di ciascuna azienda: la percentuale di riduzione della quota di ammortamento riferita al primo anno, il limite minimo per eseguire l'ammortamento ridotto, la percentuale che identifica l'ammortamento anticipato da applicare rispetto alla percentuale di ammortamento ordinario, il numero degli esercizi entro cui è possibile eseguire l'ammortamento anticipato dei beni usati, il numero massimo di anni entro i quali è possibile eseguirlo per i cespiti nuovi, diversi parametri per la stampa del Registro Cespiti e una serie di contropartite da utilizzare nell'archivio dei Gruppi Contabili e delle Causali Cespiti

#### **% Riduzione 1^ Esercizio**

Percentuale per il calcolo della quota ammortizzabile nel primo esercizio rispetto alla percentuale di ammortamento ordinario di legge. Attualmente la legge prevede per il primo esercizio una quota di ammortamento pari al 50% dell'ammortamento ordinario. Ad esempio, se la percentuale di ammortamento ordinario è pari al 20%, nel primo esercizio tale valore si riduce al 10% (cioè il 50% del 20%).

E' inoltre presente un flag % Riduzione primo esercizio sulle categorie cespite che permette di condizionare la determinazione della percentuale da ammortizzare rispetto al primo esercizio del cespite. Questo stesso flag viene ereditato dalla anagrafica cespite ed è però ineditabile in quanto vincolato alla presenza di questo sulla categoria di appartenenza.

#### **% Limite Minimo**

Percentuale per il calcolo del minimo ammortizzabile rispetto alla percentuale di ammortamento ordinario di legge. Attualmente la legge prevede che il minimo corrisponda al 50% della percentuale di ammortamento ordinario.

Se si utilizza una percentuale di ammortamento inferiore a tale soglia, la parte che va dal limite minimo alla percentuale applicata non concorre a formare il residuo da ammortizzare ma diventa vera e propria quota persa, salvo non esista una autorizzazione ad un minor utilizzo del cespite.

#### **% Ammortamento Anticipato**

Percentuale per il calcolo della quota massima ammortizzabile rispetto alla percentuale di ammortamento ordinario di legge. Attualmente la legge prevede per l'ammortamento anticipato una percentuale massima pari al doppio di quella prevista per l'ammortamento ordinario. Quindi in questo caso imposteremo il valore 100.

#### **Numero Ammortamenti anticipati beni usati**

Il numero di anni consentito dalla legge per l'ammortamento anticipato dei cespiti usati è attualmente pari a 1: il nuovo acquirente di un cespite usato può fare l'ammortamento anticipato il primo anno dell'entrata in funzione del bene.

#### **Numero Max. Ammortamenti Anticipati**

Attualmente gli ammortamenti anticipati possono essere fatti solo per i primi tre anni dell'entrata in funzione del cespite, purché nuovo.

#### **Esercizio Consolidamento**

Tale campo rappresenta l'esercizio rispetto al quale si è fatta la Stampa Definitiva del registro dei Cespiti. Viene aggiornato automaticamente al termine del lancio della stampa in definitiva del Registro Cespiti.

*I movimenti dei cespiti compresi entro la data finale dell'Esercizio di Consolidamento non potranno essere né variati né cancellati. In caso si debbano effettuare tali operazioni, è necessario togliere l'esercizio di consolidamento presente in questo campo.*

#### **Percentuale di Tolleranza**

Questo campo riguarda solamente gli ammortamenti sotto l'aspetto Civilistico e consente di definire un parametro per la determinazione dell'ammortamento da effettuare nell'anno di ultima vita del cespite. Se ad un determinato anno, il valore residuo del cespite (aspetto civile) rispetto al valore del bene (costo storico) è inferiore o uguale alla percentuale definita in questo campo, il programma applica un ammortamento superiore rispetto a quello predefinito ammortizzando completamente il cespite.

Esempio con percentuale di tolleranza zero:

Impostando una Categoria cespiti per beni Immateriali nel seguente modo:

- Durata dei Cespiti: 3
- Coefficiente civile del 33,33% (Primo esercizio intero)

 Coefficiente ammortamento fiscale 33,34% (primi due esercizi 33,33% e terzo esercizio 33,34%)

Si effettuano le seguenti operazioni:

- Anno n acquisto iniziale di un cespite per € 1840,08
- Ammortamento anno n € 613,30 (Civile e Fiscale ordinario)
- Ammortamento anno n+1 € 613,30 (Civile e Fiscale ordinario). Il residuo da ammortizzare di entrambi è € 613,48
- Ammortamento anno n+2, viene proposto per il civile  $\epsilon$  613,30 e per il fiscale  $\epsilon$  613,48.

Il residuo da ammortizzare (fiscale) in questo modo si azzera, mentre il residuo da ammortizzare (civile) rimane aperto  $\epsilon$  0,18.

Per far si che il programma ammortizzi completamente il cespite, è sufficiente indicare nei parametri cespiti una percentuale di tolleranza uguale o superiore a [(0,18/1840,08) \*100]=0,00978 %

#### **Stampa registro cespiti raggruppata per**

Permette di selezionare il tipo di raggruppamento di stampa. Le scelte possibili sono:

Cespite: nella Stampa del Registro Cespiti vengono riportati i cespiti singolarmente

Categoria: viene eseguita una stampa che riepiloga tutti i cespiti associati alla stessa Categoria

 Gruppo Contabile: viene eseguita una stampa che riepiloga tutti i cespiti associati allo stesso Gruppo Contabile

#### **Tipo di Ammortamento**

Attraverso questa scelta si stabilisce il tipo di ammortamento che si intende gestire. La scelta effettuata sui parametri ha priorità sulle altre impostazioni del modulo. Le scelte possibili sono:

Civile e Fiscale: in questo caso il programma calcola entrambi i tipi di ammortamento;

Solo Civile: il programma calcola solo le quote di ammortamento sotto l'aspetto civile;

Solo Fiscale: il programma calcola solo le quote di ammortamento sotto l'aspetto fiscale.

Questa impostazione influenza non solo l'ammortamento ma l'intera gestione civile e fiscale. Se ad esempio si seleziona Solo Fiscale nelle causali cespiti appariranno in grigetto e non selezionabili i check relativi ai valori civili, nelle categorie cespiti apparirà non selezionabile, nella prima scheda, il check Civile relativo alla voce Non soggetto ad ammortamento mentre nella seconda scheda non saranno editabili i campi relativi all'ammortamento civile. Nell'anagrafica cespiti sarà valorizzabile, nella prima scheda, solo la data di primo utilizzo fiscale mentre nella seconda scheda appariranno non gestibili tutti i campi e i check relativi all'aspetto civile. Nei movimenti cespiti,infine, come conseguenza dell'impostazione delle causali, appariranno non valorizzabili tutti i campi relativi all'aspetto civile. In sostanza l'esclusione di un tipo ammortamento dai parametri preclude, a cascata nella procedura, l 'utilizzo di qualsiasi campo attinente all'aspetto escluso.

#### **Data calcolo giorni per costo complementare**

combo per il calcolo dei giorni sulla stampa di controllo manutenzione, deve essere presa in considerazione la data di primo utilizzo del cespite oppure la data di registrazione del movimento di

#### acquisto.

Nel caso in cui si decide di considerare la data di registrazione dell'acquisto per il calcolo dei giorni sono presi in considerazione anche i cespiti non ancora in uso ma per cui è già stato registrato l'acquisto.

 Data primo utilizzo: la procedura prende in considerazione la data di primo utilizzo definita nell'anagrafica cespite.

Data registrazione: la procedura considera la data di registrazione del movimento cespite.

#### **Stampa tutti i Cespiti**

Se attivato, nella stampa del Registro saranno considerati anche i cespiti che non sono stati movimentati nell'anno di riferimento (con il check attivato, vengono stampati anche i cespiti per i quali sono presenti solo i Saldi, ad esempio valorizzati da una procedura di importazione dati).

#### **Evidenzia anche ammortamento non deducibile su Registro Cespiti**

Attivando il check, nella stampa registro cespiti vengono evidenziati anche gli ammortamenti non deducibili.

#### **Stampa Intestazione nel Registro**

Se attivato nella stampa del registro cespiti viene riportata l'intestazione dell'azienda ovvero la ragione sociale, l'indirizzo, il CAP, la Località, la Provincia, il Codice Fiscale, la Partita Iva come specificati nei Dati Azienda. Se attivato diventa editabile il campo Prefisso per Numerazione Pagine.

#### **Prefisso per Numerazione Pagine**

Questo campo, lungo venti caratteri, è editabile se è attivo il flag su Intestazione e permette di impostare il prefisso da anteporre ai numeri di pagina stampati sul registro Cespiti.

#### **Salto pagina a cambio categoria su registro cespiti**

Questo check è editabile solo se la stampa registro cespiti è raggruppata per Cespite. Se viene attivato, i cespiti appartenenti alla solita categoria vengono stampati consecutivamente. Il cambio pagina si ottiene solo al cambio della categoria.

#### **Abilita il caricamento rapido cespiti**

Questo check consente di velocizzare il caricamento dei cespiti: attivandolo, i campi dell'archivio cespiti rimangono valorizzati se si passa dallo stato di interrogazione di un cespite al caricamento (evitando di dover inserire ex novo tutti i campi della maschera). Stessa cosa se si caricano più cespiti in sequenza (i campi rimangono valorizzati in base a quanto definito sul cespite appena inserito in archivio). I campi che non vengono riproposti sono: Categoria, Codice e Attività.

#### **Stampa Beni Immateriali**

Questo check viene attivato di default non appena si attiva Stampa tutti i Cespiti, altrimenti non è nemmeno editabile. Consente all'utente di stabilire se stampare nel registro cespiti anche i beni immateriali non movimentati nell'esercizio di riferimento. Se viene disattivato, i beni immateriali non movimentati nell'esercizio in corso non vengono stampati nel Registro Cespiti.

#### **Ias Adopter**

Tale check permette di gestire il criterio fiscale di ammortamento del rateo di utilizzo per i beni materiali.

Se il check risulta attivo, il controllo relativamente alla selezione del criterio di ammortamento "rateo utilizzo" per i beni materiali risulta disabilitato, pertanto la procedura permette la gestione dell'ammortamento fiscale calcolato in base al rateo di utilizzo per i beni materiali.

Se il check risulta disattivo, la procedura non gestisce l'ammortamento fiscale calcolato in base al rateo di utilizzo per i beni materiali.

Il flag IAS Adopter viene impostato di default dalla procedura a N, ossia disattivo.

Nel caso il check risulti attivo, ad una eventuale attivazione la procedura invita l'utente, attraverso un messaggio di avviso di verificare i criteri di ammortamento presenti nelle categorie cespiti.

#### **Beni immateriali**

In merito ai beni immateriali rimane il comportamento attuale della procedura.

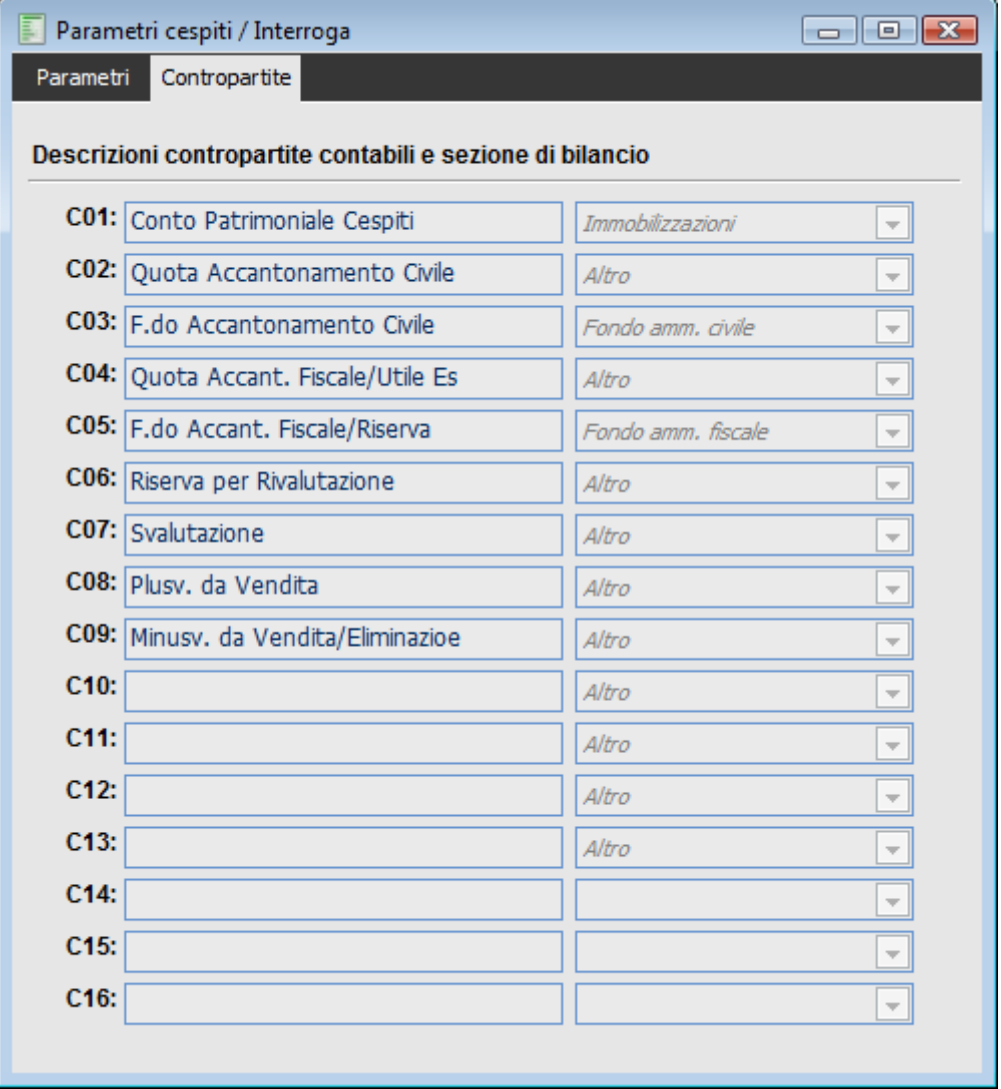

#### **Parametri cespiti - Contopartite**

Parametri cespiti - Contopartite

#### **Descrizioni Contropartite Contabili e sezione di bilancio**

Si tratta di sedici descrizioni libere che identificano genericamente i conti della contabilità generale; a ciascuna descrizione è associata una codifica che va da C01 a C16.

Tali codici sono essenziali ai fini della predisposizione dell'archivio Gruppi Contabili, in cui a ciascun codice deve essere associato il relativo conto del piano dei conti; questo ci permette di impostare, nell'archivio Causali Cespiti, i modelli di contabilizzazione in Primanota.

<span id="page-18-0"></span>Per ogni Contropartita è possibile definire l'appartenenza ad una delle seguenti sezioni di Bilancio: Immobilizzazioni, Fondo Ammortamento Civile, Fondo Ammortamento Fiscale, Altro. Tale definizione viene utilizzata dalla funzione Verifica Contabile Cespiti.

# <span id="page-19-0"></span> **Cespiti in uso prima dell'installazione di AHR**

Per riportare in Ad Hoc Revolution i dati relativi a cespiti già in uso bisogna procedere nel modo seguente (prima accertarsi che siano stati adeguatamente compilati tutti i dati richiesti nelle maschere Parametri, Categorie, Gruppi Contabili):

 Verificare che la Causale Ripresa saldi iniziali (RIPRE) abbia i check attivati su: Incrementi di valore, Oneri e Spese, Rivalutazioni, Svalutazioni, Accantonamenti e Utilizzazioni (tutti), Importo non ammortizzabile e quote perse;

 Inserire nell'anagrafica esercizi tutti gli esercizi necessari (se il cespite più vecchio è stato acquistato nel 1995, sarà necessario caricare gli esercizi partendo da quello corrente e procedere a ritroso fino al 1995);

 Caricare i Cespiti nell'apposita anagrafica e impostare la data di primo utilizzo (cespite in USO) (es: 10/02/95 competenza 1995);

 Caricare un movimento cespiti con Causale RIPRE con COMPETENZA ANNO PRECEDENTE (solo in questo modo sarà possibile effettuare gli ammortamenti per l'anno corrente):

- Il costo storico del bene andrà inserito nel campo "Incrementi di valore" (eventualmente il valore del cespite può essere distinto compilando i campi "oneri e spese", "rivalutazioni", "svalutazioni");

- Il saldo progressivo degli accantonamenti civili effettuati deve essere inserito nel campo "Accantonamento Civile";

- Il saldo progressivo degli accantonamenti fiscali (ordinari e anticipati) effettuati deve essere inserito rispettivamente nei campi "Accantonamento Ordinario" e "Accantonamento Anticipato".

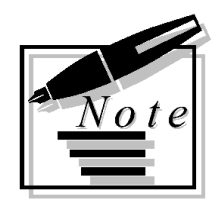

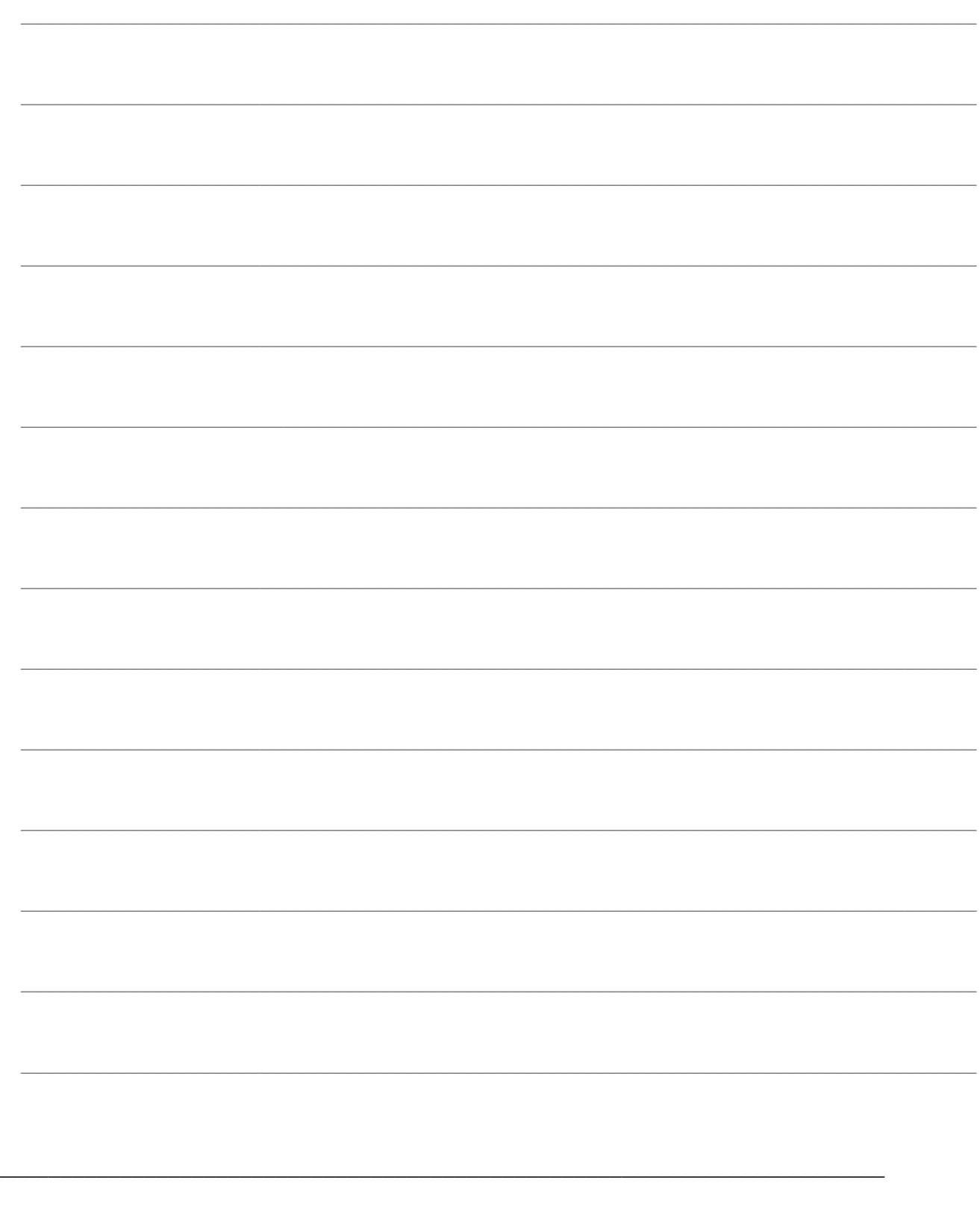

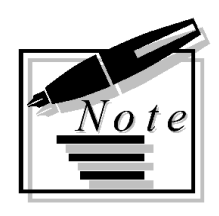

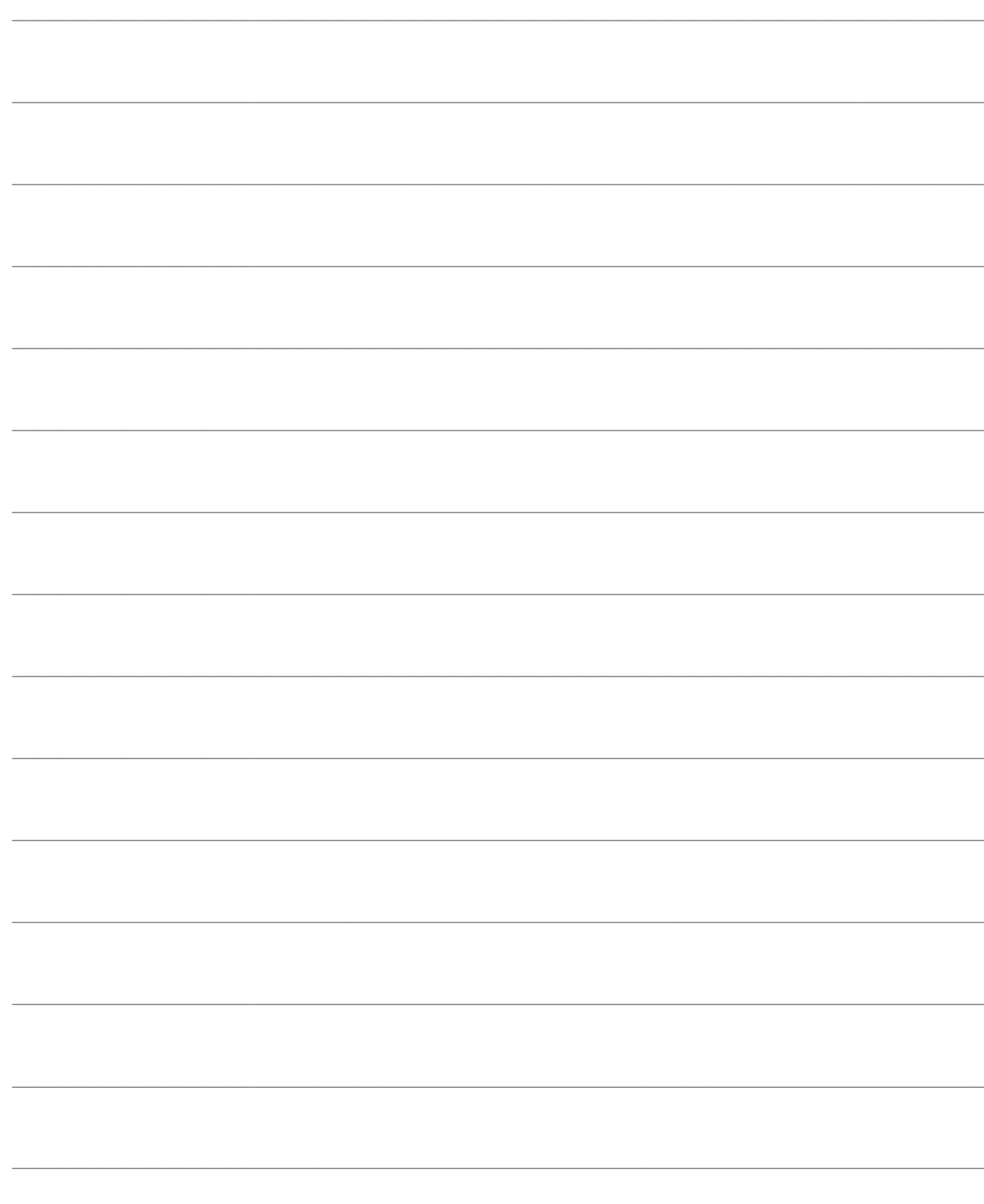

<span id="page-22-0"></span>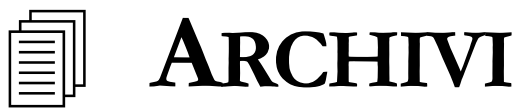

Scegliendo l'opzione Menu Archivi Cespiti è possibile accedere alla gestione degli archivi propri del modulo Cespiti Ammortizzabili: anagrafica cespiti, saldi, causali, categorie, gruppi contabili, parametri (già analizzati nel paragrafo precedente), ubicazioni, famiglie e relative stampe.

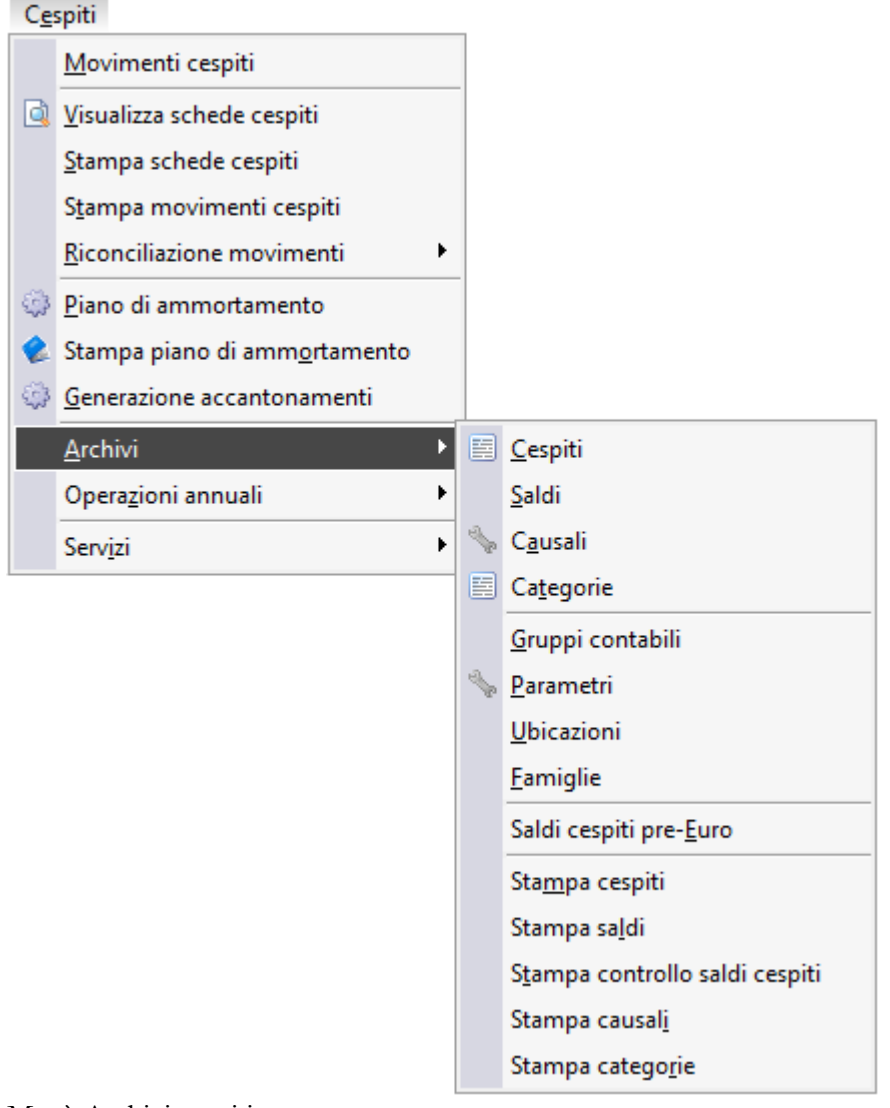

Menù Archivi cespiti

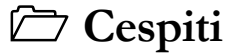

**Saldi [cespiti](#page-32-0)**

**[Causali cespiti](#page-36-0)**

- **[Categorie cespiti](#page-43-0)**
- **[Gruppi contabili](#page-51-0)**
- **[Ubicazioni](#page-54-0)**
- **[Famiglie cespiti](#page-55-1)**
- <span id="page-23-0"></span>**[Saldi cespiti pre-euro](#page-56-1)**

### <span id="page-24-0"></span>**Cespiti**

L'archivio Cespiti è suddiviso in due schede: nella prima, oltre ai dati descrittivi, è possibile indicare se il cespite è **Singolo**, **Composto** o se rappresenta una **Pertinenza Singola** o **Composta,** o un **Cespite a Quantità**. Ad esempio, un autocarro rappresenta un cespite singolo, mentre l'impianto di sollevamento installato sull'autocarro è una pertinenza del cespite autocarro. I mobili di una sala Demo possono rappresentare un cespite composto. I cespiti sono anche distinti fra **Effettivi** e **Previsionali**. I primi sono quelli che partecipano al calcolo dell'ammortamento civile e fiscale, mentre i secondi permettono all'utente di simularne l'acquisto e l'utilizzo in modo da analizzarne la ricaduta sui costi gestionali prima di provvedere alla stesura di un piano di acquisto. Lo stato del cespite può essere **Non Attivato**, **In Uso**, **Ceduto**, **Eliminato** e **In Costruzione**. In quest'ultimo caso può essere indicata la Commessa di Lavorazione relativa al cespite per poter ottenere in qualsiasi momento il valore dello stato di avanzamento del cespite (funzionalità non ancora disponibile).

I campi Matricola e Ubicazione, posti nella prima scheda, sono utilizzati solo nel caso di cespite Singolo o Pertinenza Singola. Per i cespiti composti la matricola e l'ubicazione è indicata sui componenti. I cespiti possono essere raggruppati per Famiglia indipendentemente dalla Categoria.

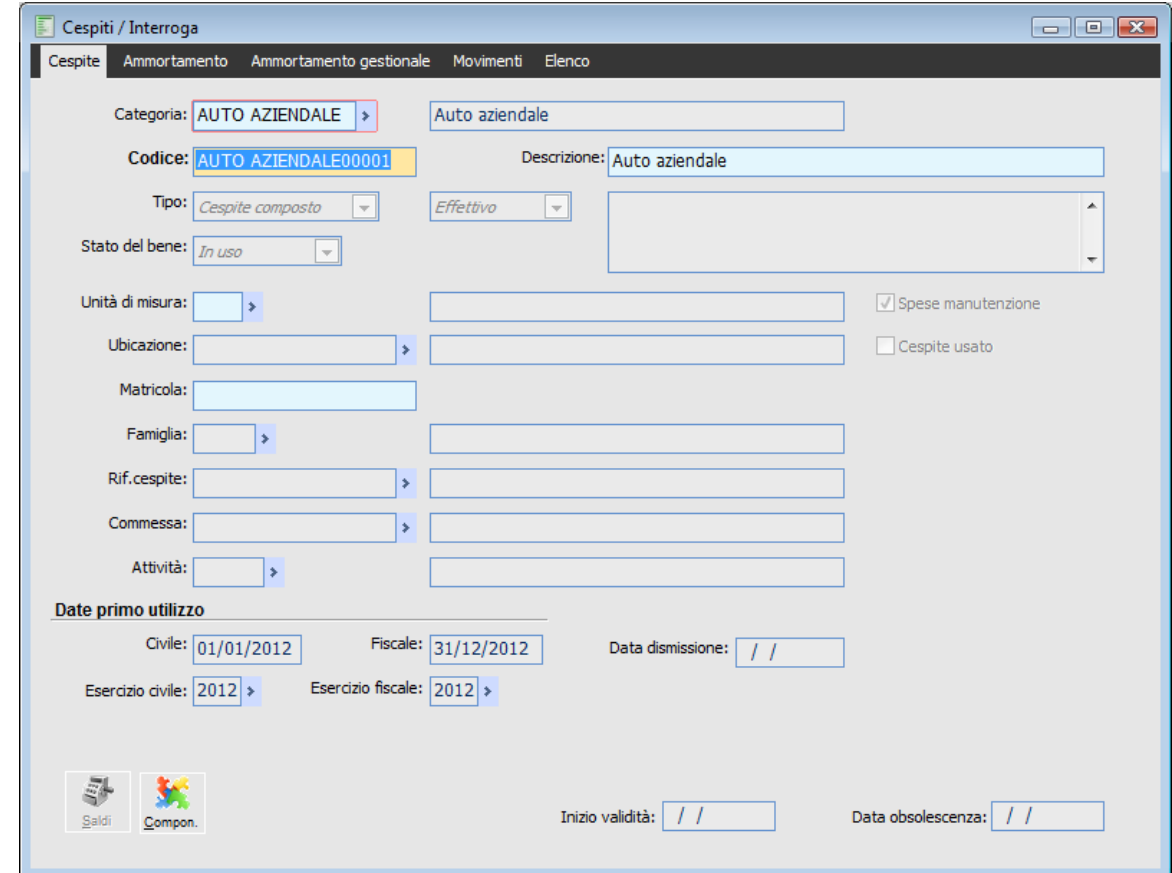

### **Cespiti - Cespite**

Cespiti - Cespite

#### **Ricerca**

Può essere effettuata mediante le due chiavi predisposte:

- Codice
- Descrizione
- Matricola

Può essere altrimenti effettuata mediante la cartella Elenco, selezionando la chiave di ricerca che interessa, cliccando sulla colonna per la quale si desidera ottenere l'ordinamento: categoria ecc.

#### **Categoria**

Categoria di appartenenza del cespite: ne condiziona il piano di ammortamento e l'eventuale prefisso necessario per il caricamento dei cespiti.

#### **Codice e Descrizione**

Campo alfanumerico di 20 caratteri che identifica il codice del cespite, con la relativa descrizione.

#### **Descrizione Supplementare**

Descrizione supplementare del cespite. E' visualizzabile solo in questo contesto e non viene riportata in nessuna stampa.

#### **Tipo**

Identifica se si tratta di cespite Singolo, Composto, Pertinenza Singola, Pertinenza Composta o Cespite a quantità. Nel caso di cespite composto o pertinenza composta si attiva il bottone Componenti in cui è necessario indicare il dettaglio dei singoli cespiti; per ogni componente si potrà indicare il numero di matricola. Nel caso di cespite gestito a quantità dovrà essere indicata anche l'unità di misura.

Quando si parla di pertinenza, si intende un cespite singolo o un cespite composto, acquisito in un esercizio diverso rispetto al cespite base al quale si riferisce (vedi campo successivo Rif. Cespite).

#### **Cespite Effettivo/Previsionale**

Esiste la possibilità di caricare cespiti effettivi e cespiti previsionali; i cespiti effettivi vengono considerati nei calcoli dell'ammortamento civile e fiscale, mentre i cespiti previsionali permettono all'utente di eseguire delle simulazioni di acquisizioni e calcoli delle quote di ammortamento.

#### **Stato del Bene**

In questo campo deve essere indicata la situazione del bene nell'ambito aziendale; il valore impostato condiziona il comportamento della procedura. Se il cespite è in uso viene considerato ai fini del calcolo delle quote di ammortamento generate automaticamente da apposita funzione (tale valore viene aggiornato in automatico al momento di utilizzo di una causale che abbia attivato il check Data Primo Utilizzo).

Se il cespite non è attivato non viene considerato ai fini del calcolo delle quote di ammortamento generate automaticamente da apposita funzione; gli stati Ceduto ed Eliminato servono a non considerare il cespite al momento del calcolo delle quote di ammortamento in automatico nell'esercizio in cui il cespite è stato venduto od eliminato (lo stato In costruzione non è ancora gestito).

#### **Unità di Misura**

Il campo risulta editabile solo per i cespiti gestiti a quantità e fa riferimento all'unità di misura utilizzata per movimentarli.

#### **Ubicazione**

Codice della ubicazione in cui il cespite è allocato.

#### **Matricola**

Si tratta di un campo a cui non è agganciato alcun archivio. Tale informazione viene usata al momento della stampa del Libro Matricole e della stampa Etichette.

#### **Famiglia**

Codice che identifica l'appartenenza di un cespite ad una certa famiglia, indipendentemente dal codice categoria già associato nella presente anagrafica. Tale informazione può essere utilizzata come parametro di selezione al momento della Stampa Schede Cespite, Stampa Anagrafica Cespiti, Stampa Inventario Fisico.

#### **Riferimento Cespite**

Questo campo è attivo solamente se si sta caricando un cespite di tipo **pertinenza** o **pertinenza composta**; si dovrà quindi indicare il codice del cespite al quale il/i nuovo/i bene/i fa riferimento. Ciò serve per i cespiti acquisiti in periodi successivi rispetto al cespite di riferimento al quale si integrano, ma che però devono seguire modalità diverse di ammortamento.

Nel caso di vendita totale del cespite principale, la procedura avvertirà dell'esistenza del cespite pertinenza.

#### **Commessa**

Tale campo si attiva solo nel caso in cui il cespite abbia lo stato In costruzione; si tratta comunque di un campo non ancora gestito. Lo zoom richiama l'archivio commesse presente nella gestione della Contabilità Analitica.

#### **Attività**

Indica l'attività di appartenenza del cespite; eseguendo lo zoom su questo campo, vengono proposte tutte le attività caricate nelle Attività Iva.

#### **Date/Esercizio Primo Utilizzo Civile/Fiscale**

Questi campi identificano la data e l'esercizio di attivazione del cespite. Vengono automaticamente aggiornati al momento dell'utilizzo di un'apposita causale che abbia attivato il check Data Primo Utilizzo (Civile e/o Fiscale).

*Lo stato del bene passa ad in uso quando viene valorizzata, mediante appositi movimenti, la data di primo utilizzo civile o fiscale.*

In generale, la necessità di avere valorizzate due differenti date per il Primo Utilizzo Civile e Fiscale può essere ricondotto all'art.76 del d.p.r n. 917/86, in base al quale il costo delle immobilizzazioni, ai fini fiscali deve essere assunto al lordo delle quote di ammortamento già dedotte e deve essere comprensivo degli oneri accessori e delle spese di diretta imputazione.

Da quanto sopra riportato, si evince facilmente la stretta similitudine della normativa fiscale con le disposizioni civilistiche. L'unica differenza sostanziale, che spiegherebbe l'introduzione di due differenti Date di primo Utilizzo, può essere ravvisata nell'imputazione degli interessi passivi, dal momento che la normativa civilistica ne permette l'imputazione al costo del bene, entro e non oltre il momento in cui il bene può essere utilizzato, mentre la normativa fiscale permette l'imputazione degli interessi passivi, entro la data di entrata in funzione del bene, che può essere ovviamente successiva a

quella in cui il bene può essere utilizzato.

#### **Data Dismissione**

Questa data viene valorizzata al momento della vendita/dismissione del cespite se la causale utilizzata ha attivato il check Data dismissione.

*Trattandosi di un campo unico, non suddiviso per aspetto civile e fiscale, la data dismissione verrà valorizzata, con conseguente passaggio del cespite allo status Ceduto, da un movimento cespite che abbia la data dismissione indipendentemente dagli aspetti (civile o fiscale) gestiti sul movimento stesso.*

*La data di dismissione dei componenti di un Cespite Composto viene invece valorizzata quando questi vengono scaricati, indipendentemente dall'attivazione o meno del flag Data Dismissione nella causale cespite.*

#### **Spese Manutenzione**

Se attivo significa che il valore del cespite partecipa al calcolo per la determinazione del limite delle spese di manutenzione deducibili nell'esercizio.

#### **Cespite Usato**

Se attivo significa che il bene è stato acquistato usato. In questo caso la procedura consente di applicare l'ammortamento anticipato solo per un numero di anni specificato nei parametri (attualmente solo il primo anno dell'entrata in funzione del bene).

#### **Data obsolescenza**

Se si prova ad inserire manualmente il codice delle categorie obsolete, la procedura non lo permette e restituisce il messaggio bloccante 'Categoria cespite inesistente oppure obsoleta'

#### **Saldi**

Accedendo al bottone Saldi vengono riportati tutti i valori legati al cespite, distinti sotto l'aspetto civile, fiscale, gestionale ed i progressivi legati ai movimenti cespiti effettuati.: questa funzionalità è attivabile solo se si preme il bottone di modifica ( o F3). Tale argomento verrà ripreso nel paragrafo dedicato all'archivio Saldi Cespiti.

#### **Componenti**

Nel caso in cui il cespite sia di tipo **Composto** oppure sia una **Pertinenza Composta**, nella parte bassa della maschera, accanto al bottone Saldi viene visualizzato anche il bottone Componenti.

Un **Cespite Composto** è formato da più componenti. In anagrafica è necessario caricare i dati anagrafici dei componenti, mentre i valori per ognuno di essi verranno specificati nel movimento di acquisto del cespite composto all'interno del bottone componenti.

Il valore iniziale di ogni componente è necessario in caso di vendita o distruzione. In effetti questo valore ha solo la funzione di parametro di ripartizione del valore residuo del cespite.

Vediamo un esempio: acquisto mobili Sala Demo per 4.000 così ripartiti: 1 Tavolo 2.000 e 4 Sedie da 500 cadauna. Se viene distrutta una sedia, la diminuzione del valore del cespite viene così calcolato: Valore iniziale sedia 500 / Valore iniziale Componenti 4.000= quota distrutta 12,5%

Per ogni componente (o gruppo di componenti), specificato sulla griglia sinistra della maschera di caricamento cespiti, deve essere indicato il dettaglio dei suoi sotto-componenti: quantità, matricole e

ubicazioni. La colonna Vendita/Dismissione viene valorizzata con la data di vendita o eliminazione del componente indicato. Il valore totale del cespite composto indicato sul movimento di acquisto risulta pari alla somma dei valori attribuiti ai singoli componenti. Le quantità specificate sulla griglia destra della maschera permettono la determinazione del valore unitario dei singoli sotto-componenti, utile al momento della vendita parziale del cespite.

### **Cespiti - Ammortamento**

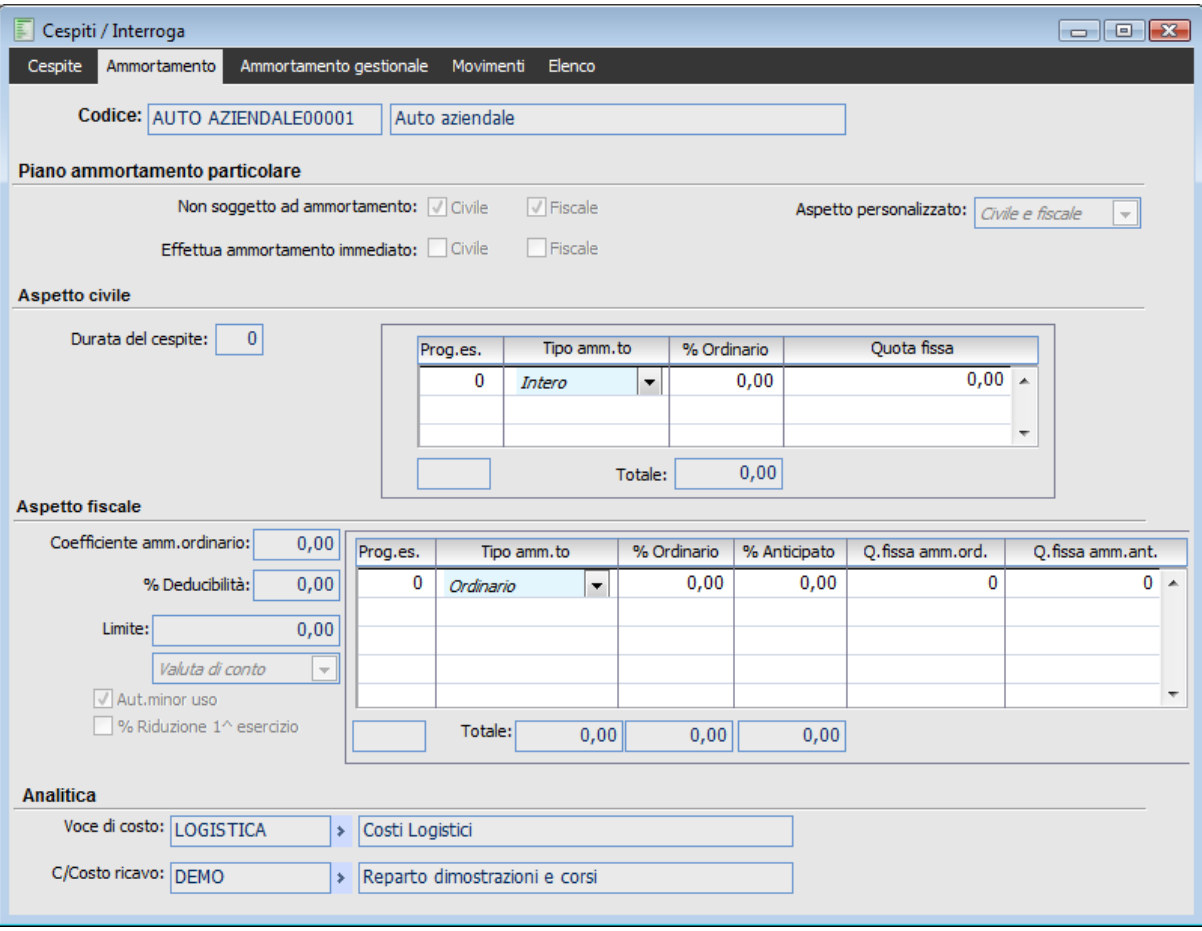

Passiamo ora ad analizzare la seconda cartella dell'anagrafica cespiti.

Cespiti - Ammortamento

In questa scheda sono disponibili tutti i parametri necessari per definire delle eccezioni per il calcolo delle quote di ammortamento (rispetto a quanto definito per la categoria cespiti di appartenenza) e i dati di Analitica.

#### **Piano Ammortamento particolare**

In questa sezione è possibile stabilire se escludere o meno il singolo cespite dal calcolo delle quote di ammortamento Civili e/o Fiscali: questi check saranno editabili o meno in base a quanto definito sulla categoria cespiti di appartenenza (dove sono presenti dei check analoghi). Se sulla categoria fosse già stato escluso il calcolo delle quote di ammortamento civili, su tutti i cespiti che vi appartengono il check Non soggetto ad ammortamento Civile sarebbe non editabile e già attivato.

Nella stessa sezione è possibile stabilire se un cespite deve essere completamente ammortizzato al primo anno di vita sotto l'aspetto civile e/o fiscale. Il check dovrà essere attivato per tutti i cespiti con valore inferiore a € 516,46.

#### **Aspetto civile**

Nel calcolo degli ammortamenti la procedura utilizza i parametri contenuti nelle Categorie. E' possibile definire dei parametri di calcolo a livello di singolo cespite. Può essere indicato il coefficiente di ammortamento civile oppure direttamente la quota, cioè l'importo da ammortizzare. Inoltre può essere definito un criterio diverso per il primo esercizio di vita del cespite. Se questi campi sono vuoti sta a significare che per quel dato cespite si applica l'ammortamento previsto per la sua categoria d'appartenenza.

#### **Prog.es.**

Numero identificativo dell'esercizio di ammortamento; tale dato può essere impostato dall'operatore iniziando da 1 ed incrementando.

#### **Tipo ammortamento**

Combo che indica il tipo di ammortamento applicato per l'esercizio in oggetto. A seconda di quanto selezionato vengono determinati i valori dei campi successivi. Viene automaticamente proposto un coefficiente civilistico calcolato in base alla durata (espressa in numero di esercizi) precedentemente definita, con possibilità di modifica da parte dell'operatore.

#### **% Ordinario**

In questo campo deve essere inserito il coefficiente di ammortamento ordinario previsto dalla normativa vigente, dopodiché è necessario procedere con la predisposizione del piano.

#### **Quota Fissa**

E' possibile inserire in questo campo direttamente la quota di ammortamento, ossia l'importo da ammortizzare

*Nella griglia del piano di ammortamento civile possono essere inseriti solo gli esercizi (con relativo progressivo) per i quali deve essere utilizzata una percentuale diversa da quella della categoria. Non è indispensabile indicare tutti gli esercizi di ammortamento fino ad arrivare al 100%.* 

#### **Aspetto fiscale**

Il tipo di ammortamento deve essere indicato solo se differisce da quello della relativa categoria. E' possibile definire un piano particolare anche per più esercizi successivi e modificare parametri quali: percentuale di deducibilità, limite massimo accantonabile e autorizzazione al minor uso.

*Nella griglia del piano di ammortamento particolare possono essere inseriti solo gli esercizi (con relativo progressivo) per i quali deve essere utilizzata una percentuale diversa da quella della categoria. Non è indispensabile indicare tutti gli esercizi di ammortamento fino ad arrivare al 100%.*

Attivando il check Autorizzazione al Minor Uso, l'eventuale quota di ammortamento inferiore al limite minimo (attualmente pari al 50% dell'ammortamento ordinario) non genererà delle Quote Perse, bensì potrà essere ammortizzata negli esercizi successivi.

Il flag % riduzione primo esercizio è visibile ma non editabile in quanto il dato viene ereditato direttamente dalla categoria associata al cespite stesso.

#### **Analitica**

Esiste la possibilità di impostare i codici identificativi della Voce di Costo e del Centro di Costo relativi ad un certo cespite. Tali valori saranno riportati sui movimenti cespiti (nei quale è possibile specificare anche un codice Commessa) e movimenteranno poi la Contabilità Analitica (se il relativo modulo risulta installato) al momento della loro contabilizzazione in Primanota.

#### **Cespiti - Ammortamento Gestionale**

Attualmente non gestito

### **Cespiti - Movimenti**

La Scheda Movimenti consente di visualizzare l'elenco delle registrazioni riferite al cespite con possibilità di risalire alle stesse mediante apposito link (bottone Dettagli). Oltre ai movimenti vengono visualizzati anche i Saldi del cespite.

|                                           | <b>Movimenti cespite</b> |         |                         |                                   |                      |      |                 |                         |                              |
|-------------------------------------------|--------------------------|---------|-------------------------|-----------------------------------|----------------------|------|-----------------|-------------------------|------------------------------|
| Data reg. $\frac{1}{2}$ Num $\frac{2}{2}$ |                          | Causale | Data doc. $\frac{3}{4}$ | 싧<br><b>Num</b>                   | Alfa                 | Tipo |                 | Cliente/Fornitore       | Valore fiscale del bene      |
| 09/10/2012                                |                          | 1 ACQCE |                         | 0                                 |                      | F    | <b>BETACOMP</b> |                         | 0,00                         |
|                                           |                          |         |                         |                                   |                      |      |                 |                         |                              |
|                                           |                          |         |                         |                                   |                      |      |                 |                         |                              |
|                                           |                          |         |                         |                                   |                      |      |                 |                         |                              |
|                                           |                          |         |                         |                                   |                      |      |                 |                         |                              |
| Saldi cespite                             |                          |         |                         | Gli importi sono tradotti in Euro |                      |      |                 |                         | $\Omega$<br>Dettagli         |
| Esercizio                                 | Valore del bene civile   |         |                         | Amm, to civile                    | Res.da ammort.civile |      |                 | Valore del bene fiscale | Amm.to fiscale ordinario   ^ |
| Totale<br>2012                            |                          |         | 0,00                    | 0,00<br>0,00                      |                      |      | 0,00<br>0,00    | 0,00                    | 0,00                         |
|                                           |                          |         | 0,00                    |                                   |                      |      |                 | 0,00                    | 0,00                         |
|                                           |                          |         |                         |                                   |                      |      |                 |                         |                              |

<span id="page-32-0"></span>Cespiti - Movimenti

# <span id="page-33-0"></span>**Saldi cespiti**

In questo archivio sono memorizzati i saldi rappresentativi del risultato dei movimenti cespiti, distinti per esercizio. I saldi sono distinti nei tre aspetti, Civile, Fiscale e Gestionale (quest'ultimo non gestito).

I saldi evidenziati per aspetto civile e aspetto fiscale sono a loro volta distinti su due colonne: nella colonna di sinistra appaiono i saldi relativi alle movimentazioni fatte nell'esercizio di competenza (specificato nel relativo campo in alto a destra), mentre sulla destra sono evidenziati i saldi progressivi relativi a tutta la vita del cespite (dal momento dell'acquisto iniziale).

Sulla scheda relativa all'aspetto fiscale sono presenti alcuni campi in più. Si tratta di: importo non ammortizzabile, Quote Perse, Valore Ammortizzabile (campo calcolato) e gli accantonamenti/utilizzazioni sono distinti in Ordinario e Anticipato.

### **Saldi cespiti - Saldi - aspetto civile**

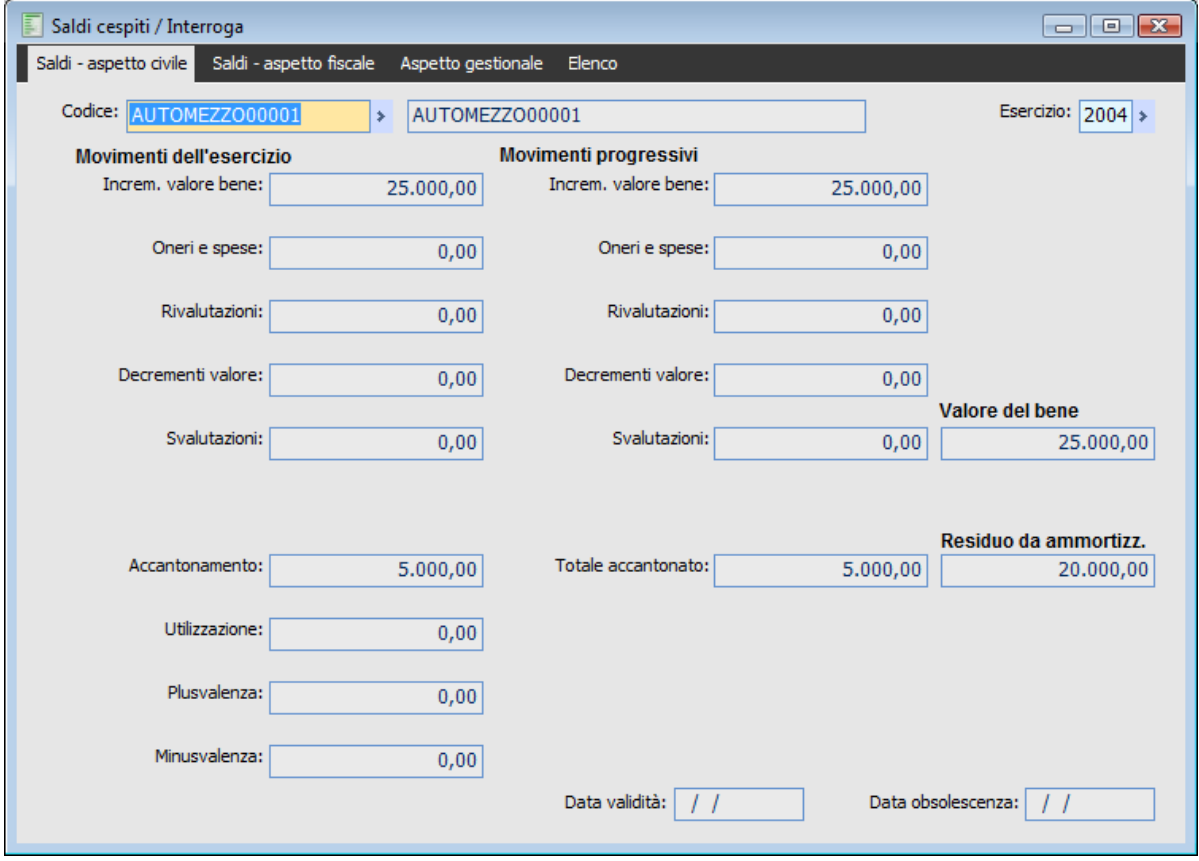

Saldi cespiti - Saldi - aspetto civile

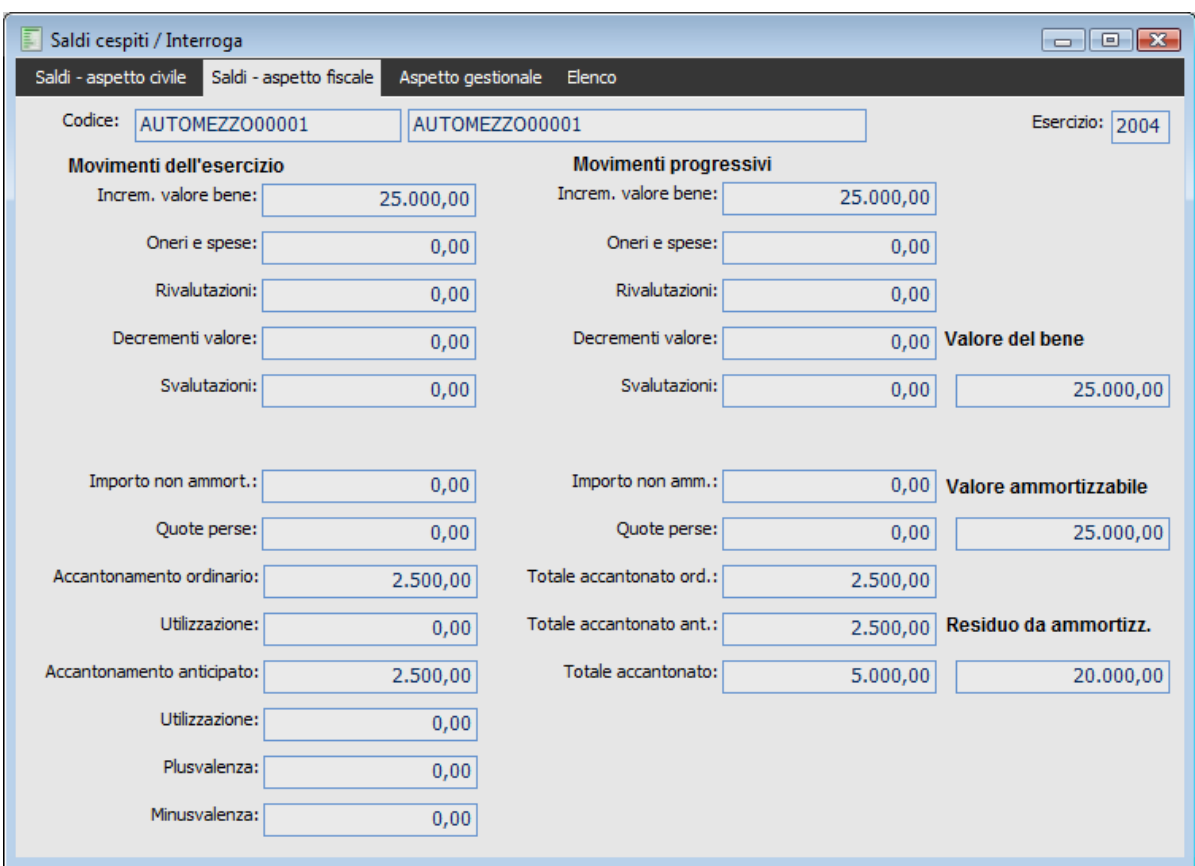

### **Saldi cespiti - Saldi - aspetto fiscale**

Saldi cespiti - Saldi - aspetto fiscale

I campi sopra riportati vengono aggiornati a seguito dei movimenti relativi al cespite, in base all'impostazione delle causali cespiti utilizzate (in cui l'operatore ha indicato quali valori devono essere impostati/calcolati).

I campi presenti nell'archivio saldi sono speculari ai campi presenti nella gestione movimenti cespiti; ciò significa che i valori impostati nel movimento del cespite aggiornano il rispettivo campo dell'archivio saldi cespiti.

#### **Codice Cespite ed Esercizio**

Ogni saldo è definito per un particolare cespite e relativamente ad un esercizio dell'azienda. Se il cespite non è stato movimentato nell'esercizio in corso, vengono visualizzati i saldi dell'esercizio precedente.

#### **Incrementi Valore Bene**

Distinto per l'esercizio e totale progressivo, rappresenta l'importo di tutte le operazioni di acquisto relative al cespite.

#### **Oneri e Spese**

Distinto per l'esercizio e totale progressivo, rappresenta l'importo degli oneri e delle spese relative all'acquisto del cespite (che incrementano il valore del bene).

#### **Rivalutazioni**

Distinto per l'esercizio e totale progressivo, rappresenta l'importo delle rivalutazioni avvenute durante la vita del cespite (è presente sia nella sezione relativa all'aspetto civile sia in quella relativa all'aspetto fiscale).

#### **Decrementi Valore**

Distinto per l'esercizio e totale progressivo, rappresenta il valore della parte ceduta o dismessa del cespite.

#### **Svalutazioni**

Distinto per l'esercizio e totale progressivo, rappresenta il valore delle svalutazioni avvenute durante la vita del cespite.

#### **Quantità Movimentata/Residua**

Per i cespiti gestiti a quantità, la maschera dei saldi riporta sia il dato relativo alla quantità movimentata nell'esercizio, sia la quantità residua risultante.

#### **Valore del Bene**

Questo importo calcolato risulta pari alla somma algebrica dei seguenti valori progressivi: Incrementi Valore Bene + Oneri e Spese + Rivalutazioni Decrementi di Valore Svalutazioni. Costituisce la base per la definizione del Valore Ammortizzabile, sia sotto l'aspetto civile, sia sotto quello fiscale.

#### **Plusvalenza**

Importo di eventuale plusvalenza in caso di cessione del bene.

#### **Minusvalenza**

Importo di eventuale minusvalenza in caso di cessione del bene.

Vediamo di seguito i saldi specifici dell**'Aspetto Civile**.

#### **Accantonamento Civile**

Rappresenta il valore dell'ammortamento civile eseguito sul cespite (quota di accantonamento di competenza dell'esercizio).

#### **Utilizzazione Civile**

Rappresenta la parte di fondo ammortamento civile utilizzata a seguito di una vendita parziale o totale del cespite; tale valore viene sottratto dal campo Accantonamento per determinare il Totale Accantonato Civile (generalmente al momento della vendita del cespite).

#### **Totale Accantonato Civile**

Rappresenta la somma degli ammortamenti civili eseguiti nella vita del cespite, al netto delle eventuali utilizzazioni del fondo.

#### **Residuo da Ammortizzare Civile**

Valore del bene ancora da ammortizzare sotto l'aspetto civile, calcolato in automatico nel modo seguente: Valore del Bene Totale Accantonato.

Vediamo di seguito i saldi specifici dell**'Aspetto Fiscale**.

#### **Importo non Ammortizzabile**

Si tratta di una parte del costo del bene non ammortizzabile per legge (distinta per l'esercizio e totale progressiva), tenendo conto del limite massimo di valore ammortizzabile e della percentuale di deducibilità. Ad esempio, una autovettura ad uso promiscuo dal costo di 50.000 € ha come limite massimo di valore ammortizzabile 18.075,99 € di cui solo il 50% deducibile (informazioni indicate nella categoria cespite o nell'archivio cespite). In tal caso l'importo non ammortizzabile sarà pari a 40962,01 (= 50.000- 50% di 18075,99).
#### **Quote Perse**

Distinto per l'esercizio e totale progressivo, rappresenta l'importo delle quote di ammortamento perse ossia derivanti da un ammortamento ridotto più della metà rispetto alla quota ordinaria senza che ci sia stata la necessaria autorizzazione. Si presenta questa situazione quando la quota di ammortamento iscritta in Bilancio è minore della Quota Fiscale Ordinaria; la differenza costituisce un avanzo che sarà ammortizzato negli esercizi successivi: Tuttavia per la parte di avanzo che eccede la metà della quota Fiscale ordinaria viene meno il diritto all'ammortamento successivo a meno che non dipenda dalla minore utilizzazione del bene rispetto a quella del settore.

#### **Valore Ammortizzabile**

Valore del bene ammortizzabile sotto l'aspetto fiscale, calcolato in automatico. Il valore ammortizzabile di un bene è dato dal Costo Storico il Valore non Ammortizzabile l'Importo di Rivalutazione.

#### **Accantonamento Fiscale Anticipato ed Ordinario**

Rappresenta il valore dell'ammortamento fiscale eseguito sul cespite; è possibile visualizzare sia l'accantonamento ordinario sia eventualmente quello anticipato.

#### **Utilizzazione Fiscale Anticipato ed Ordinario**

Vengono visualizzati in campi separati il valore degli accantonamenti fiscali (anticipato e ordinario) utilizzate a seguito di una vendita parziale o totale del cespite; tali valori vengono sottratti dai rispettivi campi Accantonamento per determinare il Totale Accantonato Fiscale (sia ordinario che anticipato), generalmente al momento della vendita del cespite.

#### **Totale Accantonato Fiscale Ordinario**

Rappresenta la somma degli ammortamenti fiscali eseguiti nella vita del cespite, al netto delle eventuali utilizzazioni degli accantonamenti ordinari

#### **Totale Accantonato Fiscale Anticipato**

Rappresenta la somma degli ammortamenti anticipati eseguiti fino a quel momento sul cespite, al netto delle eventuali utilizzazioni della Riserva per ammortamento anticipati

#### **Residuo da Ammortizzare Fiscale**

Valore del bene ancora da ammortizzare sotto l'aspetto fiscale, calcolato in automatico nel modo seguente: Valore Ammortizzabile - Totale Accantonato Fiscale ordinario Totale accantonato anticipato

## **Causali cespiti**

La causale indica le caratteristiche del movimento: i campi che possono essere imputati, le formule per i calcoli automatici, il modello contabile di riferimento per la contabilizzazione del movimento.

I dati contenuti nelle causali sono suddivisi in tre schede. Nella prima troviamo l'indicazione della definizione dei Campi Editabili nella maschera dei Movimenti Cespiti; in pratica esiste un check per ogni campo editabile. L'utente attiva i check corrispondenti ai campi che vuole impostare nel movimento.

Alcuni check sono doppi perché relativi all'aspetto Civilistico o Fiscale. Se nei parametri cespiti è stata impostata la gestione del solo ammortamento civile o fiscale, i check relativi agli accantonamenti di un aspetto o dell'altro non saranno editabili.

Il lavoro dell'utente è semplificato al massimo dalla corrispondenza fra i singoli check delle causali con i campi editabili nel movimento. Gli importi impostati nei campi attivati dalla causale contribuiscono ad aumentare i rispettivi saldi.

### **Causali cespiti – Causale**

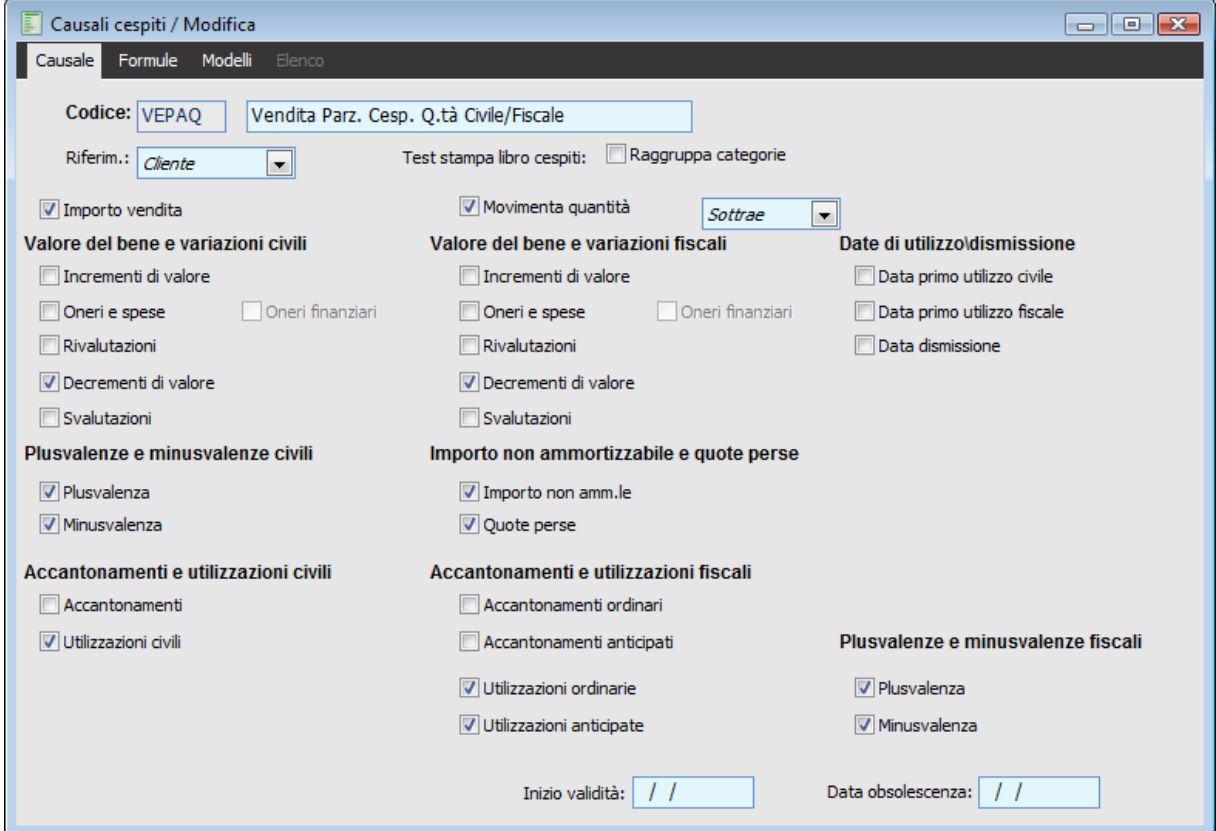

Causali cespiti – Causale

#### **Ricerca**

Può essere effettuata mediante le due chiavi predisposte:

- ◆ Codice
- Descrizione

Può essere altrimenti effettuata mediante la cartella Elenco, selezionando la chiave di ricerca che interessa, cliccando sulla colonna per la quale si desidera ottenere l'ordinamento.

#### **Codice e Descrizione**

Codice alfanumerico di 5 caratteri identificativo della causale di un movimento del cespite, con la relativa descrizione.

#### **Riferimento**

In questo campo è possibile indicare se la causale in oggetto, al momento della sua utilizzazione nelle movimentazioni cespiti, deve richiedere l'impostazione di un codice cliente, fornitore oppure non deve fare riferimento a nessun intestatario; in quest'ultimo caso nella videata di caricamento movimenti cespiti non compare neppure il campo riferimento.

Tale informazione, se impostata, viene riportata in alcune stampe, ad iniziare dalla stampa Libro dei Cespiti. Questo campo può ad esempio essere attivato nelle causali di acquisizione e di cessione dei cespiti.

#### **Raggruppa Categorie**

Questo check funziona in abbinamento con l'altro check Annotazione Singola presente nell'archivio Categorie Cespiti; se il check sulla categoria non è attivato e questo è attivo, la procedura al momento della stampa del Libro dei Cespiti provvede a raggruppare i movimenti per categoria.

#### **Importo Vendita**

Se attivato, quando la causale viene utilizzata, nei movimenti cespiti viene reso editabile il campo Importo Vendita.

#### **Movimento a Quantità**

Abilita la causale alla movimentazione dei cespiti gestiti a quantità.

#### **Cespiti a Quantità**

Se viene attivato il check Movimenti a quantità, si attiva anche la combo box Sottrae/Aggiunge. Questa impostazione introduce semplicemente un controllo: il programma verifica che il campo quantità del movimento cespite sia coerente con l'impostazione della causale:

Sottrae: vengono accettati solo valori negativi

Aggiunge: vengono accettati solo valori positivi

#### **Valore del Bene e Variazioni Civili/Fiscali**

I seguenti campi sono comuni sia alla gestione dell'aspetto civilistico che dell'aspetto fiscale.

L'attivazione dei check presenti in questa sezione, quando la causale viene utilizzata, rende editabili i relativi campi nei movimenti cespiti: Incrementi di Valore, Oneri e Spese, Oneri Finanziari, Rivalutazioni, Decrementi di Valore e Svalutazioni.

Il check relativo agli Oneri Finanziari è selezionabile solamente se il check Oneri e Spese risulta attivato. Ha lo scopo di distinguere se gli oneri che si desiderano indicare sul movimento cespite sono di tipo Finanziario, al solo fine di tenerne conto al momento della stampa della Sezione n. 8 della Nota Integrativa (che prevede l'indicazione degli Oneri Finanziari Imputati nell'Esercizio).

*I check attivabili all'interno delle causali sono riferiti a campi presenti nei Saldi Cespiti. Per chiarimenti sul significato dei campi si rimanda perciò alla relativa trattazione.*

#### **Plusvalenze e Minusvalenze Civili/Fiscali**

L'attivazione dei check presenti in questa sezione, quando la causale viene utilizzata, rende editabili i relativi campi nei movimenti cespiti: Plusvalenza Civile/Fiscale e Minusvalenza Civile/Fiscale.

#### **Accantonamenti e Utilizzazioni Civili**

L'attivazione dei check presenti in questa sezione, quando la causale viene utilizzata, rende editabili i relativi campi nei movimenti cespiti: Accantonamenti Civili, Utilizzazioni Civili.

#### **Accantonamenti e Utilizzazioni Fiscali**

L'attivazione dei check presenti in questa sezione, quando la causale viene utilizzata, rende editabili i relativi campi nei movimenti cespiti: Accantonamenti Fiscali (ordinari e anticipati) Utilizzazioni di Riserve Fiscali Ordinarie e di Riserve Anticipate

#### **Date Primo Utilizzo Civile/Fiscale**

Se attivati, quando la causale viene utilizzata, nei movimenti cespiti vengono resi editabili i campi Data Primo Utilizzo Civile/Fiscale e Esercizio di Competenza Civile/Fiscale. Tali informazioni vengono riportate anche nei rispettivi campi previsti nell'archivio anagrafico dei cespiti.

Questi check possono essere presenti all'interno della causale di acquisizione del bene (nel caso in cui l'attivazione sia contestuale all'acquisizione) oppure può essere predisposta una causale (es. causale di inizio utilizzo del cespite) con attivati solamente questi check, in modo da poter effettuare delle attivazioni di beni in periodi successivi al loro acquisto. L'informazione sull'attivazione del bene viene riportata nella stampa del Registro Cespiti.

#### **Data Dismissione**

Se attivato, quando la causale viene utilizzata, nei movimenti cespiti viene reso editabile il campo Data Dismissione. Se tale campo non viene valorizzato, la procedura assume come data di dismissione del cespite, la data nella quale è effettuata la registrazione.

*In caso di cespite singolo, la data dismissione verrà riportata nella relativa anagrafica, solo se il check sulla causale è stato attivato; in caso di cespite composto, invece, la data dismissione verrà sempre riportata sui componenti quando questi verranno scaricati, indipendentemente dall'attivazione del check.*

#### **Importo non Ammortizzabile e Quote Perse**

L'attivazione dei check presenti in questa sezione, quando la causale viene utilizzata, rende editabili i relativi campi nei movimenti cespiti: Importo non Ammortizzabili e Quote Perse.

*Nella definizione di una causale di ammortamento, si rende necessario attivare il flag Quote Perse, in modo che la procedura possa indicare l'importo di una eventuale quota persa in modo corretto. Nel caso in cui non venga attivato tale flag, la causale non verrà considerata nella generazione accantonamenti.*

### **Causali cespiti – Formule**

| Causali cespiti / Modifica<br>- 0 X                       |                                    |                                         |                            |                                           |                                   |                                                  |                               |  |  |  |  |  |  |
|-----------------------------------------------------------|------------------------------------|-----------------------------------------|----------------------------|-------------------------------------------|-----------------------------------|--------------------------------------------------|-------------------------------|--|--|--|--|--|--|
| Modelli<br>Formule<br>Causale<br>Elenco                   |                                    |                                         |                            |                                           |                                   |                                                  |                               |  |  |  |  |  |  |
|                                                           | Codice: VEPAO                      | Vendita Parz. Cesp. Q.tà Civile/Fiscale | Dati aggiornati a:         | Ultima operazione<br>$\blacktriangledown$ |                                   |                                                  |                               |  |  |  |  |  |  |
| Saldi cespiti                                             |                                    |                                         |                            |                                           |                                   |                                                  |                               |  |  |  |  |  |  |
| V01 Valore del bene fiscale                               |                                    |                                         |                            |                                           | V06 Totale accantonato ordinario  | V10 Quota persa                                  |                               |  |  |  |  |  |  |
| V02 Valore fiscale componenti selezionati                 |                                    |                                         |                            |                                           | V14 Totale accantonato anticipato | V11 % Deducibilità                               |                               |  |  |  |  |  |  |
| V03 Totale accantonato civile                             |                                    |                                         |                            |                                           | V07 Residuo da ammortam.fiscale   | V12 Limite deducibilità                          |                               |  |  |  |  |  |  |
| V04 Residuo da ammortam.civile                            |                                    |                                         |                            |                                           | V08 Quota accantonam.civile       | V13 Quota accantonam.anticipata                  |                               |  |  |  |  |  |  |
| V05 Valore non ammortizzabile                             |                                    |                                         |                            |                                           | V09 Ouota accantonam.ordinaria    | V15 Quantità residua                             |                               |  |  |  |  |  |  |
| <b>Movimenti cespiti</b>                                  |                                    |                                         | V16 Valore del bene civile |                                           |                                   | V17 Valore civile componenti selez.              |                               |  |  |  |  |  |  |
| A01 Importo vendita<br>A18 Rivalutazioni                  |                                    |                                         | Valori fiscali             |                                           |                                   | A13 Plusvalenza                                  | A15 Accantonamenti anticipati |  |  |  |  |  |  |
| A17 Quantità movimentata<br>A19 Svalutazioni              |                                    |                                         |                            |                                           | A02 Incrementi di valore          | A14 Minusvalenza<br>A16 Utilizzazioni anticipate |                               |  |  |  |  |  |  |
| Valori civili<br>A <sub>20</sub> Plusvalenza              |                                    |                                         | A03 Oneri e spese          |                                           |                                   | A11 Importo non amm.le                           |                               |  |  |  |  |  |  |
| A23 Incrementi di valore<br>A <sub>21</sub> Minusvalenza  |                                    | A05 Decrementi di valore                |                            |                                           | A12 Quote perse                   |                                                  |                               |  |  |  |  |  |  |
| A07 Accantonamenti<br>A24 Oneri e spese                   |                                    | A04 Rivalutazioni                       |                            |                                           | A09 Accantonamenti ordinari       |                                                  |                               |  |  |  |  |  |  |
| A <sub>22</sub> Decrementi di valore<br>A08 Utilizzazioni |                                    | A06 Svalutazioni                        |                            |                                           | A10 Utilizzazioni ordinarie       |                                                  |                               |  |  |  |  |  |  |
| <b>Formule</b>                                            |                                    |                                         |                            |                                           |                                   |                                                  |                               |  |  |  |  |  |  |
| Seq.                                                      | Descrizione                        |                                         | Risultato                  |                                           |                                   | Formula                                          | Condizione                    |  |  |  |  |  |  |
| 10                                                        | Decremento Valore del Bene Civile  |                                         | A22                        | $=$                                       | $V16*(-A17/V15)$                  |                                                  | $-A17 \leq W15$               |  |  |  |  |  |  |
| 20                                                        | Decremento E.do acc. Civile        |                                         | A08                        | $=$                                       | $V03*(-A17/V15)$                  |                                                  | A17 < > 0                     |  |  |  |  |  |  |
| 30 <sup>1</sup>                                           | Plusvalenza Civile                 |                                         | A20                        | $\qquad \qquad =$                         | A01-(V04*-A17/V15)                |                                                  | A01>(V04*-A17/V               |  |  |  |  |  |  |
| 40                                                        | Minusvalenza Civile                |                                         | A21                        | $=$                                       | (V04*-A17/V15)-A01                |                                                  | A01<(V04*-A17/V               |  |  |  |  |  |  |
| 50                                                        | Decremento Valore del Bene Fiscale | A05                                     | $=$                        | $V01*(-A17/V15)$                          |                                   | $-A17 < = V15$                                   |                               |  |  |  |  |  |  |
| 60   Decremento F.do acc. Fisc. Ord.                      |                                    |                                         | A10                        | $=$                                       | V06*(-A17/V15)                    |                                                  | A17 < > 0                     |  |  |  |  |  |  |
|                                                           |                                    |                                         |                            |                                           |                                   |                                                  |                               |  |  |  |  |  |  |

Causali cespiti – Formule

Non tutti i movimenti dei cespiti sono di facile ed immediata imputazione. Ad esempio nella registrazione di vendita occorre calcolare il valore del decremento del bene, la diminuzione della quota del fondo accantonamento civile e fiscale, la diminuzione dell'eventuale importo non ammortizzabile e della quota persa, la plusvalenza o la minusvalenza.

Tutti questi calcoli possono essere automatizzati utilizzando la funzione di formula inserita nella causale. Infatti nelle causali è possibile inserire una formula per ogni campo imputabile nel movimento cespite al fine di ottenere il calcolo automatico dei relativi importi.

E' anche possibile definire, per ogni formula, una Condizione, al verificarsi della quale il calcolo non deve essere attivato. La formula può essere composta combinando i Codici dei Valori, precalcolati dal programma o impostati dall'operatore, con gli operatori aritmetici.

#### **Formule delle Causali Contabili**

I valori precalcolati dal programma, determinati tenuto conto dell'archivio saldi dell'Esercizio Precedente o dell'Ultima Operazione, a seconda di quanto impostato nella combo Dati Aggiornati a:, sono i seguenti:

 V01: è' calcolato sommando agli incrementi di valore del bene, gli oneri e spese, le rivalutazioni, e sottraendo i decrementi di valore e le svalutazioni;

 V02: viene valorizzato nel caso in cui il bene oggetto del movimento sia di tipo Composto; in questo caso, sempre nell'ambito del movimento cespite si attiva un bottone Componenti;

 V03-V14: Gli altri valori sono presi dai Saldi Cespiti (da V03 a V14) con esclusione di V11 e V12 che vengono presi dalle categorie cespiti o dall'anagrafica cespiti

Vediamo quali sono invece i codici dei campi movimenti cespiti che possono essere determinati applicando delle formule (alcune valorizzazioni necessitano dell'impostazione manuale):

Facciamo riferimento alla causale di **ACCAN,** quota accantonamento dell'esercizio, e vediamo i tre codici da determinare automaticamente:

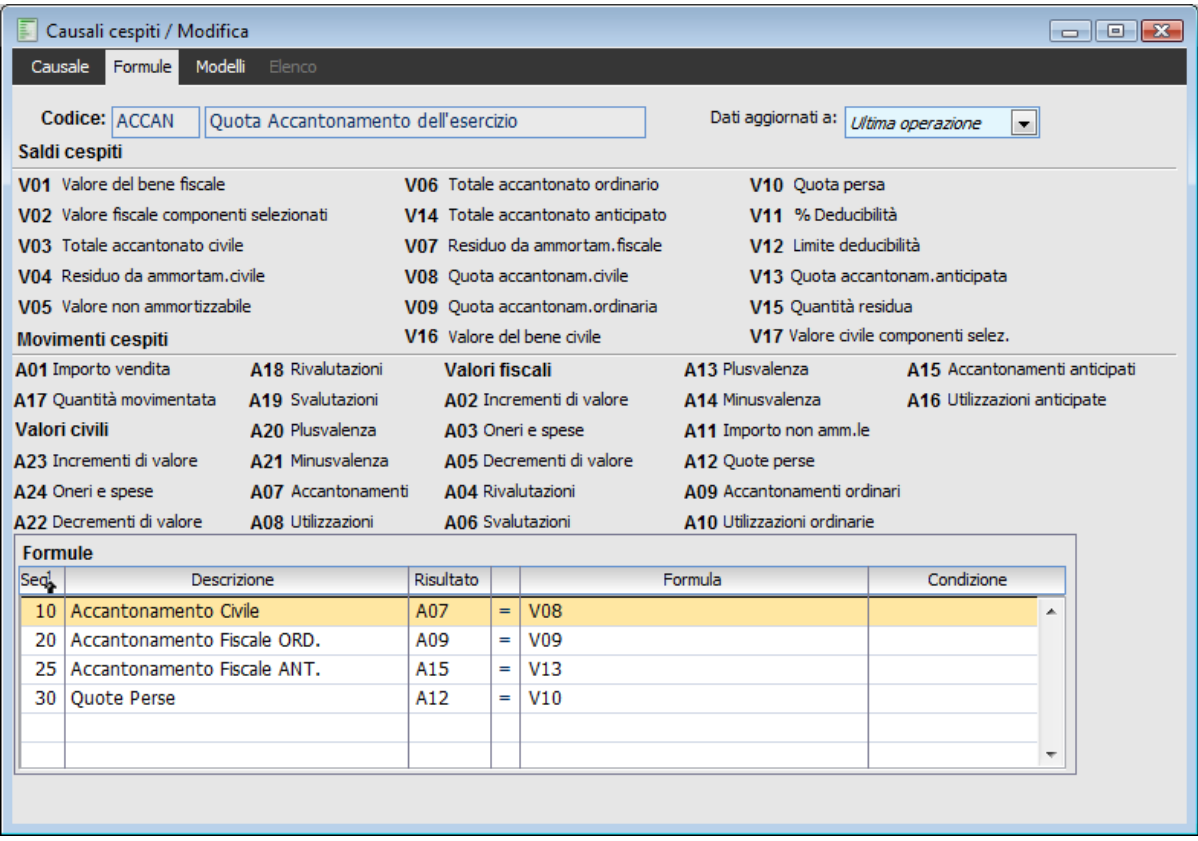

Causali cespiti – Formule - Causale di **ACCAN**

Il campo **A07 (**accantonamenti civili ) è = a **V08** che rappresenta la quota dell'accantonamento civile. Il campo **A09** (accantonamenti fiscali ordinari) è = a **V09** che rappresenta la quota dell'accantonamento fiscale ordinaria.

Il campo  $\mathbf{A12}$  (quote perse) è = a  $\mathbf{V10}$  che rappresenta la quota persa. Il valore V10 viene calcolato dinamicamente dalla procedura, che provvede ad eseguire una verifica sulla quota di accantonamento fiscale calcolato.

Vediamo ora l'ultima scheda relativa al collegamento con la Contabilità Generale di Ad Hoc Revolution.

Qui è infatti possibile indicare se il movimento cespite, pilotato da questa causale, deve essere anche registrato in Primanota attraverso la funzione di Contabilizzazione Movimenti Cespiti; se è necessario eseguire la contabilizzazione si deve impostare il codice della causale contabile.

### **Causali cespiti – Modelli**

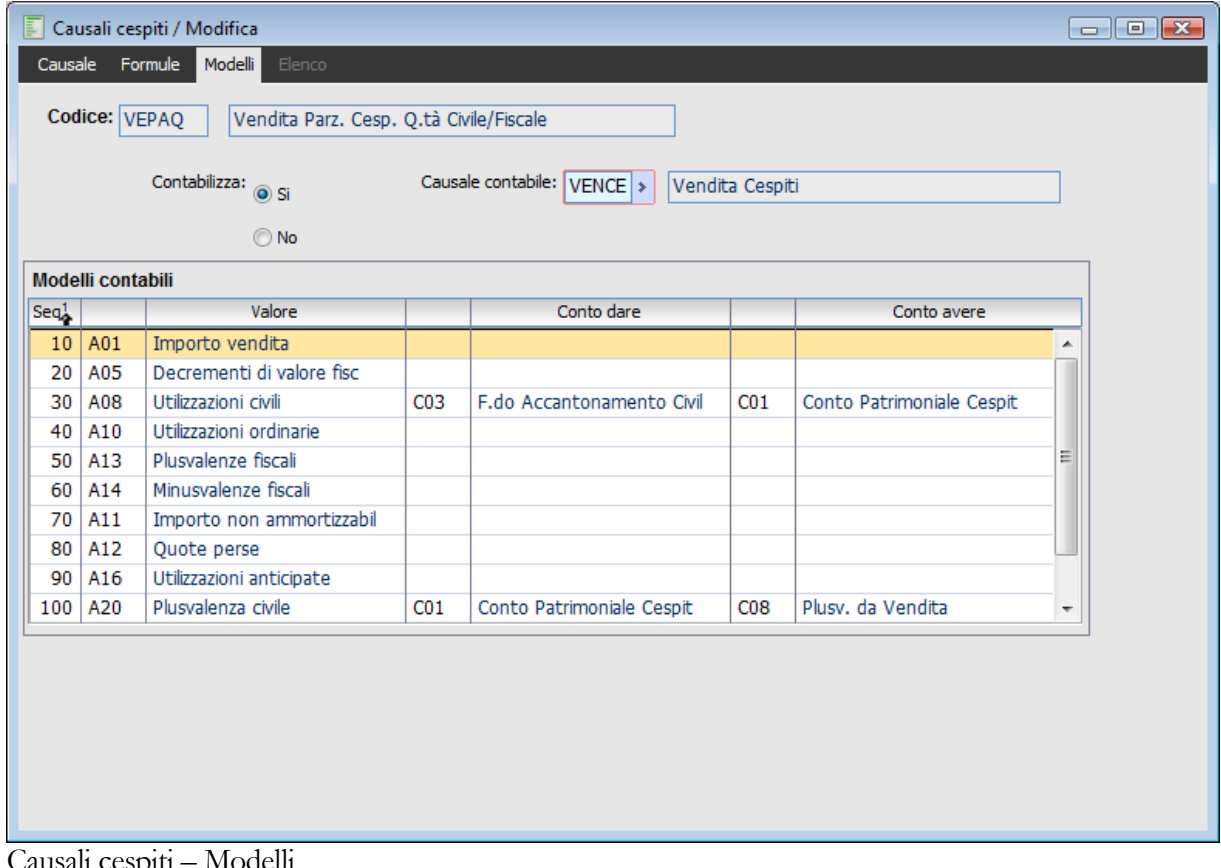

Causali cespiti – Mode

Nella sezione riservata al modello contabile si devono indicare i riferimenti che identificano i conti da utilizzare nella registrazione di Primanota.

L'operatore ha a disposizione 16 codici che vanno da C01 a C16 a cui sono associati, come già abbiamo potuto vedere quando abbiamo trattato dei Gruppi Contabili, i conti; impostando i codici in dare ed in avere si riesce a creare l'automatismo, abbinando ad ogni riga impostata un codice che va da A01 a A24, rappresentativo dell'importo presente sul rispettivo campo.

#### **Contabilizza**

 Si: se il check viene attivato si abilita la contabilizzazione dei movimenti dei cespiti. In questo caso è necessario indicare anche la Causale con cui si deve automaticamente scrivere il movimento;

 No: se questo check è disattivato non si abilita la modalità di contabilizzazione dei movimenti dei cespiti.

## **Categorie cespiti**

La categoria ha la funzione di raggruppare cespiti tra loro omogenei. Tutti i beni appartenenti ad una categoria devono appartenere alla stessa tipologia (beni materiali o immateriali ) ed avere la stessa durata.

Un particolare check identifica le categorie relative a beni immobili o beni iscritti in pubblici registri, per i quali nel Registro dei Cespiti Ammortizzabili devono essere indicate distintamente le quote accantonate.

Nel caso si desideri controllare la parte di manutenzione deducibile nell'esercizio, sulla categoria viene riportato il conto su cui è imputata la manutenzione dei cespiti appartenenti alla categoria e la percentuale di deducibilità.

Ad ogni categoria devono essere associate le percentuali di ammortamento (civili e/o fiscali)

### **Categorie cespiti – Categoria**

L'archivio categorie è strutturato su tre schede, nella figura seguente riportiamo la prima.

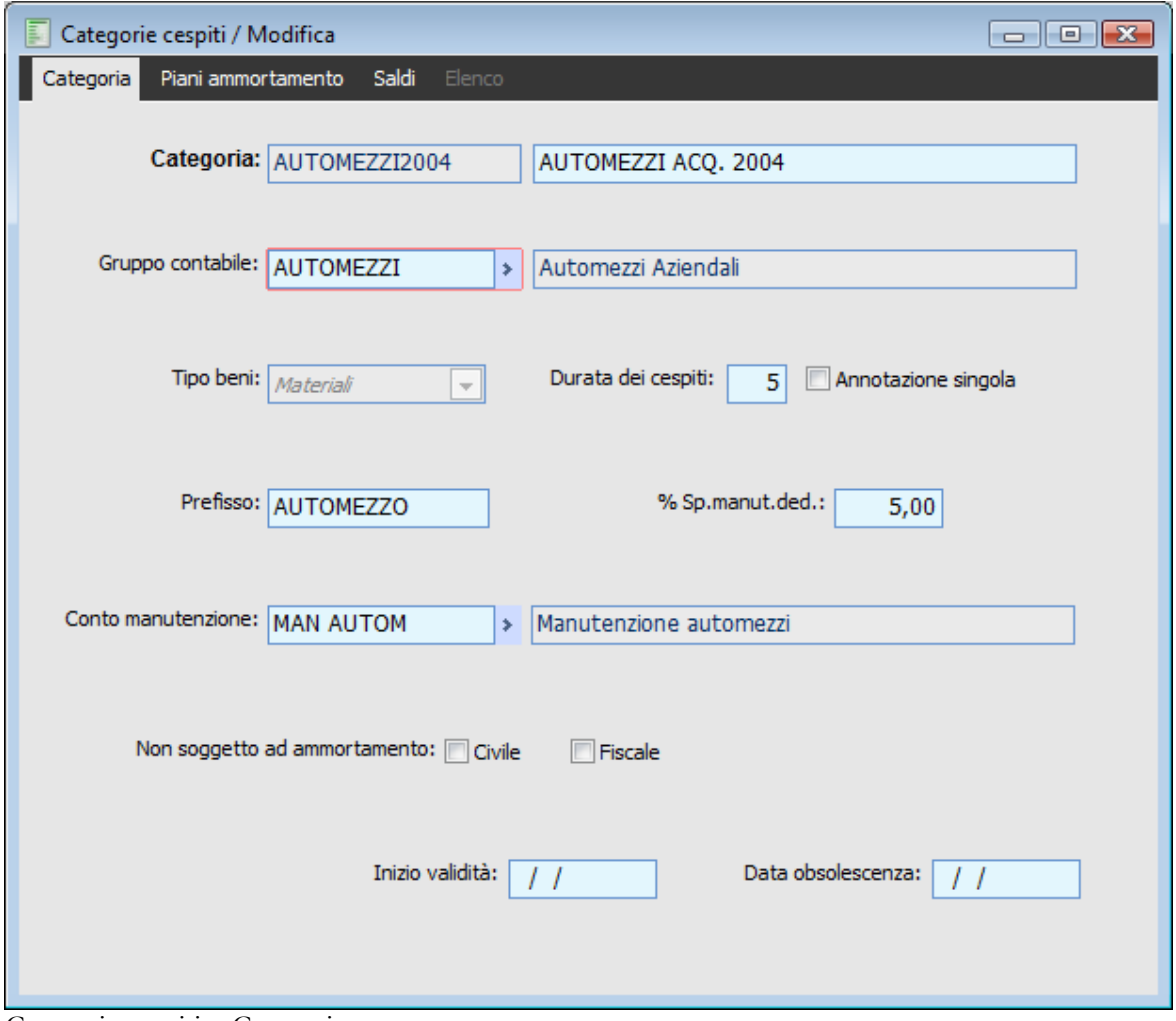

Categorie cespiti – Categoria

#### **Ricerca**

Può essere effettuata mediante le due chiavi predisposte:

- Codice Categoria
- Descrizione

Può essere altrimenti effettuata mediante la cartella Elenco, selezionando la chiave di ricerca che interessa, cliccando sulla colonna per la quale si desidera ottenere l'ordinamento: Gruppo, Durata ecc.

#### **Codice Categoria e Descrizione**

Campo che identifica il codice alfanumerico di 15 caratteri della categoria omogenea cespiti (identifica i cespiti che condividono la stessa tipologia di bene e la stessa durata), con la relativa descrizione.

#### **Gruppo Contabile**

Codice del gruppo contabile cespite; tale impostazione identifica il legame tra i cespiti che appartengono a questa categoria omogenea e la contabilità generale.

#### **Tipo Beni**

Identifica la tipologia del bene; sono previsti beni di tipo materiale ed immateriale. Questa informazione non è un duplicato di quella presente nell'archivio Gruppi Contabili; nel caso in cui questo modulo non sia integrato con la contabilità di Ad Hoc Revolution l'utente deve indicare in questo contesto la tipologia del bene.

Se una categoria cespiti è di tipo Immateriale, non può essere impostato un ammortamento civile

Ridotto 50%, quello fiscale non può essere Anticipato, mentre è possibile definire ammortamento su Rateo Utilizzo (il calcolo relativo all'ammortamento fiscale avviene esattamente in maniera analoga a quanto previsto per il rateo utilizzo civile).

#### **Durata dei Cespiti**

Numero degli esercizi per i quali si prevede di utilizzare il cespite appartenente a questa categoria. In base al numero di anni inseriti viene proposta automaticamente la percentuale di ammortamento nell'aspetto civilistico.

*All'ultimo anno di vita di un cespite, per quanto riguarda l'aspetto civilistico, la procedura controlla se il residuo da ammortizzare (dopo il calcolo della quota di ammortamento di pertinenza) rapportato al valore del bene è maggiore o minore della percentuale di tolleranza indicata nei parametri; se minore tale residuo verrà portato ad incremento della quota di ammortamento dell'ultimo anno.*

#### **Annotazione Singola**

Normalmente questo check non è attivato, ciò significa che, al momento della stampa del Registro Cespiti, le movimentazioni di ammortamento dell'anno, relative a cespiti appartenenti alla stessa categoria, vengono raggruppate in un'unica riga. Tale raggruppamento non è però applicabile nel caso di cespiti di tipo immobile o mobile iscritti in pubblici registri, per i quali la legge richiede l'annotazione distinta delle quote d'ammortamento (es: autovetture). Nel caso in cui il check venga attivato, nella stampa del Registro dei Cespiti Ammortizzabili ci sarà l'annotazione singola delle quote di ammortamento relative a tali beni.

#### **Prefisso**

Il prefisso rappresenta la parte comune del codice dei cespiti appartenenti alla solita categoria. Nel caso di quella rappresentata nell'immagine precedente, i cespiti che vi appartengono potrebbero avere codici del tipo IMPIANTI00001, IMPIANTI00002, IMPIANTI00003, ecc. ecc.. Ai cespiti caricati in sequenza viene quindi attribuito un codice composto da Prefisso + Progressivo numerico. Il campo prefisso è alfanumerico di 15 caratteri, mentre il codice cespite è alfanumerico di 20 caratteri.

In ogni caso, per la composizione dei codici cespiti, viene aggiunto al prefisso un progressivo numerico di 5 cifre (es: 00001, 00002, 00003).

#### **% Spese Manutenzione Deducibili**

In questo campo è possibile impostare la quota di spese deducibili nell'esercizio. Attualmente la legge prevede la percentuale del 5%. Se questo campo non viene valorizzato, la procedura non richiede l'imputazione del campo successivo.

#### **Conto Manutenzione**

Corrisponde al conto sul quale sono imputate durante l'esercizio tutte le spese di manutenzione sostenute per la categoria cespiti. A fine esercizio la procedura controlla se il totale dei saldi di tutti i conti inseriti nelle categorie relative ai beni materiali supera o meno l'importo ottenuto calcolando il 5% del costo complessivo dei beni materiali.

#### **Non Soggetto ad Ammortamento Civile/Fiscale**

Questi check consentono di escludere i cespiti appartenenti alla categoria dal calcolo delle quote di ammortamento, rispettivamente, sotto l'aspetto civilistico e sotto quello fiscale. Gli stessi check sono presenti anche a livello di singolo cespite al fine di gestire eventuali eccezioni.

*Si ricorda che, in ordine di priorità, questa scelta è pilotata da quanto indicato sui parametri cespiti relativamente al tipo di ammortamento da gestire*

L'impostazione di questo check viene ereditata da tutti i cespiti che appartengono alla categoria. e risulta non modificabile sul singolo cespite. Inoltre saranno attivi o meno i campi presenti sulla scheda Piani Ammortamento.

La categoria (e quindi i cespiti compresi) sulla quale sono stati attivati uno o entrambi i check non viene considerata dalle gestioni/programmi che operano sui piani di ammortamento (n.b. non deve essere possibile caricare un piano di ammortamento per la categoria/cespite che ha tale flag attivo).

### **Categorie cespiti – Categoria**

| F<br>Categorie cespiti / Modifica<br>$\Box$ $\Box$ $\mathbf{x}$ |                     |                   |                          |                |                |  |  |  |  |  |  |  |
|-----------------------------------------------------------------|---------------------|-------------------|--------------------------|----------------|----------------|--|--|--|--|--|--|--|
| Piani ammortamento<br>Saldi<br>Elenco<br>Categoria              |                     |                   |                          |                |                |  |  |  |  |  |  |  |
| Categoria: AUTOMEZZI2004                                        | AUTOMEZZI ACQ. 2004 |                   |                          |                |                |  |  |  |  |  |  |  |
|                                                                 |                     |                   |                          |                |                |  |  |  |  |  |  |  |
| <b>Aspetto civile</b>                                           | Ammortamenti        |                   |                          |                |                |  |  |  |  |  |  |  |
| Coefficiente:<br>20,00                                          | Prog.es.            | % Ordinario       |                          |                |                |  |  |  |  |  |  |  |
|                                                                 | 1                   | Intero            | ۰                        | $20,00$ $\sim$ |                |  |  |  |  |  |  |  |
|                                                                 | 2                   | Intero            | ▼                        | 20,00          | E              |  |  |  |  |  |  |  |
|                                                                 | 3                   | Intero            | ▼                        | 20,00          |                |  |  |  |  |  |  |  |
|                                                                 | 4                   | Intero            | $\overline{\phantom{a}}$ | 20,00          |                |  |  |  |  |  |  |  |
|                                                                 | 100,00<br>Totale:   |                   |                          |                |                |  |  |  |  |  |  |  |
| Ammortamenti<br><b>Aspetto fiscale</b>                          |                     |                   |                          |                |                |  |  |  |  |  |  |  |
| Coefficiente amm.ordinario:<br>20,00                            | Prog.es.            | Tipo ammortamento |                          | % Ordinario    | % Anticipato   |  |  |  |  |  |  |  |
| % Deducibilità:<br>100,00                                       | 1                   | Anticipato<br>۰   |                          | 10,00          | $10,00$ $\sim$ |  |  |  |  |  |  |  |
|                                                                 | 2                   | Anticipato        | ۰                        | 20,00          | 20,00          |  |  |  |  |  |  |  |
| Limite:<br>0,00                                                 | 3                   | Anticipato        | ۰                        | 20,00          | 20,00<br>Ξ     |  |  |  |  |  |  |  |
| Valuta di conto<br>$\blacktriangledown$                         |                     |                   |                          |                | ÷              |  |  |  |  |  |  |  |
| % Riduzione 1^ esercizio                                        |                     | Totale:<br>100,00 |                          | 50,00          | 50,00          |  |  |  |  |  |  |  |

Categorie cespiti – Categoria

Vediamo ora la seconda scheda in cui sono raccolti i dati necessari alla procedura per elaborare il Piano di Ammortamento.

Nella prima parte della maschera viene trattato l'ammortamento sotto l'Aspetto **Civile**.

#### **Coefficiente**

Identifica il coefficiente civilistico inserito in base alla durata dei cespiti, con possibilità di modifica da parte dell'operatore.

#### **Prog.es.**

Numero identificativo dell'esercizio di ammortamento; tale dato può essere impostato dall'operatore iniziando da 1 ed incrementando.

#### **Tipo ammortamento**

Combo che indica il tipo di ammortamento applicato per l'esercizio in oggetto. A seconda di quanto selezionato vengono determinati i valori dei campi successivi. Viene automaticamente proposto un coefficiente civilistico calcolato in base alla durata (espressa in numero di esercizi) precedentemente definita, con possibilità di modifica da parte dell'operatore.

*Per il primo esercizio l'operatore può scegliere un ammortamento ordinario, ridotto al 50% oppure calcolato come rateo in base al tempo di utilizzo del bene e/o diverso. Il coefficiente d'ammortamento civilistico può essere minore, maggiore o identico al coefficiente d'ammortamento fiscale.*

#### **% Coefficiente Ammortamento Ordinario**

In questo campo deve essere inserito il coefficiente di ammortamento ordinario previsto dalla normativa vigente, dopodiché è necessario procedere con la predisposizione del piano.

#### **Quota**

E' possibile inserire in questo campo direttamente la quota di ammortamento, ossia l'importo da ammortizzare

Nell'ultima parte della maschera viene trattato l'ammortamento sotto l'Aspetto **Fiscale**.

#### **Coefficiente Ammortamento Ordinario**

In questo campo deve essere inserito il coefficiente di ammortamento ordinario previsto dalla normativa vigente, dopodiché è necessario procedere con la predisposizione del piano di ammortamento, ovverosia le percentuali di ammortamento per ciascuno degli esercizi futuri.

#### **% Deducibilità**

In questo campo è possibile impostare l'eventuale percentuale deducibile del bene. Per esempio, nel caso delle autovetture ad uso promiscuo la percentuale da impostare sarà del 50%.

#### **Limite**

Il campo permette di indicare il Valore massimo dell'importo ammortizzabile per un tipo di cespite. Sempre nel caso delle autovetture può essere pari a € 18.075,99 (pari a Lit. 35.000.000). E' possibile esprimere il limite sia in Valuta nazionale che in Valuta di conto

#### **Valuta Limite**

Una volta impostato il limite di deducibilità, è necessario indicare la valuta nella quale si è impostato il valore.

*I campi % deducibilità e limite deducibile attribuiscono un valore alle variabili V11 e V12 dei saldi cespiti. In pratica hanno rilevanza solo per la definizione delle formule delle Causali Cespiti e non servono quindi direttamente per la definizione delle quote di ammortamento. Prendendo ad esempio la causale ACQCE degli archivi Demo, si può notare che le variabili V11 e V12 sono impiegate per il calcolo dell'importo non ammortizzabile.*

*Quando si effettua un movimento cespiti con la causale ACQCE , viene proposto il tasto Elabora, in quanto, appunto, sono presenti delle formule nella causale: in questo caso viene calcolato l'importo non ammortizzabile (A11 dei movimenti cespiti, come definito nelle righe delle formule) e viene quindi valorizzato in automatico l'apposito campo.*

#### **Riduzione primo esercizio**

Il nuovo flag, visibile ed editabile nelle categorie cespiti permette di condizionare la determinazione della percentuale da ammortizzare rispetto al primo esercizio del cespite

Se attivo la procedura per il primo esercizio di vita del bene calcola automaticamente la riduzione del 50% del coefficiente d'ammortamento ordinario previsto per la categoria;

Se disattivo la procedura applica anche per il primo esercizio di vita del bene il coefficiente d'ammortamento ordinario stabilito nella categoria.

*Il flag % riduzione primo esercizio è visibile ma non editabile all'interno dell'anagrafica cespiti. Il dato viene ereditato direttamente dalla categoria associata al cespite stesso*

Sono stati gestiti due messaggi bloccanti di avvertimento nel caso in cui l'utente provveda ad attivare e/ o disattivare il flag **% Riduzione primo esercizio'** su categorie che hanno già definito il piano di ammortamento.

Nel caso di attivazione di tale flag il messaggio visualizzato dalla procedura è il seguente:

**Attenzione il piano d'ammortamento è già caricato. E' obbligatorio cancellarlo e caricare il nuovo piano solo dopo l'attivazione del flag.**

Nel caso di disattivazione il messaggio proposto è il seguente:

**Attenzione il piano d'ammortamento è già caricato. E' obbligatorio cancellarlo e caricare il nuovo piano solo dopo la disattivazione del flag.**

Nella griglia presente sulla maschera deve essere impostato il Piano di Ammortamento.

#### **Progressivo Esercizio**

Numero identificativo dell'esercizio di ammortamento; tale dato deve essere impostato dall'operatore iniziando da 1 ed incrementando.

#### **Tipo Ammortamento**

Tipo di ammortamento applicato per l'esercizio in oggetto; può essere impostato quello ordinario oppure quello anticipato. Per i beni di tipologia Immateriali e solo per il primo anno è anche possibile optare per Rateo Utilizzo.

Nel caso in cui, per un cespite immateriale, venga selezionato per il primo anno l'ammortamento per rateo utilizzo, la percentuale corrispondente non concorre al raggiungimento del 100%. Infatti nella modalità a rateo utilizzo la percentuale effettiva per il primo anno è inferiore a quella ordinaria quindi il cespite non riuscirebbe ad essere ammortizzato nel numero di anno previsti dalla griglia; a tal fine quindi la procedura esclude dal calcolo la percentuale del primo anno (se a rateo utilizzo) permettendo quindi di inserire una riga in più nella griglia.

Nel momento in cui si inserisce il tipo ammortamento per rateo Utilizzo sulla griglia fiscale appare il messaggio:

#### **Attenzione! La percentuale impostata su riga con tipo ammortamento Rateo Utilizzo non verrà considerata nel totale.**

A seconda di quanto selezionato vengono determinati i valori dei campi successivi. Ad esempio, supponiamo che la percentuale di ammortamento ordinario sia 20% e che siamo sulla riga del primo esercizio, se si imposta ordinario la procedura valorizza il campo % Ordinario a 10% (in quanto è prevista una riduzione del 50% per il primo anno), invece impostando anticipato la procedura valorizza il campo % Ordinario a 10% ed inoltre il campo % Anticipato a 10%.

#### **% Ordinario**

Campo valorizzato automaticamente in base al tipo di ammortamento applicato; valgono le considerazioni sopra esposte. L'utente ha comunque la possibilità di variarlo.

#### **% Anticipato**

Campo valorizzato automaticamente in base al tipo di ammortamento applicato; valgono le considerazioni sopra esposte. L'utente ha comunque la possibilità di variarlo.

### **Categorie cespiti – Saldi**

Nella scheda Saldi sono riepilogati i dati relativi all'intera Categoria. Questi dati sono determinati da quelli dei singoli cespiti appartenenti alla Categoria stessa.

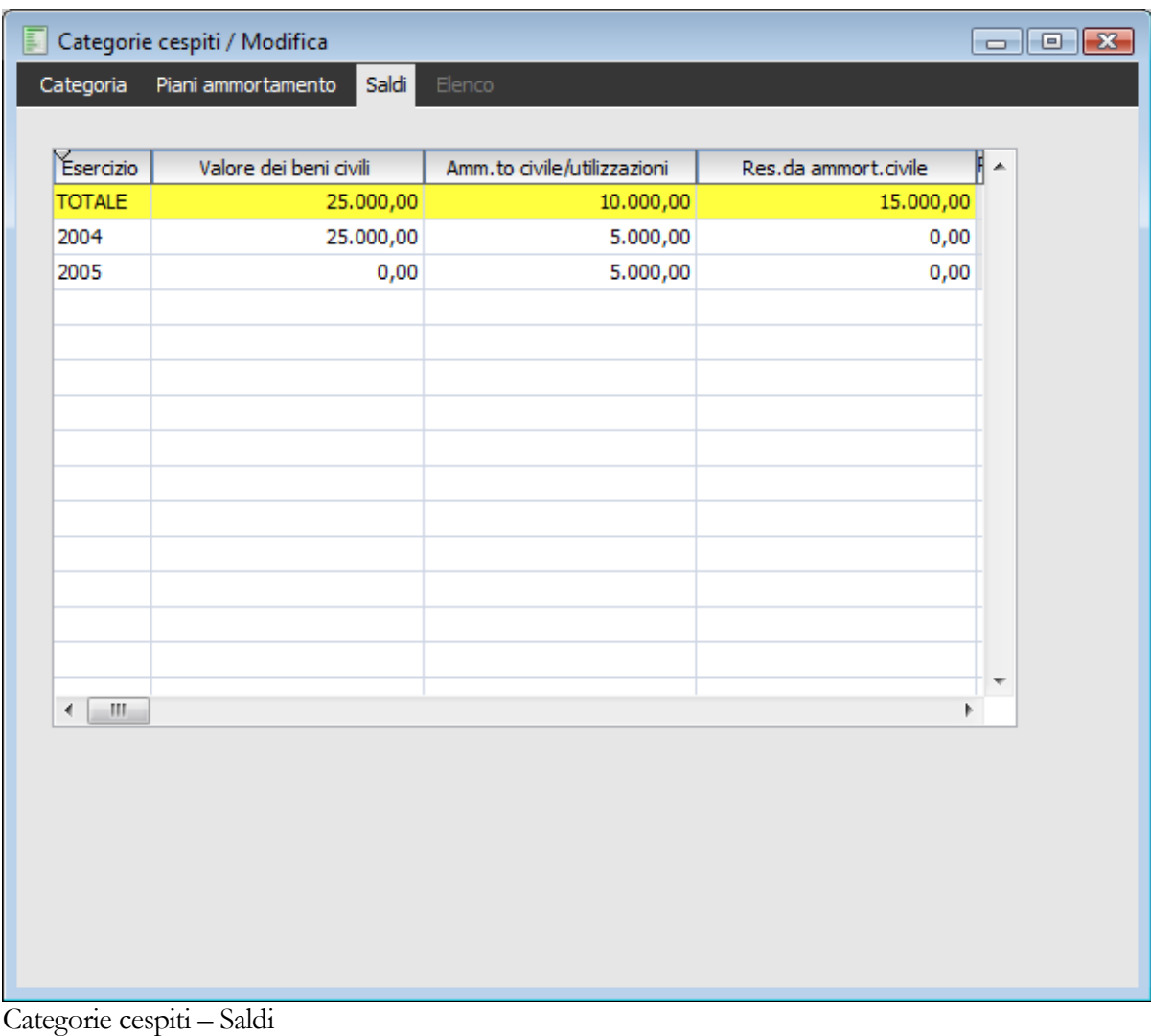

## **Gruppi contabili**

Il Gruppo Contabile distingue i cespiti in Materiali ed Immateriali e, nel caso in cui sia attivato il collegamento con la Contabilità Generale, contiene l'indicazione dei conti necessari alla contabilizzazione dei movimenti dei cespiti. L'utente ha a disposizione 16 campi, la cui descrizione è stata caricata precedentemente nella tabella Parametri cespiti, in cui inserire liberamente i conti relativi al singolo gruppo contabile. La contabilizzazione dei movimenti avviene in base al modello contabile abbinato dall'utente ad ogni causale cespiti. La tabella seguente mostra un esempio di conti necessari alla contabilizzazione:

- Conto Patrimoniale Cespite
- Quota Accantonamento Civile
- Fondo Ammortamento Civile
- Quota Accantonamento Fiscale/Utile d'esercizio
- Fondo accantonamento Fiscale/Riserva
- Riserva per Rivalutazione
- Svalutazione
- Plusvalenza da Vendita
- Minusvalenza da Vendita/Eliminazione

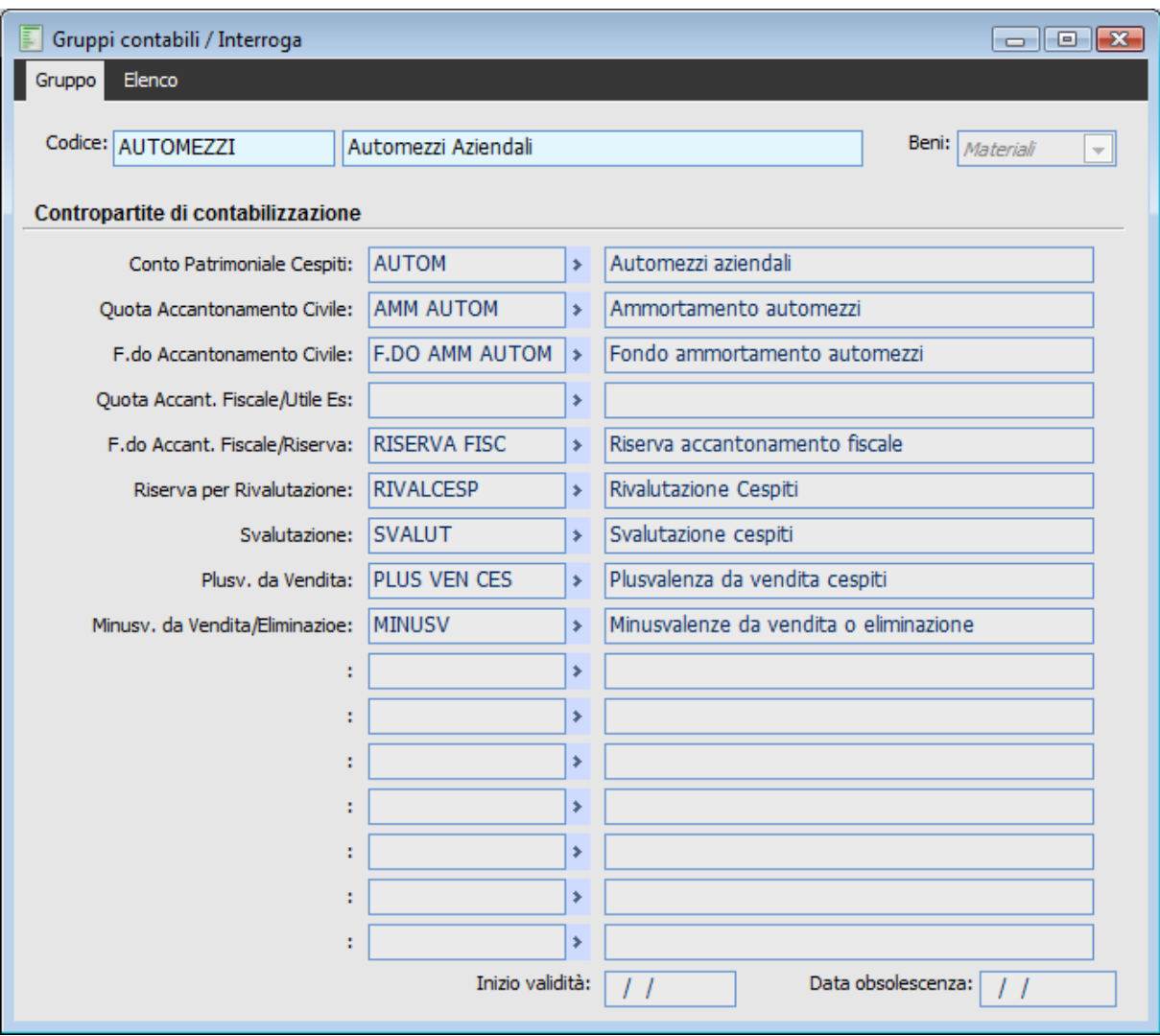

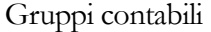

#### **Ricerca**

Può essere effettuata mediante le due chiavi predisposte:

- Codice
- Descrizione

Può essere altrimenti effettuata mediante la cartella Elenco, selezionando la chiave di ricerca che interessa, cliccando sulla colonna per la quale si desidera ottenere l'ordinamento: codice, descrizione e tipo.

#### **Codice e Descrizione**

Campo alfanumerico di 15 caratteri, che identifica il gruppo contabile di suddivisione dei cespiti, con la relativa descrizione.

#### **Beni**

Identifica la tipologia del bene in cui il gruppo contabile può essere utilizzato; la tipologia prevede beni di tipo Materiale ed Immateriale.

#### **Contropartite di Contabilizzazione**

I campi presenti in questa sezione sono 16. Possono essere valorizzati parzialmente o totalmente a seconda del risultato contabile che si vuole ottenere.

Le descrizioni che vengono riportate sulla sinistra sono quelle impostate dall'operatore all'interno della

tabella Parametri, a ciascuna descrizione deve essere associato il codice conto di contabilità generale; si crea così un legame tra i codici che vanno da C01 a C16 ed i conti del piano dei conti; come detto già in precedenza questi codici fissi si utilizzeranno nelle causali cespiti al fine di definire dei modelli di contabilizzazione in Primanota. Attraverso la funzione di zoom vengono visualizzati solo i conti di tipo Cespiti.

## **Ubicazioni**

I beni possono essere allocati in particolari aree/uffici aziendali; a tal fine è stato predisposto l'archivio delle ubicazioni, in cui possono essere identificate le codifiche delle possibili ubicazioni associabili al singolo cespite ammortizzabile.

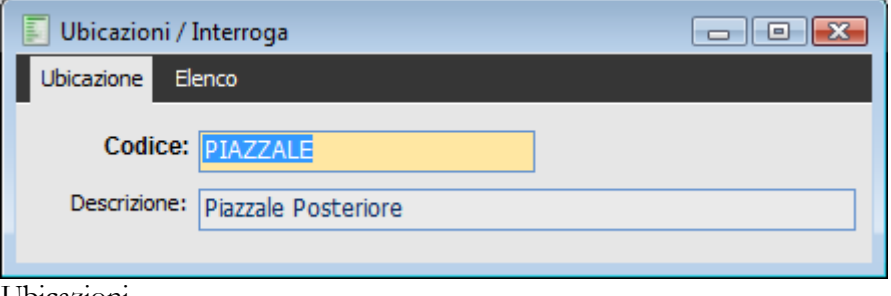

Ubicazioni

#### **Ricerca**

Può essere effettuata mediante la chiave predisposta:

◆ Codice

Può essere altrimenti effettuata mediante la cartella Elenco, selezionando la chiave di ricerca che interessa, cliccando sulla colonna per la quale si desidera ottenere l'ordinamento: codice e descrizione.

#### **Codice e Descrizione**

Codice alfanumerico di 20 caratteri che identifica l'ubicazione, con la relativa descrizione per esteso.

## **Famiglie cespiti**

In questo archivio è possibile codificare le famiglie di suddivisione dei cespiti. Tale informazione può essere associata all'anagrafica del cespite in modo da utilizzarla come elemento di filtro nelle elaborazioni successive.

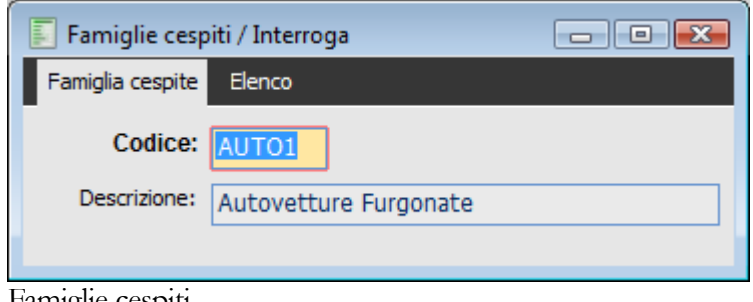

Famiglie cespiti

#### **Ricerca**

Può essere effettuata mediante la chiave predisposta:

◆ Codice

Può essere altrimenti effettuata mediante la cartella Elenco, selezionando la chiave di ricerca che interessa, cliccando sulla colonna per la quale si desidera ottenere l'ordinamento: codice e descrizione.

#### **Codice e Descrizione**

Codice alfanumerico di 5 caratteri che identifica la Famiglia, con la relativa descrizione per esteso.

## **Saldi cespiti pre-euro**

L'archivio saldi cespiti pre-euro ha lo scopo di risolvere eventuali problemi di arrotondamento dovuti alla conversione dei saldi espressi in Lire in Euro. In particolare, gli obiettivi specifici sono:

 Evitare la disomogeneità dei saldi: in questo modo tutti i saldi saranno espressi in Euro, senza necessità di doversi preoccupare delle conversioni di quelli relativi all'ultimo esercizio contabile in Lire e precedenti;

 Gestire eventuali errori di calcolo: l'utente potrà sistemare gli importi convertiti automaticamente in Euro per sistemare eventuali differenze di pochi centesimi che potrebbero risultare sulla stampa Registro Cespiti o sulla stampa Saldi.

L'archivio si suddivide in due parti: sulla sinistra vi sono i campi relativi alla gestione dell'aspetto Civile, mentre sulla destra vi sono quelli relativi all'aspetto Fiscale.

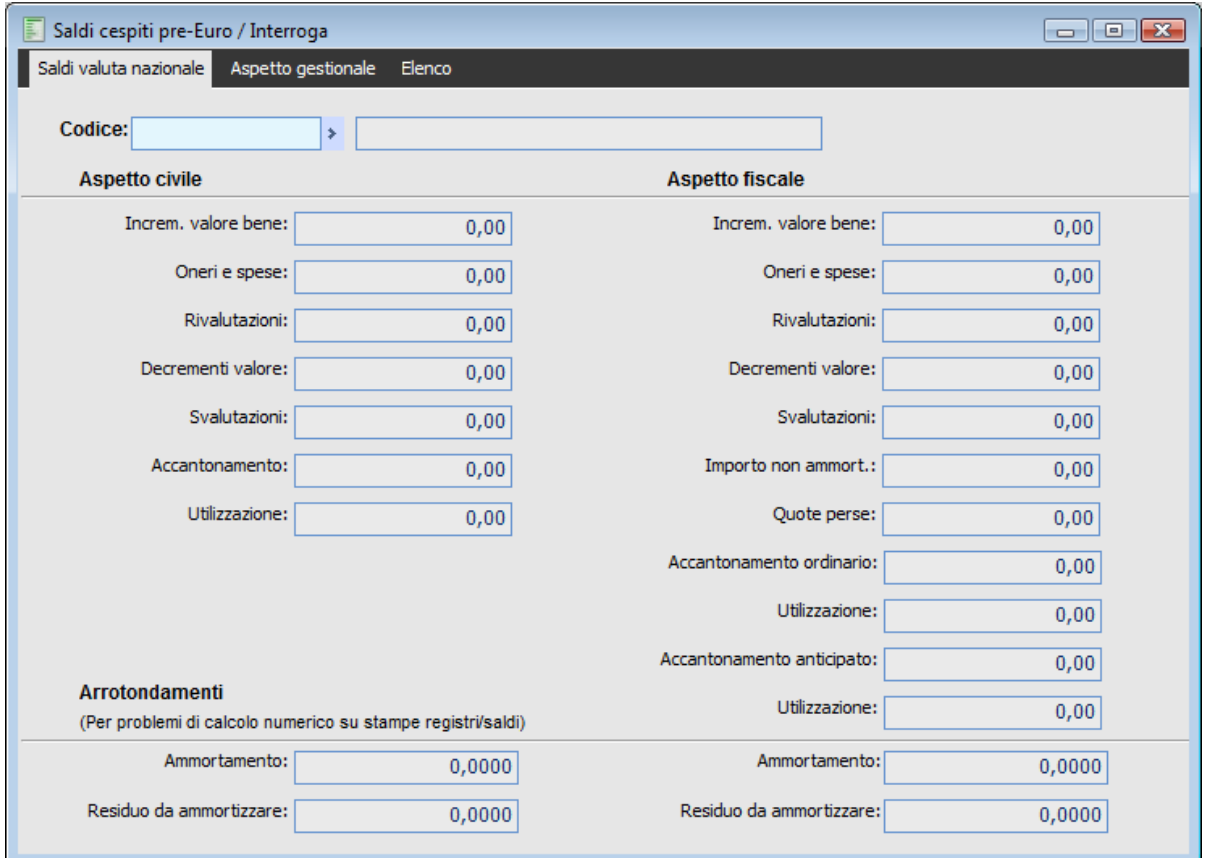

Saldi cespiti pre-euro

L'anagrafica è strutturalmente molto simile a quella dei Saldi Cespiti. I campi sono i medesimi e l'unica differenza è rappresentata dalla mancanza del campo esercizio. Il contenuto dell'archivio corrisponde ai saldi dell'ultimo esercizio in Lire convertiti all'Euro, con possibilità di intervento da parte dell'utente su ciascuno campo.

Non solo è possibile intervenire sui valori globali degli importi (ad es: incremento di valore, Oneri e spese, Rivalutazioni), ma anche in termini di arrotondamento inserendo semplicemente in più o in meno la differenza di conversione che si deve correggere (ad es: -0,01) negli appositi campi previsti per Ammortamento (civile/fiscale) e Residuo da ammortizzare (civile/fiscale). La gestione dei campi di arrotondamento è stata introdotta in:

- Stampa Registro Cespiti;
- Stampa Saldi;
- Calcoli presenti sull'anagrafica saldi.

Le stampe/gestioni che tengono conto dei record presenti in questo archivio sono:

- Stampa Registro Cespiti;
- Stampa Saldi;
- Controllo Manutenzione;
- Stampa Nota integrativa (Prima opzione);
- Verifica contabile Cespiti;
- Archivio Saldi (per calcolo automatico del valore di alcuni campi).

*Se le stampe devono essere effettuate in valuta Lire, la procedura continua a recuperare i saldi direttamente nell'anagrafica saldi cespiti.*

L'archivio può essere popolato secondo diverse modalità:

- Procedura di conversione (3.0-E4586 Costruzione Saldi Cespiti Pre-Euro)
- Ricostruzione Saldi (ultimo anno con valuta Lire, abilitando l'apposito check)
- Importazione dati da Ad Hoc Windows (se attivo check Saldi Cespiti)
- Con intervento diretto da parte dell'utente

Se viene utilizzata una delle procedure automatiche di compilazione di questo archivio (le prime tre sopra elencate), il programma prende come riferimento l'archivio saldi dell'ultimo esercizio in Lire convertendo gli importi progressivi nei corrispondenti valori in Euro. I campi posizionati sulla destra sono relativi alla gestione degli arrotondamenti e quindi non vengono in nessun caso valorizzati da procedure automatiche. Come già detto, saranno utili per aumentare o diminuire i valori degli ammortamenti o del Residuo da ammortizzare per incidere sui corrispondenti valori delle stampe registro cespiti e saldi.

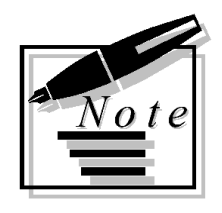

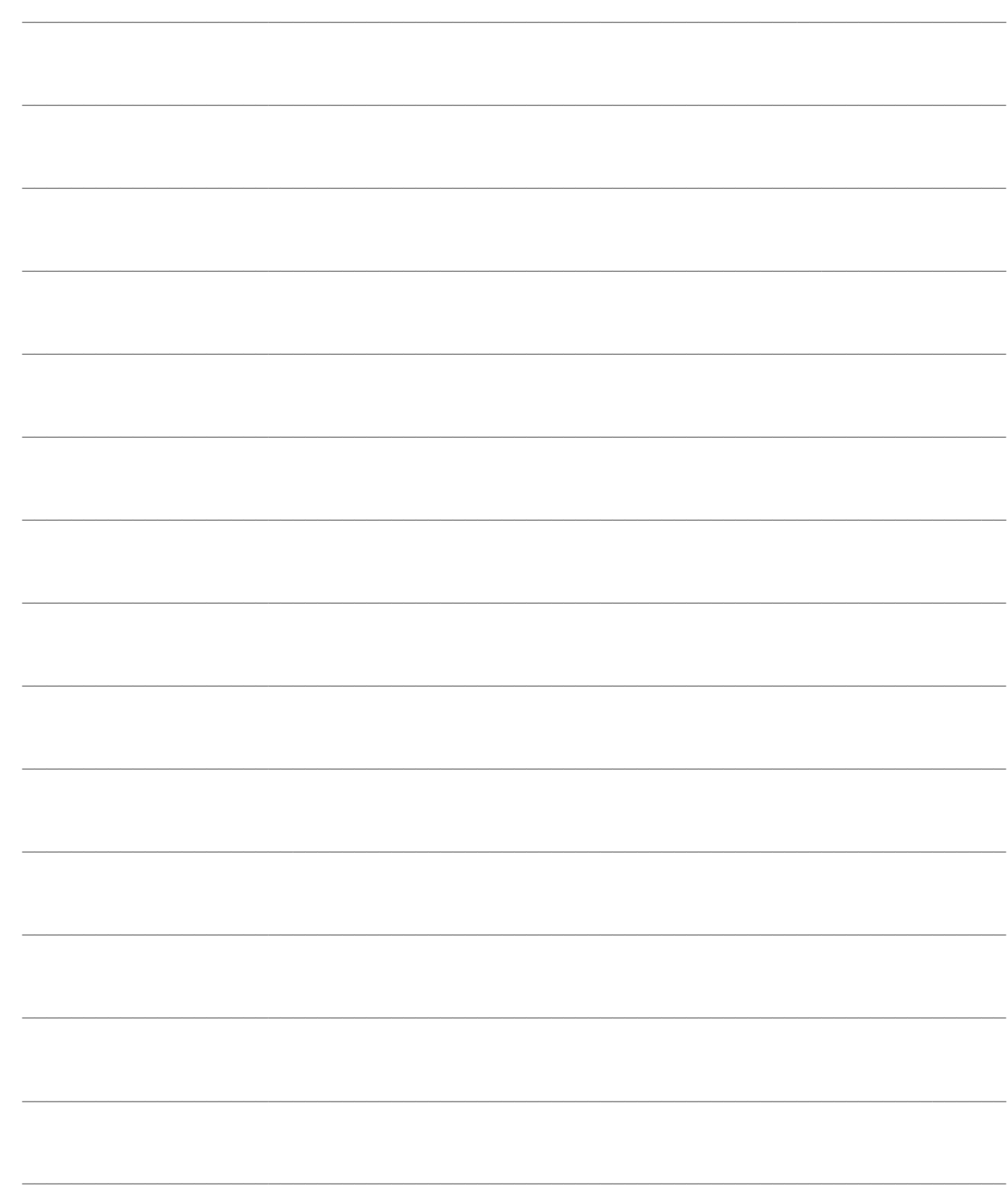

# **GESTIONE CESPITI**

Attraverso la scelta Cespiti, presente nel Menu Principale, è possibile accedere alla gestione dei Cespiti Ammortizzabili: archivio movimenti, visualizzazione schede, piani di ammortamento, generazione accantonamenti, contabilizzazione movimenti; analizzeremo nel capitolo successivo le stampe disponibili.

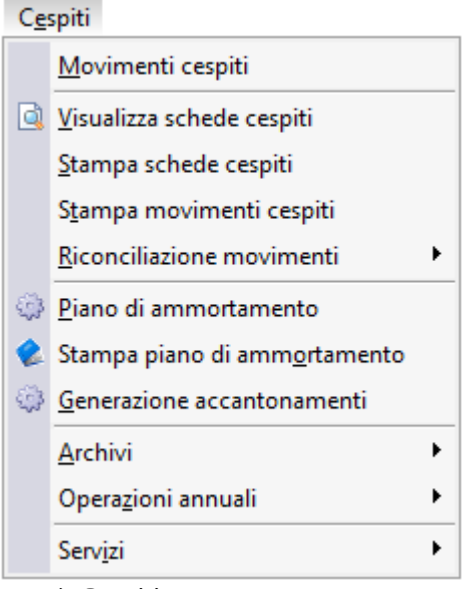

Menù Cespiti

- **[Movimenti cespiti](#page-60-0)**
- **[Visualizza schede cespiti](#page-66-0)**
- **[Piano di ammortamento](#page-68-0)**
- **[Generazione accantonamenti](#page-72-0)**
- **[Contabilizzazione movimenti cespiti](#page-74-0)**
- **[Integrazione con documenti](#page-75-0)**
- <span id="page-60-0"></span>**[Integrazione con primanota](#page-79-0)**

## **Movimenti cespiti**

L'archivio dei Movimenti Cespiti contiene tutte le registrazioni effettuate sui Cespiti; tali movimenti vengono riportati nella stampa del Registro Cespiti.

A seconda della causale cespiti impostata, la videata può riportare o meno la visualizzazione di alcuni campi e determinati bottoni; ad esempio, se nella causale di movimentazione cespite è stato indicato che deve essere richiesta l'impostazione del codice cliente o fornitore, la procedura richiede come campo successivo alla Descrizione del movimento il campo identificativo del cliente o fornitore; oppure, per quanto riguarda i movimenti di accantonamento generati in automatico e contabilizzati in primanota, sempre da apposita funzione automatica, viene riportato il bottone di abbinamento con la Primanota.

*Si ricorda che, se nei parametri cespiti si è scelto di non gestire un determinato ammortamento, automaticamente nei movimenti cespiti non saranno gestibili i campi relativi all'aspetto escluso*

### **Movimenti Cespiti – Dati generali**

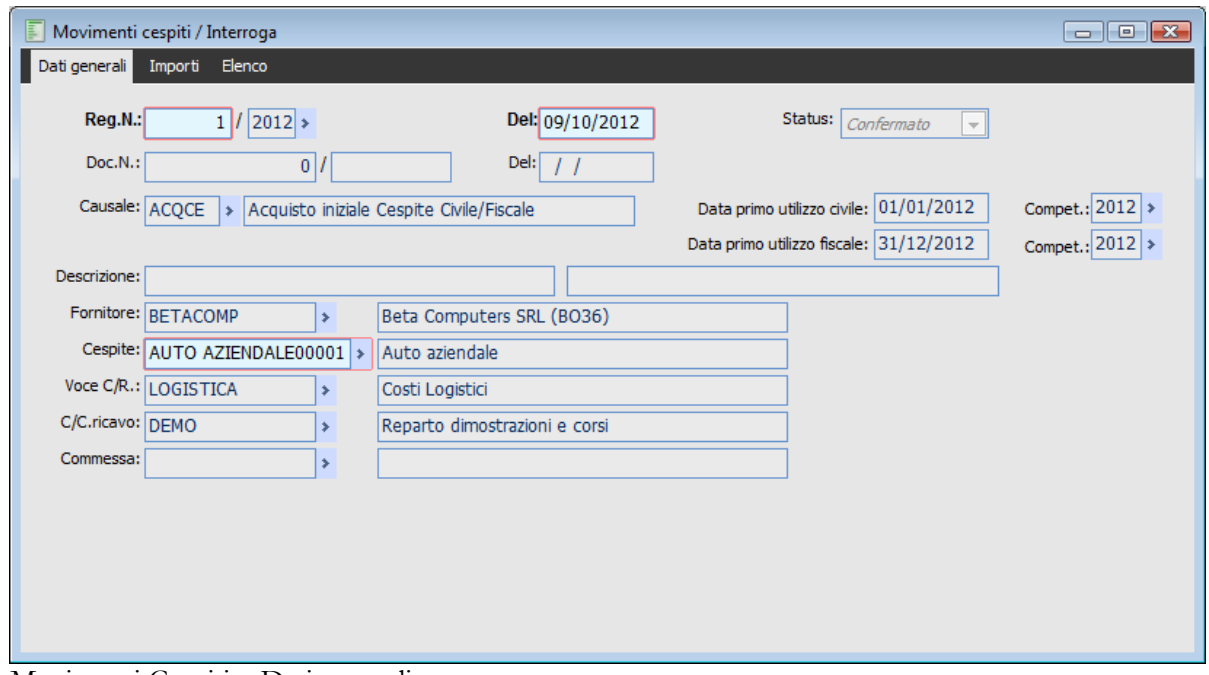

Movimenti Cespiti – Dati generali

#### **Ricerca**

- Può essere effettuata mediante le due chiavi predisposte:
	- Numero di registrazione
- Data di registrazione
- Codice del cespite ammortizzabile

Può essere altrimenti effettuata mediante la cartella Elenco, selezionando la chiave di ricerca che interessa, cliccando sulla colonna per la quale si desidera ottenere l'ordinamento: causale, categoria, esercizio di competenza ecc.

#### **Status**

Stato della registrazione; viene proposto come valore predefinito Confermato, è tuttavia possibile impostare Provvisorio, in quest'ultimo caso al momento della Contabilizzazione Movimenti Cespiti in primanota, la maschera di selezione richiede se contabilizzare anche i movimenti di quest'ultima tipologia.

I movimenti di primanota assumeranno lo Status del movimento di origine; si potranno così elaborare bilanci che tengano conto anche delle registrazioni di tipo provvisorio. Lo status è inoltre un elemento discriminante al momento della stampa del Registro Cespiti, sul quale non vengono riportati quelli di tipo provvisorio. Tale filtro può essere impostato anche nella visualizzazione delle schede cespiti, nella stampa schede cespiti e nella stampa movimenti.

#### **Registrazione Numero, Del**

Numero progressivo e Data di registrazione del movimento, proposto in automatico e variabile a seconda del codice esercizio impostato dopo la barra separatoria.

#### **Documento Numero, Del**

Numero e Data del documento che si sta registrando. Il numero è formato da una parte numerica ed una alfanumerica (serie), in questo modo è possibile usare più numerazioni variando la parte alfanumerica.

#### **Causale**

Codice della causale che identifica il movimento definendone i campi da visualizzare e da valorizzare. Per esempio, se nella causale di movimentazione si è specificato che deve essere presente il riferimento al cliente oppure al fornitore, nella maschera di caricamento sarà visualizzato il campo per il cliente o fornitore.

#### **Data Primo Utilizzo Civile/Fiscale**

Questi campi vengono visualizzati solo nel caso in cui la causale di movimentazione cespite abbia attivati i corrispondenti check Data Primo Utilizzo. In tal senso l'utente può creare una causale specifica di inizio utilizzo con la quale si registra, con un'immissione di un movimento, l'entrata in funzione di un cespite. Tale informazione ha una sua validità: infatti è da questa data che inizia a decorrere l'intervallo di tempo da considerare ai fini della procedura d'ammortamento. Tale informazione viene riportata anche nell'anagrafica del cespite e sulla stampa del Registro Cespiti.

#### **Competenza Civile/Fiscale**

Identificano il codice dell'esercizio di competenza del movimento. Tale codice viene impostato dalla procedura a seconda della causale impostata: se nella causale (in corrispondenza del campo Dati aggiornati a: presente nella cartella Formule) è stato impostato Ultima operazione viene proposto il codice dell'esercizio che contiene la data di registrazione; se invece si imposta Esercizio Precedente viene proposto il codice dell'esercizio antecedente al codice dell'esercizio che contiene la data di registrazione. Tipicamente il primo caso si verifica nelle causali di acquisizioni o cessioni, mentre il secondo caso si può riscontrare in causali dedicate alla rilevazione delle quote di accantonamento eseguite nell'esercizio successivo alla data di competenza.

#### **Descrizioni**

In questi due campi possono essere indicate le descrizioni: principale e supplementare, identificative

del movimento. Nella stampa del Registro Cespiti viene riportata solo la descrizione principale.

#### **Fornitore/Cliente/Nessuno**

Questo campo può accogliere il codice di un cliente, di un fornitore oppure può essere non visualizzato, a seconda di quanto impostato nella causale di movimentazione del cespite. In effetti nella causale di movimentazione si può stabilire che nel movimento non ci sia nessun riferimento.

#### **Cespite**

Codice del cespite oggetto del movimento.

#### **Voce C./R.**

Voce di Costo o di Ricavo relativa al movimento cespite. Viene preimpostata quella specificata nell'anagrafica del cespite (è comunque modificabile). Al momento della contabilizzazione del movimento in Primanota, in Contabilità Analitica sarà creato un movimento relativo a tale voce di costo/ricavo.

#### **C./C. Ricavo**

Centro di Costo o di Ricavo relativo al movimento cespite. Viene preimpostato quello specificato nell'anagrafica del cespite (è comunque modificabile). Al momento della contabilizzazione del movimento in Primanota, in Contabilità Analitica sarà creato un movimento relativo a tale centro di costo/ricavo.

#### **Commessa**

Identifica un eventuale codice commessa da associare al movimento cespite, che viene poi riportata nella registrazione di primanota. Se è stato impostato, viene proposto il codice commessa indicato nell'anagrafica del cespite quando quest'ultimo è di tipo In Costruzione.

#### **U.M., Quantità Movimentata**

Rappresentano unità di misura e quantità movimentata: risultano visibili solo nel caso in cui vengano movimentati cespiti di tipo gestiti a quantità.

*In tutti i casi in cui si effettua un movimento per diminuire la quantità dei cespiti (es: Vendita), il campo quantità deve essere valorizzato con segno negativo.*

#### **Riferimenti Primanota/Documento**

#### **Dati aggiuntivi**

Questo bottone consente di accedere ai movimenti contabili o ai documenti collegati al movimento cespiti.

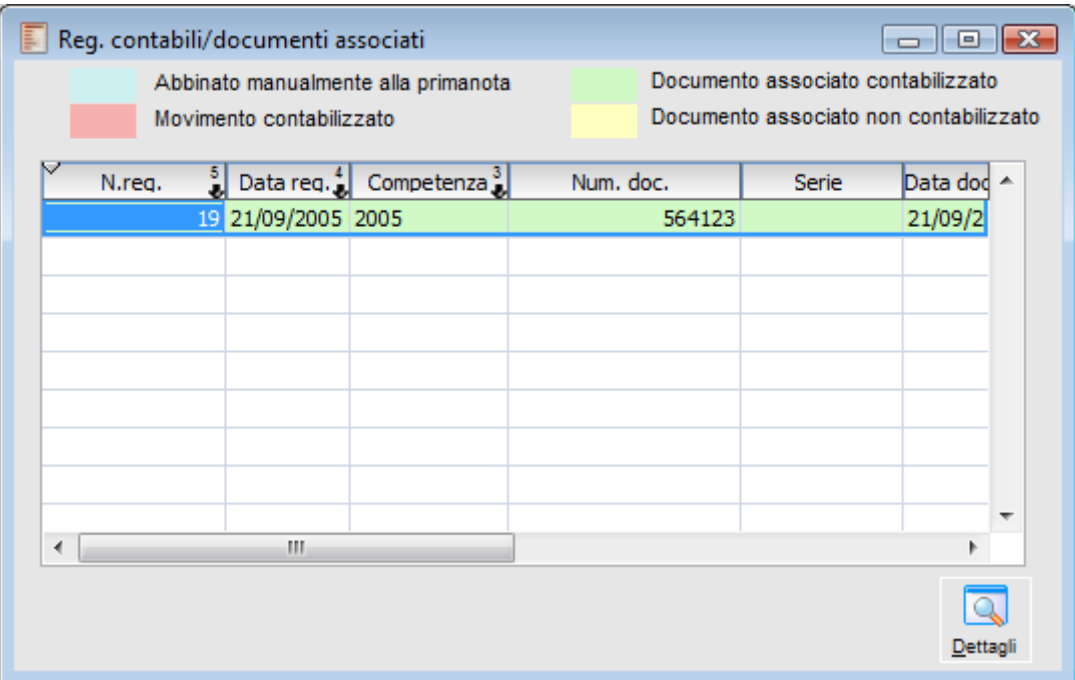

Se un movimento cespiti è stato caricato contestualmente all'inserimento di una fattura da ciclo acquisti, finché quest'ultima non sarà contabilizzata, la griglia di questa gestione ne evidenzierà i riferimenti (su sfondo Giallo) con possibilità di accedervi mediante il bottone Dettagli. Dopo la contabilizzazione della fattura, i riferimenti (su sfondo Verde) saranno relativi alla corrispondente registrazione contabile.

I movimenti contabili/documenti abbinati manualmente vengono evidenziati su sfondo Azzurro, mentre i movimenti contabili generati dalla funzione di contabilizzazione cespiti vengono evidenziati in Rosso.

Nel caso di vendita di un cespite, i riferimenti saranno relativi alla fattura di vendita (documento o registrazione contabile) e alla contabilizzazione del movimento cespite di vendita che conterrà le scritture di storno del Fondo Ammortamento e la rilevazione dell'eventuale Plusvalenza/Minusvalenza.

### **Movimenti Cespiti – Importi**

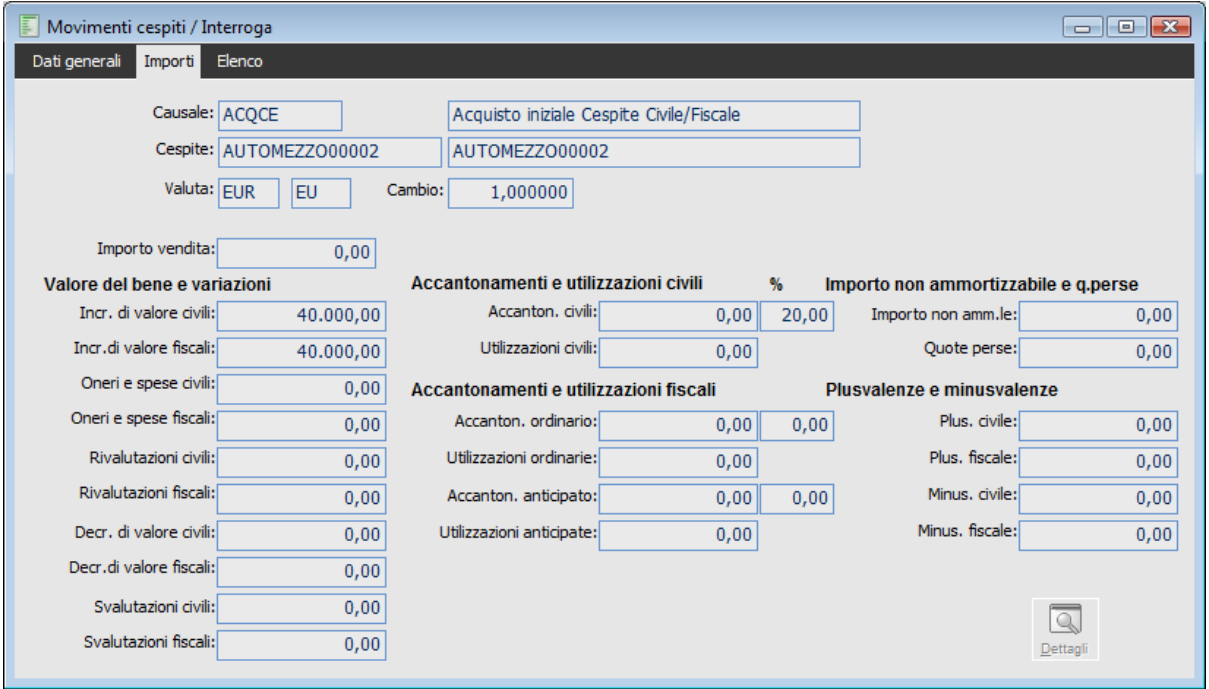

Movimenti Cespiti – Importi

#### **Causale e Cespite**

Vengono riportati quelli indicati nella scheda precedente. Anche in fase di caricamento non risulteranno editabili.

#### **Valuta e Cambio**

Si tratta di campi che vengono solamente visualizzati senza possibilità di modifica; viene riportata la valuta di conto associata al codice esercizio di competenza e il rispettivo cambio rispetto alla valuta Euro.

#### **Importo Vendita**

Questo campo è destinato all'imputazione dell'importo di vendita del cespite, nel caso di causale di vendita.

#### **Valore del Bene e Variazioni**

Qui troviamo i campi relativi agli incrementi di valore, oneri e spese, rivalutazioni, decrementi di valore e svalutazioni; vengono resi attivi dalla causale cespiti. I campi infatti possono essere editabili in relazione a quanto stabilito nelle causali di movimentazione dei cespiti. I valori sono impostati direttamente dall'utente o calcolati automaticamente premendo il bottone Elabora (nel caso siano state definite delle formule nella causale cespite).

#### **Accantonamenti e Utilizzazioni**

In questa sezione sono presenti i campi: accantonamenti civili e relativa percentuale, utilizzazioni civili, accantonamenti fiscali ordinarie e anticipate, relative percentuali ed utilizzazioni fiscali. Le percentuali vengono riprese dal piano di ammortamento associato alla categoria del cespite oppure, per le eccezioni, direttamente dall'anagrafica del cespite. Gli altri campi possono essere valorizzati attraverso la definizione delle formule all'interno delle causali cespiti (premendo il bottone Elabora).

#### **Importo non Ammortizzabile e Quote Perse**

Valgono le stesse considerazioni viste per la sezione Accantonamenti e Utilizzazioni.

#### **Plusvalenze e Minusvalenze**

Valgono le stesse considerazioni viste per la sezione Accantonamenti e Utilizzazioni.

#### **Elabora**

Questo tasto è visibile solo se sono presenti delle formule sulla causale selezionata per il movimento: alla pressione del bottone il programma valorizza i campi in base alle impostazioni delle formule.

#### **Dettagli**

Attraverso il bottone Dettagli, l'operatore ha a disposizione un riassunto della situazione del cespite sotto l'aspetto civile e fiscale, relativamente a quel movimento. È possibile prendere come riferimento questi valori calcolati, al fine di impostarli manualmente nei rispettivi campi del movimento.

#### **Componenti**

Se il cespite selezionato nel movimento è di tipo **composto**, viene visualizzato anche il bottone Componenti. Questo bottone apre la maschera Dettaglio Componenti, per mezzo della quale è possibile eseguire la ripartizione del valore globale del cespite composto sui singoli componenti.

Come prima operazione deve essere valorizzata la sezione relativa al Valore del bene e Variazioni presente sulla maschera principale del Movimento Cespite, quindi dopo aver aperto la maschera di Dettaglio Componenti si procederà a caricare i vari componenti del cespite con i relativi valori di acquisto. Per velocizzare l'inserimento dei componenti è disponibile il bottone Carica. I valori inseribili sono distinti su due colonne: aspetto Civile e aspetto Fiscale.

Nel caso vengano ceduti componenti di cespiti composti la maschera ha un aspetto leggermente diverso.

<span id="page-66-0"></span>E' possibile selezionare automaticamente tutti i componenti del cespite composto. In caso di dismissione totale di un cespite composto il programma verifica che tutti i componenti siano stati dismessi. Se la vendita è parziale il programma controlla gli importi (Confronto tra Decremento Valore e Valore componenti selezionati), ma questo controllo non è bloccante. I valori dei componenti selezionati e del componente selezionato sono distinti tra aspetto Civile e Fiscale in fondo alla maschera.

### **Visualizza schede cespiti**

Con questa funzione è possibile visualizzare i movimenti relativi ad un cespite impostando diversi filtri di selezione. Dopo aver selezionato un determinato cespite ed aver definito un determinato periodo di selezione è possibile lanciare la ricerca. I movimenti sono visualizzati su due griglie separate. Una evidenzia gli importi sotto l'aspetto civilistico, l'altra sotto l'aspetto fiscale. Vengono visualizzati tutti i movimenti, con il calcolo dei saldi aggiornati alla data di inizio e fine selezione.

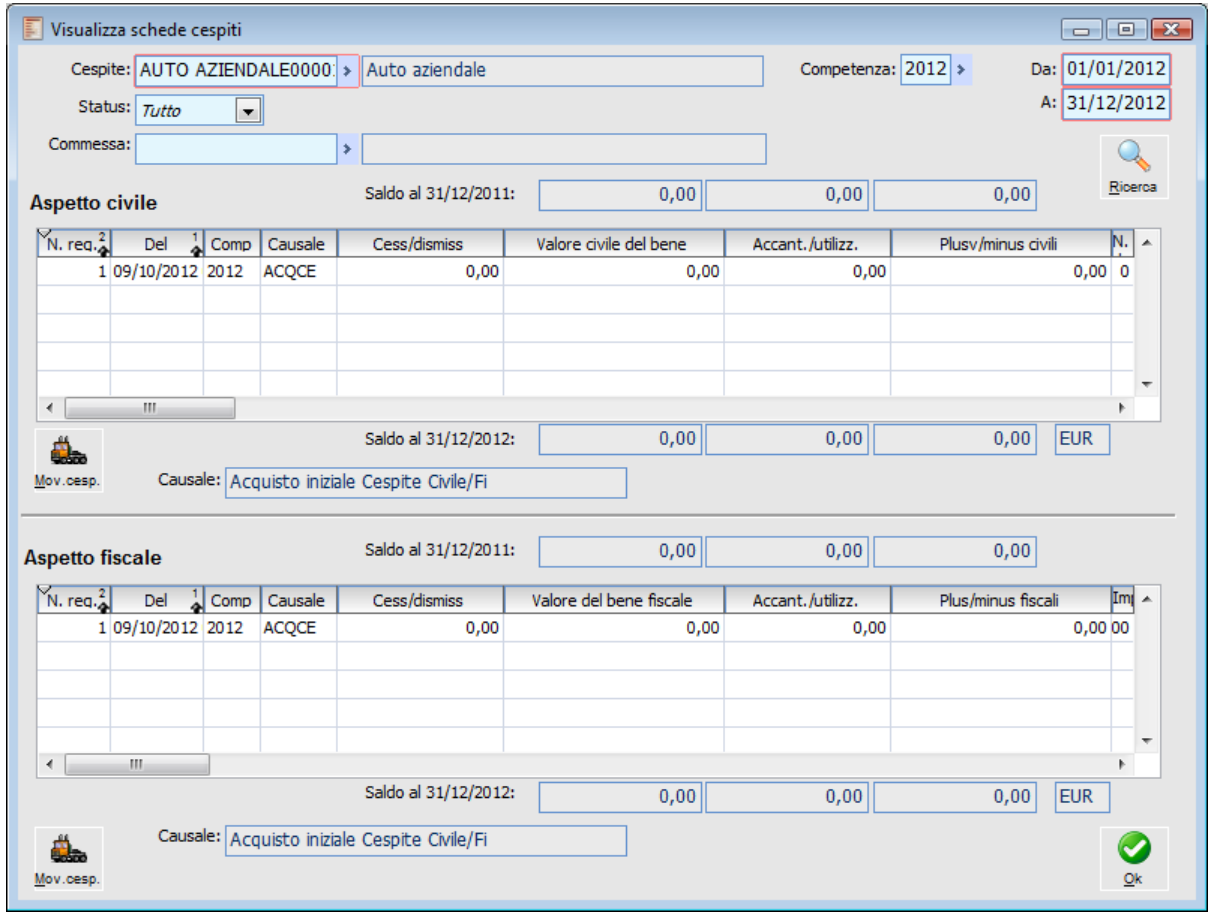

#### **Cespite**

Tale campo rappresenta il codice del cespite di cui si richiede di visualizzare i movimenti. È un parametro obbligatorio.

#### **Competenza**

Esercizio di competenza per il quale si intendono visualizzare i movimenti.

#### **Date Da - A**

Consentono di definire l'intervallo temporale per la ricerca dei movimenti.

#### **Status**

L'utente può decidere se considerare tutti i movimenti, solamente quelli provvisori o quelli confermati.

#### **Commessa**

Questo campo consente di filtrare i movimenti da visualizzare in base alla codice Commessa eventualmente presente sugli stessi.

#### **Ricerca**

Una volta impostate le selezioni, l'utente può eseguire l'interrogazione desiderata attraverso il bottone Ricerca.

#### <span id="page-68-0"></span>**Movimento**

Esiste la possibilità di ritornare sulla videata del movimento del cespite andando a selezionare il movimento desiderato e cliccando il bottone Movimento.

## **Piano di ammortamento**

Questo archivio contiene tutti i piani di ammortamento che l'utente desidera elaborare. Un piano di ammortamento può riferirsi ad un intero esercizio oppure ad una parte espressa con i parametri frazione, ad esempio 1/12 rappresenta un mese. L'elaborazione di un Piano di ammortamento mensile, trimestrale o altro può servire per mettere a disposizione i dati per il modulo di Analisi di Bilancio.

Un piano d'ammortamento può essere definito rispetto a qualsiasi tipologia di bene: infatti l'utente può caricare piani d'ammortamento che si riferiscono sia a una determinata categoria, sia ad un singolo bene, oppure può caricare piani validi non solo per beni effettivi/previsionali.

Nel momento in cui si definisce un piano, questo assume la stato di Provvisorio; verrà trasformato in Definitivo solo in al momento della generazione dei movimenti cespiti.

Il Piano di Ammortamento viene generalmente elaborato prendendo in considerazione i parametri civilistici e fiscali presenti nell'archivio categorie. Nel caso, però, sia prevista una modalità di ammortamento particolare direttamente sull'anagrafica del cespite, avrà priorità quest'ultima.

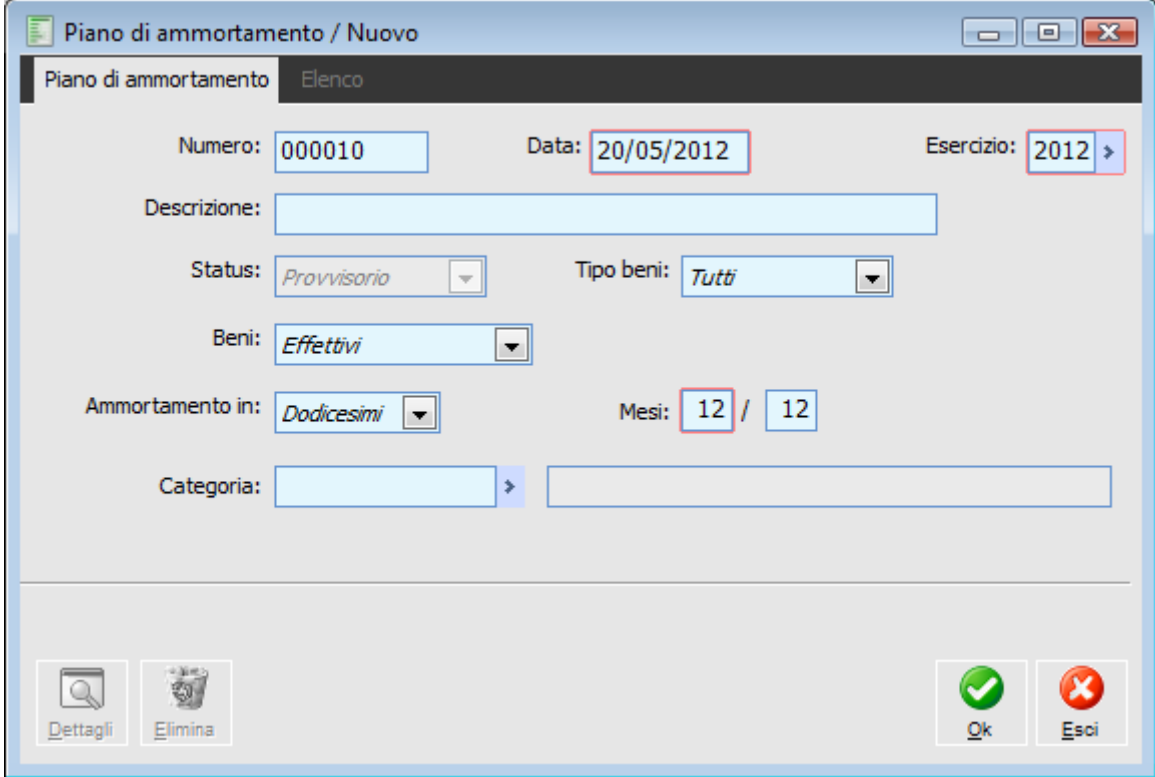

Piano di ammortamento

#### **Ricerca**

Può essere effettuata mediante la chiave predisposta:

Numero del piano d'ammortamento.

Può essere altrimenti effettuata mediante la cartella Elenco, selezionando la chiave di ricerca che interessa, cliccando sulla colonna per la quale si desidera ottenere l'ordinamento: Data, Esercizio, Descrizione ecc.

#### **Numero**

Numero progressivo, proposto in automatico, che identifica il piano di ammortamento.

#### **Data**

Data in cui viene elaborato il piano di ammortamento, viene proposta quella impostata al momento della selezione azienda; non ha comunque effetti sul calcolo.

#### **Esercizio**

Codice dell'esercizio di riferimento per il quale si desidera elaborare il piano di ammortamento. Viene proposto il codice inserito al momento della selezione azienda.

#### **Descrizione**

Descrizione, per esteso, del piano di ammortamento, al fine di una migliore distinzione al momento della ricerca.

#### **Status**

Il campo non è editabile; quando viene elaborato un piano di ammortamento la procedura imposta il campo a **Provvisorio**, nel momento in cui viene eseguita la funzione di Accantonamento che fa riferimento a questo piano, lo status si trasforma in **Definitivo**.

#### **Beni**

Attraverso l'impostazione di questo campo è possibile discriminare quali cespiti devono essere considerati nel piano di ammortamento che si va a elaborare. Possono infatti essere considerati solo i cespiti effettivi, solo quelli previsionali od entrambi. La procedura verifica lo status presente nell'anagrafica del cespite.

#### **Ammortamento in**

Mediante questa combo box è possibile scegliere se generare piani di ammortamento in dodicesimi (opzione di default) o in dietimi.

#### **Periodo**

Il piano di ammortamento da elaborare può essere riferito all'intero esercizio oppure a sue frazioni rappresentate dal numero dei mesi. Il valore inseribile deve essere coerente con il numero di mesi dal quale è costituito l'esercizio contabile. Se l'esercizio contabile è costituito da 14 mesi, allora si potrà inserire un valore compreso tra 1 e 14..

*Per il calcolo della quota la procedura applica, al valore del bene, prima la percentuale specificata in anagrafica cespite o sul piano o nella categoria (tenendo conto di un eventuale Rateo utilizzo); al valore così ottenuto applica il risultato della frazione (ad esempio 8/12 = 1,3333..)*

#### **Categoria**

L'elaborazione, di norma, considera tutti i cespiti, validi, presenti nel rispettivo archivio. L'utente comunque ha la facoltà di definire un piano d'ammortamento valido per una determinata categoria (in questo modo quel piano sarà eseguito solo su cespiti appartenenti alla categoria specificata).

*Per una corretta elaborazione del Piano di Ammortamento, è necessario selezionare una categoria per la quale sia stato definito un Piano di Ammortamento Fiscale con le relative percentuali di ammortamento. In caso contrario, al termine dell'elaborazione, la procedura segnalerà un messaggio di errore.*

#### **Dettagli**

In fondo alla videata è disponibile il bottone Dettagli, tramite il quale è possibile visualizzare il contenuto del piano di ammortamento elaborato.

Premendo il bottone Dettagli vengono visualizzate tutte le informazioni relative a ciascun cespite presente nel piano di ammortamento, sotto l'aspetto civilistico e fiscale.

A questo punto è possibile posizionarsi su ogni riga del piano di ammortamento e tramite il bottone Dettagli accedere alla manutenzione dei dati di ogni cespite. L'operatore si trova così nella condizione di manipolare i dati per il cespite selezionato; una volta confermate le modifiche queste vengono memorizzate nel piano di ammortamento.

*I dati sono modificabili solo se il piano di ammortamento ha lo Status Provvisorio; nel momento in cui viene eseguita la Generazione degli Accantonamenti lo Status si trasforma in Definitivo e a questo punto il piano di ammortamento non è più modificabile.*

*Un piano Definitivo può comunque essere cancellato, automaticamente la procedura provvede alla eliminazione dei movimenti di accantonamento e qualora tali movimenti siano già stati contabilizzati in primanota ne prevede l'immediata eliminazione.*

Può accadere che per variazioni intervenute durante la vita utile del cespite (incrementi di valore, rivalutazioni ecc) o in seguito all'applicazione del rateo utilizzo nel primo anno di vita del cespite, giunti all'ultimo anno di ammortamento del cespite l'aliquota specificata nel piano, se minore dell'ordinaria, non ammortizzi tutto l'ammortizzabile.

#### **Elimina**

Il bottone Elimina, editabile solo in interrogazione di piani di ammortamento con status 'Definitivo'. Consente di eliminare i movimenti cespiti, generati dal piano, senza effettuare alcuna modifica al piano stesso.

Editando il bottone 'elimina' viene visualizzato il seguente messaggio:

#### **Si vuole procede con l'eliminazione dei movimenti cespiti associati al piano e delle eventuali registrazioni contabili?**

Rispondendo sì, la procedura elimina i movimenti cespiti e le relative contabilizzazioni ,anche in stato confermato che hanno data registrazione non inferiore alla data di consolidamento e/o non sono state ancora stampate sul libro giornale.

Nel caso in cui i movimenti cespiti e le relative contabilizzazioni abbiano data registrazione inferiore alla data di consolidamento la procedura emette a video il seguente messaggio.

**Esercizio di competenza compreso entro la data di consolidamento.**

Nel caso in cui i movimenti cespiti e le relative contabilizzazioni sono state stampate sul libro giornale la procedura emette a video il seguente messaggio.

**Reg. contabile già stampata su L.G. impossibile variare o eliminare.**
Se l'eliminazione dei movimenti cespiti associati al piano e delle eventuali registrazioni contabili va a buon fine , il piano viene riportato a stato provvisorio, senza alcuna modifica dei dati contenuti nel piano.

Come già avveniva nelle release precedenti di Ad Hoc Revolution, anche la cancellazione del piano di ammortamento definitivo tramite la funzione F5 comporta la cancellazione dei movimenti di accantonamento e delle eventuali contabilizzazioni.

#### **Confermi cancellazione?**

Rispondendo sì viene visualizzato il seguente messaggio.

**Attenzione: Eliminando il piano di ammortamento definitivo verranno eliminati tutti i movimenti cespiti associati e le eventuali registrazioni contabili associate. Proseguo?**

Proseguendo nell'operazione di cancellazione, la procedura elimina il piano, i relativi movimenti cespiti e le eventuali registrazioni contabili.

## **Generazione accantonamenti**

Una volta controllata la stampa del piano di ammortamento che si desidera rendere definitivo, è possibile procedere con la fase successiva di Generazione Accantonamenti. Questa funzione provvede a generare, all'interno dell'archivio movimenti cespite, i movimenti di accantonamento di ciascun cespite presente nel piano di ammortamento.

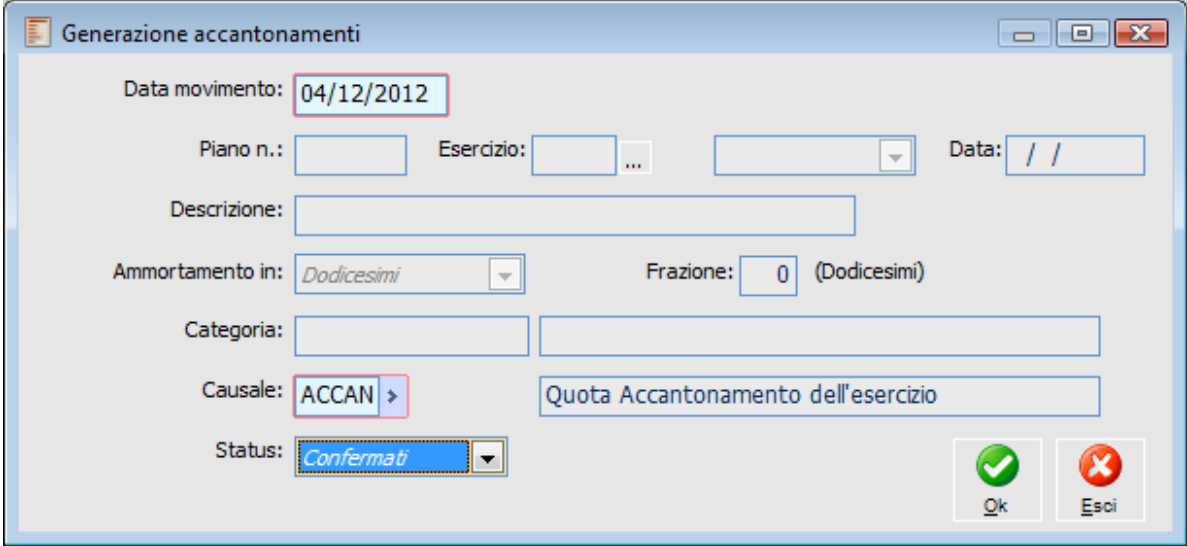

Generazione accantonamenti

Il primo elemento da indicare è la data del movimento che viene associata ad ogni movimento di accantonamento generato in automatico, quindi attraverso la funzione di zoom è possibile selezionare il numero del piano di ammortamento di cui si intendono generare gli accantonamenti con relativo codice che identifica l'esercizio di competenza; la procedura richiede poi il codice della causale cespiti da utilizzare nella movimentazione.

La generazione degli accantonamenti può essere fatta anche relativamente ad ciascuna categoria, oppure può riguardare tutti i cespiti oggetto del piano d'ammortamento

## **Data Movimento**

Indica la data del movimento di accantonamento generato automaticamente; viene proposta la data di sistema ma l'utente può associare al movimento una data diversa.

### **Selezione Piano Ammortamento**

Attraverso il bottone presente al centro della maschera è possibile scegliere (con la funzione di Zoom) il di piano di ammortamento per il quale verranno generati i movimenti di accantonamento.

Nella maschera sono riportati i dati identificativi del piano selezionato: il numero progressivo, l'esercizio, lo status dei beni, la data, la descrizione e la frazione di anno per la quale è stato elaborato.

#### **Categoria**

La generazione dei movimenti di accantonamento può essere circoscritta sono ai cespiti appartenenti ad una certa categoria.

#### **Causale**

In questo campo l'utente deve specificare la causale con cui si vuole generare il movimento di accantonamento.

#### **Status**

I movimenti di accantonamento possono essere generati con lo status Provvisorio o con quello Confermato.

Questo status ha rilevanza in fase di contabilizzazione dei movimenti cespiti in Primanota: i movimenti cespiti con status Provvisorio potranno non essere affatto contabilizzati (scelta preimpostata), oppure, nel caso si decida di contabilizzarli, genereranno registrazioni contabili Provvisorie.

*La generazione accantonamenti genera quindi movimenti con lo Status di un tipo o dell'altro, indipendentemente dal piano di ammortamento elaborato.*

*Quest'ultimo può avere avuto, infatti, per oggetto sia cespiti dallo Status Effettivo sia Previsionale, ma ciò non ha conseguenza sul movimento di accantonamento generato.*

*Possono essere generati movimenti di accantonamento dallo status Confermato anche a fronte di cespiti che hanno lo status Previsionale; la procedura, al momento della Contabilizzazione Movimenti, non considera i movimenti di accantonamento riferiti a CESPITI PREVISIONALI.*

## **Contabilizzazione movimenti cespiti**

Attraverso questa scelta (presente nel menu Contabilizzazioni del modulo di Contabilità Generale) la procedura provvede a generare in Primanota le registrazioni contabili relative alla rilevazione delle quote di ammortamento e degli altri movimenti gestiti mediante il modulo Cespiti Ammortizzabili: rivalutazione, svalutazione, vendita parziale o totale ecc.

Le regole di contabilizzazione di ciascun movimento cespite sono contenute all'interno della causale cespiti, in cui è indicato se il movimento deve essere contabilizzato e in caso affermativo con quale causale contabile e con quale modello contabile.

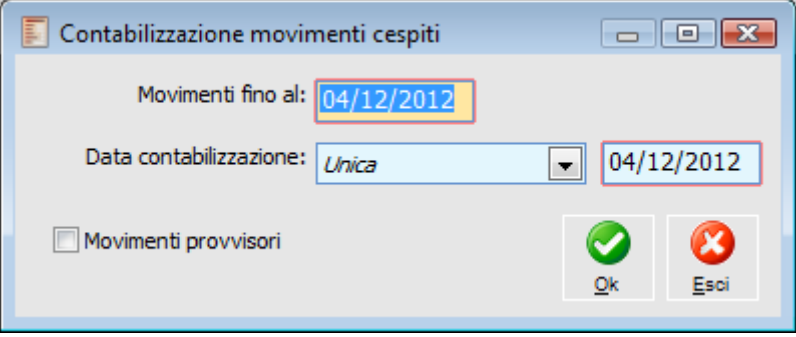

Contabilizzazione movimenti cespiti

#### **Movimenti Fino Al**

L'utente può indicare la data dei movimenti dei cespiti entro la quale contabilizzare.

## **Data Contabilizzazione**

È possibile indicare il criterio al quale deve riferirsi la data di contabilizzazione. I movimenti possono essere contabilizzati in primanota in base alla data dei movimenti dei cespiti oppure con un'unica data per tutti i movimenti. La data unica di contabilizzazione deve essere indicata nel campo seguente.

#### **Movimenti Provvisori**

L'attivazione del check Movimenti Provvisori permette di contabilizzare anche movimenti cespiti di tipo Provvisorio; la registrazione contabile generata ha anch'essa lo stato Provvisorio, questo può essere utilizzato come discriminante nella stampa dei bilanci.

*Se esistono movimenti riferiti a cespiti Previsionali, questi non saranno contabilizzati in Primanota.*

Nel caso in cui siano presenti degli errori che non permettono di contabilizzare i movimenti, viene visualizzato un messaggio e successivamente viene prodotto un report dettagliato.

## **Integrazione con documenti**

E' possibile gestire i cespiti dai documenti attraverso una scheda apposita accessibile nei dati di riga dei documenti, in base alle impostazioni delle causali e in base al tipo di codice (servizio) inserito sulla riga del documento.

#### **Causali Documento**

Tra le gestioni collegate delle causali documento (Ciclo Acquisti/Vendite) è possibile indicare il comportamento della stessa per quanto riguarda i cespiti:

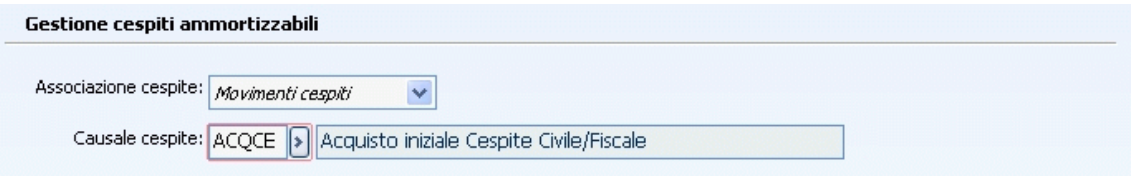

#### **Associazione Cespite**

Tramite questa scelta è possibile definire il tipo di comportamento della causale documento per quanto riguarda la gestione cespiti.

Le scelte possibili sono:

 Movimenti Cespiti: consente di movimentare i cespiti accedendo all'archivio movimenti dai dati di riga del documento. Implica la selezione obbligatoria di una causale cespite nel campo successivo;

 Cespiti: consente di specificare un codice cespite nei dati di riga, senza dar luogo a movimenti. Questa scelta risulta utile se il documento deve essere importato in documenti successivi (es: Documento di trasporto per acquisto cespiti. Si può effettuare il caricamento del cespite contestualmente al caricamento del Documento di trasporto, mentre il movimento di acquisto del cespite potrebbe essere registrato contestualmente alla Fattura differita) Non gestita: è il valore di default in fase di caricamento delle causali. In questo caso la scheda cespiti dei dati di riga non risulterà accessibile e quindi non sarà possibile associare/caricare nessun cespite e/o movimento cespite.

*Il collegamento di un movimento cespite è possibile solo per determinate tipologie di documento: Fatture, Note di Credito e Corrispettivi, ovvero quelle contabilizzabili. La scelta Movimenti Cespiti non è selezionabile fino a quando non viene specificata la causale contabile da associare alla causale documento.*

### **Causale Cespite**

In questo campo deve essere indicata la causale da proporre in fase di caricamento di un documento per il quale è prevista la movimentazione dei cespiti. E' possibile indicarla (e deve essere indicata) solo per le causali documento con Associazione Cespite di tipo Movimenti Cespiti. Sul documento può comunque essere modificata.

*Per rendere accessibile la scheda cespiti nei dati di riga dei documenti, non è sufficiente utilizzare una causale documento con gestione cespiti attivata, ma è anche necessario utilizzare servizi di tipo cespite.*

#### **Servizi**

I servizi di tipo cespite sono identificati come tali mediante attivazione di un apposito check presente nella scheda Commerciali dell'archivio Servizi.

Quindi, per poter accedere alla gestione cespiti dai documenti, è necessario entrare nei dati di riga di un servizio di tipo cespite.

*Per movimentare cespiti a quantità è necessario utilizzare un servizio a quantità e valore. In questo caso, il valore unitario di riga moltiplicato per la quantità, rappresenterà l'importo di riferimento per il caricamento/abbinamento di un movimento cespiti.*

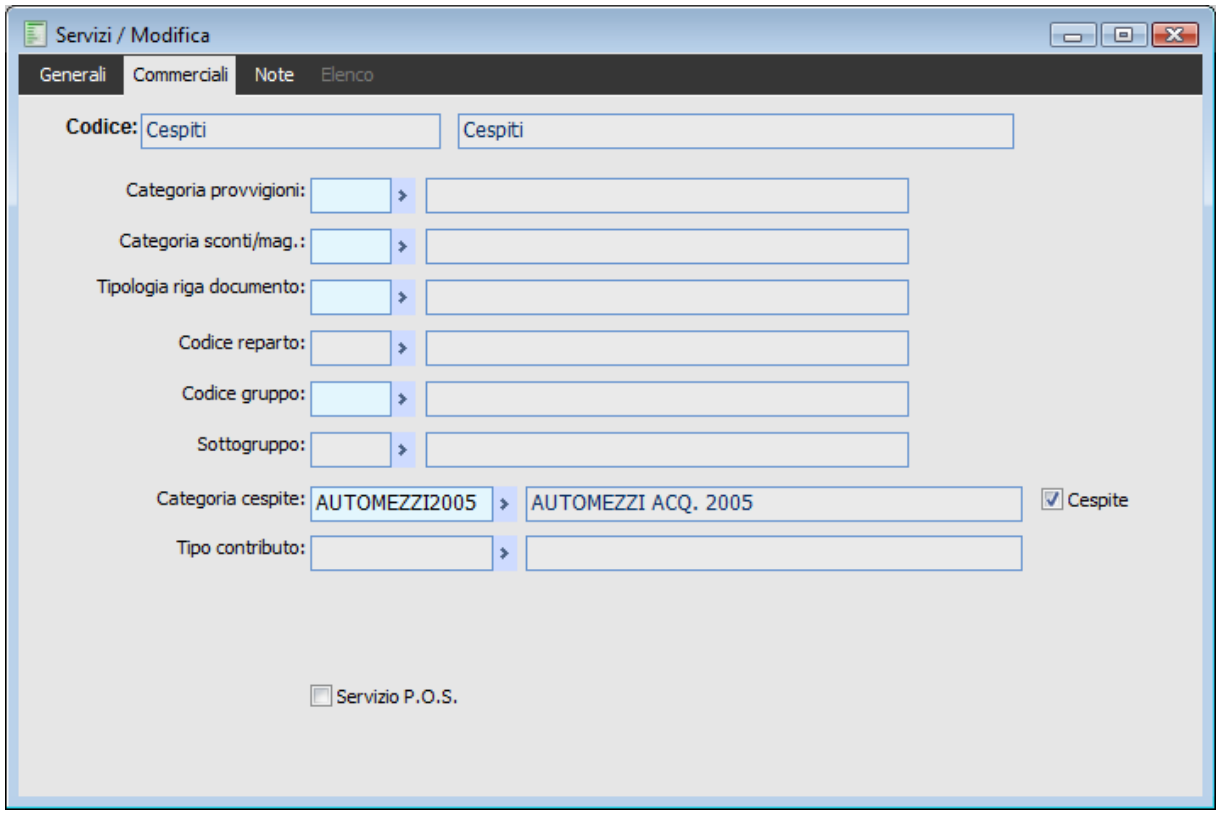

Servizi - Commerciali

#### **Cespite**

La presenza di questo check identifica un servizio da utilizzare per i documenti con gestione cespiti attivata (es: fatture di acquisto, di vendita,…). Inserendo servizi di tipo cespite nelle righe dei documenti (e in base alla causale documento utilizzata) sarà possibile effettuare operazioni di caricamento o abbinamento di cespiti e/o movimenti cespiti.

## **Categoria Cespite**

Attivando il check Cespite, è possibile specificare una determinata categoria da proporre come default nei dati di riga del servizio. Questo dato non è obbligatorio e, in ogni caso, non è vincolante (è solo un valore predefinito).

#### **Dati di Riga Documento**

Accedendo ai dati di riga di un servizio di tipo cespite, su un documento che prevede la movimentazione dei cespiti, risulterà accessibile la scheda Cespiti. In fase di caricamento di un nuovo documento, sarà possibile caricare/associare un cespite e/o (se la causale documento lo prevede) caricare/associare un movimento cespiti. La scheda è divisa in due parti: la prima (Cespite) è relativa alle possibili operazioni su un determinato cespite (Caricamento, Abbinamento, Visualizzazione); la seconda (Movimento Cespite) è relativa al movimento dello stesso.

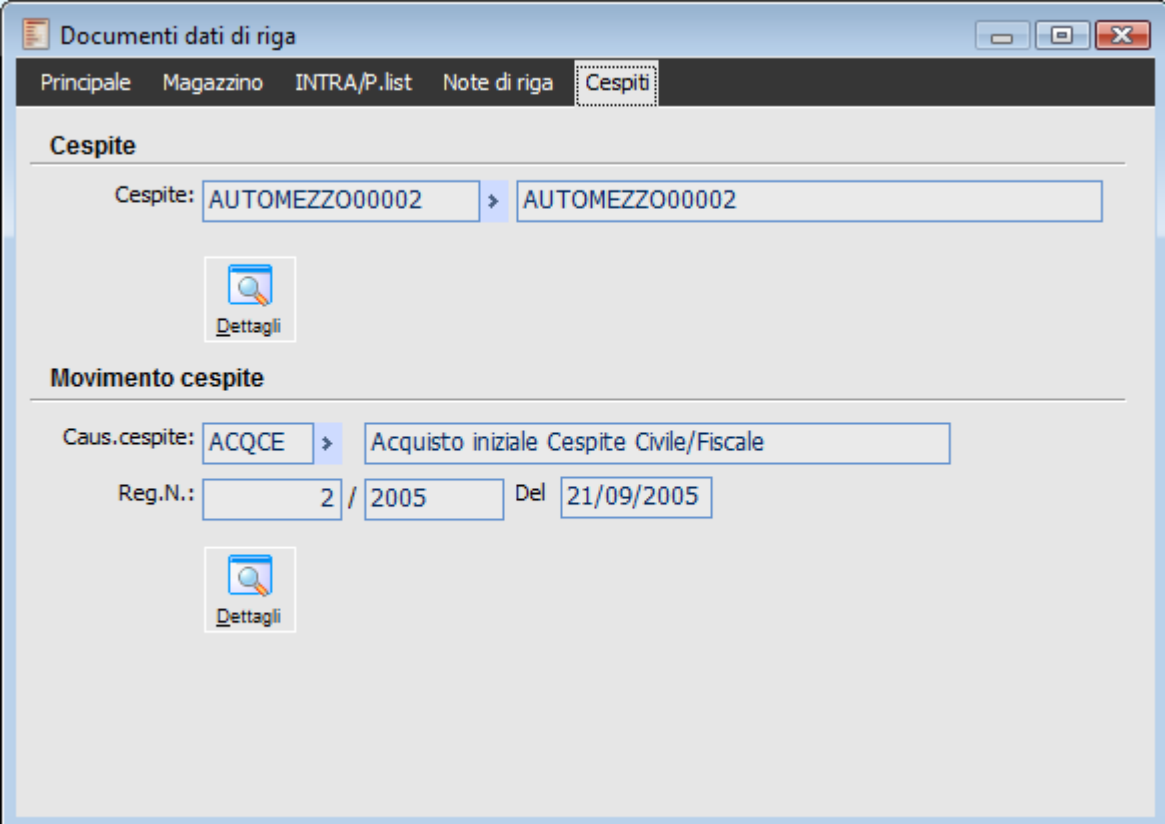

Documenti dati di riga - Cespiti

### **Cespite**

Nella prima parte della maschera deve essere inserito il cespite al quale è riferita la riga del documento. In fase di caricamento di un documento è possibile selezionarlo accedendo all'archivio cespiti, altrimenti se ne può caricare uno nuovo contestualmente (bottone Nuovo). Una volta che è stato specificato il codice di un cespite, è possibile accedere alla rispettiva anagrafica premendo il bottone Dettagli (ad es. in fase di interrogazione dell'archivio documenti).

#### **Movimento Cespite**

Nella seconda parte della maschera, in fase di caricamento, viene proposta la causale cespite associata alla causale documento ed è possibile procedere all'inserimento di un nuovo movimento (bottone Nuovo) oppure, all'associazione di un movimento cespite precaricato (bottone Movimento).

Nel caso di caricamento di un nuovo movimento, viene aperta automaticamente la gestione dei movimenti cespiti (in modalità Carica) e vengono riportati automaticamente i riferimenti del documento (numero e data) e dell'eventuale intestatario; il valore fiscale della riga viene riportato in:

- Incrementi di Valore in caso di acquisto;
- Importo Vendita in caso di vendita.

*Il campo del movimento cespite sul quale viene automaticamente riportato il valore fiscale della riga del documento è il primo che risulta editabile in base alla causale cespite utilizzata.*

## **Integrazione con primanota**

E' possibile movimentare i cespiti da Primanota tramite un collegamento presente nei dati di testata che risulta attivo in base alle impostazioni della causale contabile. Tramite questo collegamento è possibile creare/abbinare/visualizzare i movimenti cespiti.

#### **Causali Contabili**

Nell'archivio causali è presente un check per attivare o meno la gestione cespiti da Primanota. In caso di attivazione della gestione dovrà essere specificata anche la causale cespiti da utilizzare in fase di caricamento

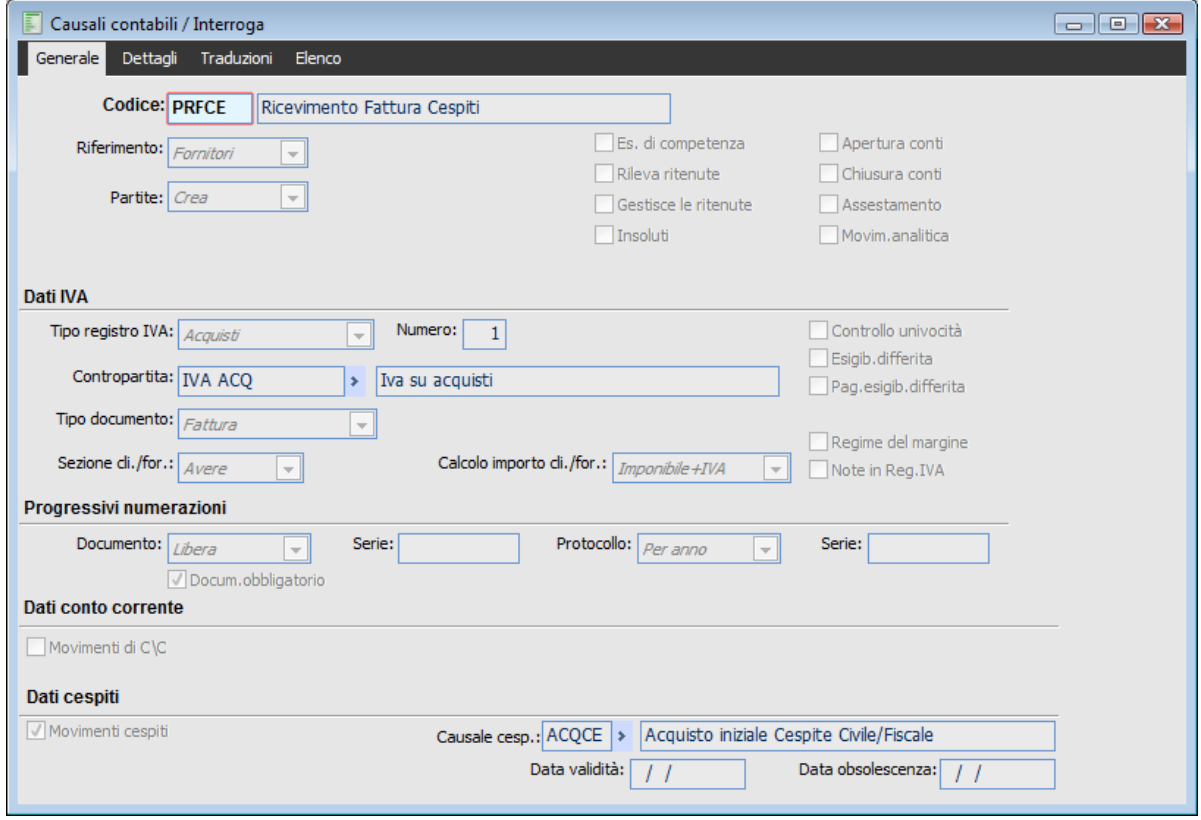

Causali contabili

#### **Dati cespiti**

### **Movimenti Cespiti**

L'attivazione del check consente di caricare movimenti cespiti (o di effettuarne l'abbinamento) in fase di inserimento di una registrazione contabile. La nuova gestione è accessibile mediante un bottone inserito nei dati di testata della maschera di primanota

#### **Causale Cespite**

In questo campo deve essere indicata la causale dei movimenti cespiti da caricare/abbinare alla registrazione contabile. Nel caso di abbinamento di un movimento cespiti già esistente, funzionerà

come filtro di selezione. In caso di caricamento di un nuovo movimento, verrà proposta come causale del movimento cespiti da inserire.

#### **Primanota**

Come già detto, nei dati di testata della primanota risulta visibile un bottone per accedere alla nuova gestione collegata (bottone Movimenti Cespiti):

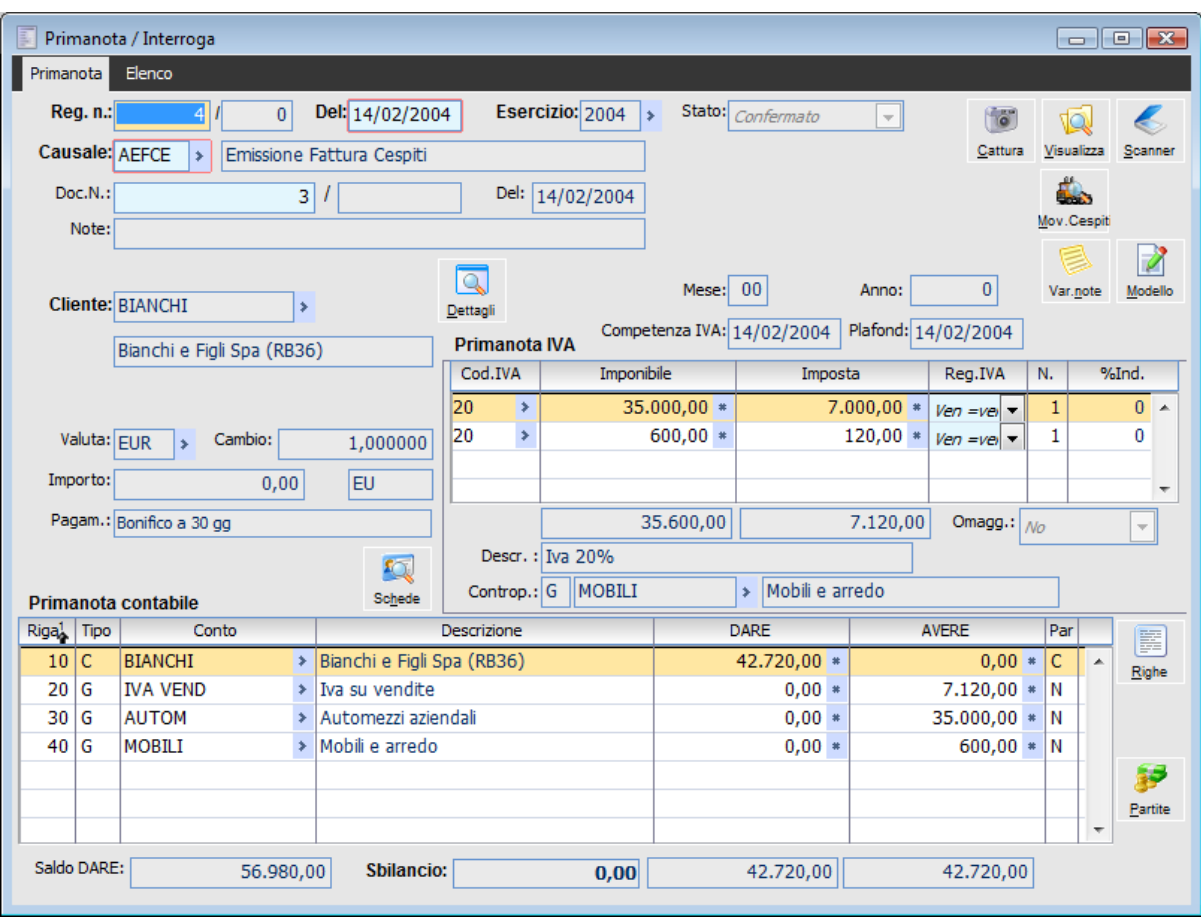

Primanota – Emissione fattura cespiti

*Il bottone risulta visibile se la causale contabile prevede la movimentazione dei cespiti o se la registrazione deriva dalla contabilizzazione di un documento collegato a uno o più movimenti cespiti.*

#### **Movimenti Cespiti**

Premendo il bottone in fase di interrogazione di una registrazione contabile, è possibile visualizzare i collegamenti con l'archivio movimenti cespiti (ed accedervi), oppure, in fase di inserimento di una nuova registrazione contabile, procedere al caricamento di un nuovo movimento cespiti (o all'abbinamento di uno già esistente):

Una registrazione contabile può essere collegata a più movimenti cespiti. In questo caso, nella maschera visualizzata saranno presenti più righe.

| Movimenti cespiti associati / Interroga<br>$\Box$ $\boxtimes$<br>$\Box$ |        |           |   |              |      |   |
|-------------------------------------------------------------------------|--------|-----------|---|--------------|------|---|
| Rigal                                                                   | N.reg. | Esercizio |   | Del          | Tipo |   |
| 10                                                                      | $6*$   | 2004      | # | 14/02/20 *   | M    | ▲ |
| 20                                                                      | $7*$   | 2004      | # | $14/02/20$ * | М    |   |
|                                                                         |        |           |   |              |      |   |
|                                                                         |        |           |   |              |      |   |
|                                                                         |        |           |   |              |      |   |
|                                                                         |        |           |   |              |      |   |
|                                                                         |        |           |   |              |      |   |
|                                                                         |        |           |   |              |      |   |
|                                                                         |        |           |   |              |      |   |
|                                                                         |        |           |   |              |      | ▼ |
| Dettagli<br>Nuovo                                                       |        |           |   |              |      |   |

Movimenti cespiti associati

## **Dettagli**

Questo bottone consente di risalire al movimento cespite selezionato (riga sulla quale si è posizionati). Sarà utile in fase di interrogazione della primanota contabile per richiamare direttamente i movimenti cespiti collegati alla registrazione contabile.

## **Nuovo**

Questo bottone è visibile solo in caso di caricamento di una registrazione contabile per la quale è prevista la movimentazione dei cespiti. Consente di accedere direttamente all'archivio dei movimenti cespiti per l'inserimento di un movimento da associare alla registrazione contabile.

Se il movimento cespiti è già stato caricato, si dovrà procedere solo all'abbinamento. In questo caso è sufficiente accedere all'archivio dei movimenti mediante zoom (F9) su uno dei seguenti campi: N.Reg., Esercizio, Del. Si ottiene così l'elenco dei movimenti cespite abbinabili:

Movimenti con Causale cespite uguale a quella specificata sulla causale utilizzata in Primanota

Movimenti con Intestatario uguale a quello della registrazione contabile

### **Tipo**

Nella colonna Tipo viene riportata la tipologia di abbinamento dei movimenti cespiti. In questa colonna, per ogni movimento abbinato, sarà presente uno dei seguenti valori:

- M: Per i movimenti caricati o abbinati direttamente alla registrazione contabile;
- D: Per i movimenti caricati o abbinati ad un documento contabilizzato (la registrazione contabile tramite la quale si accede alla gestione cespiti rappresenterà in questo caso la contabilizzazione del documento collegato ai movimenti cespite);

 C: Per i movimenti cespite contabilizzati mediante funzione Contabilizzazione Cespiti (es: movimenti di accantonamento contabilizzati)

*Alla conferma della registrazione contabile il programma effettua un controllo bloccante sul tipo di conto utilizzato nelle righe contabili: deve essere necessariamente utilizzato un conto di tipo Cespite.*

*Se i riferimenti del documento (numero e data) risultanti dalla registrazione contabile non coincidono con quelli del movimento cespite abbinato, il programma avvisa l'utente se si intende confermare ugualmente.*

*Non esiste nessun controllo tra importi immessi sulle contropartite di tipo cespite e importi risultanti dai movimenti cespite associati*

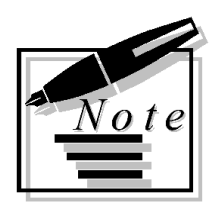

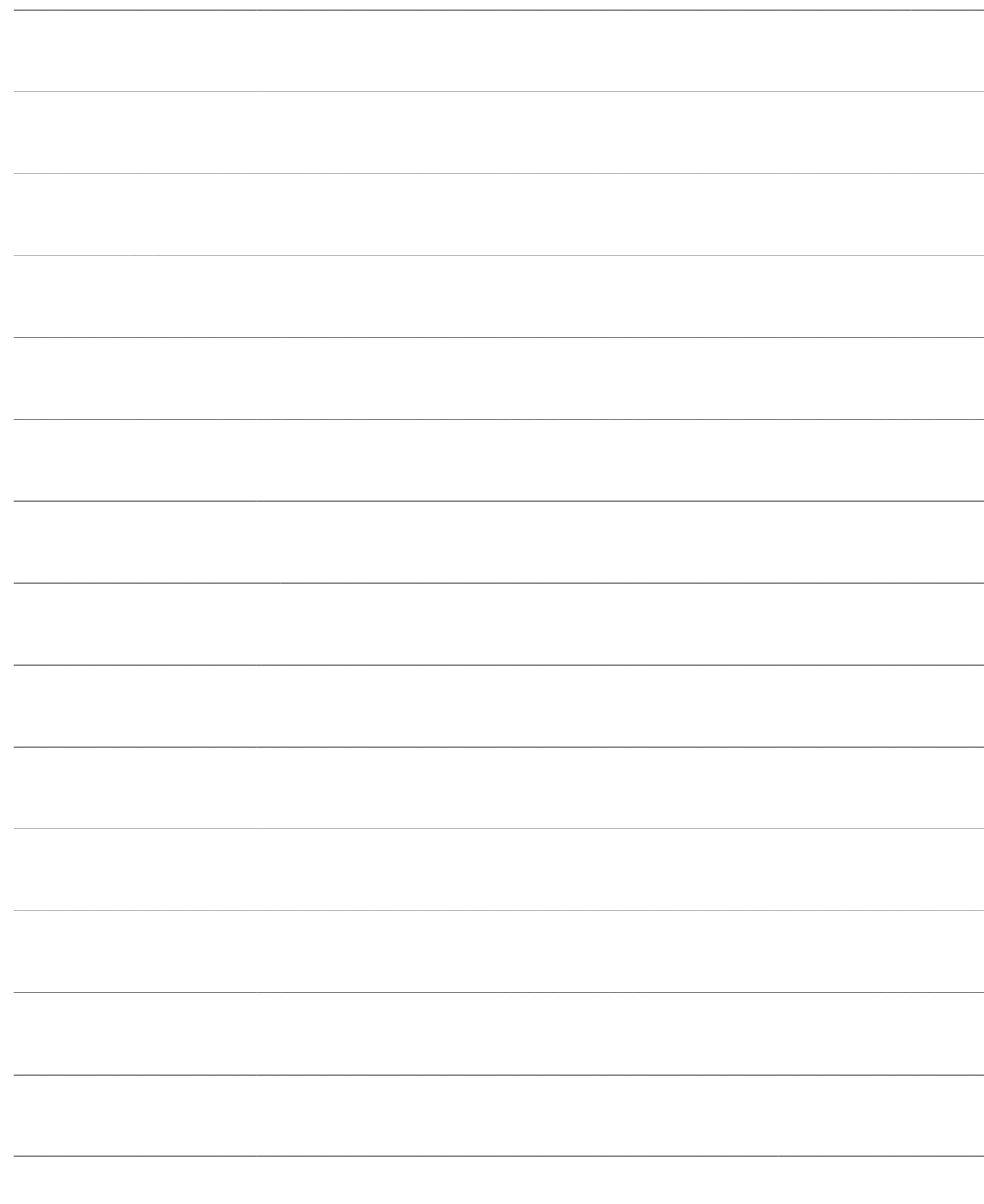

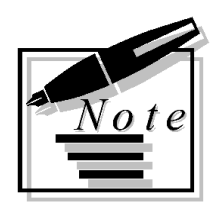

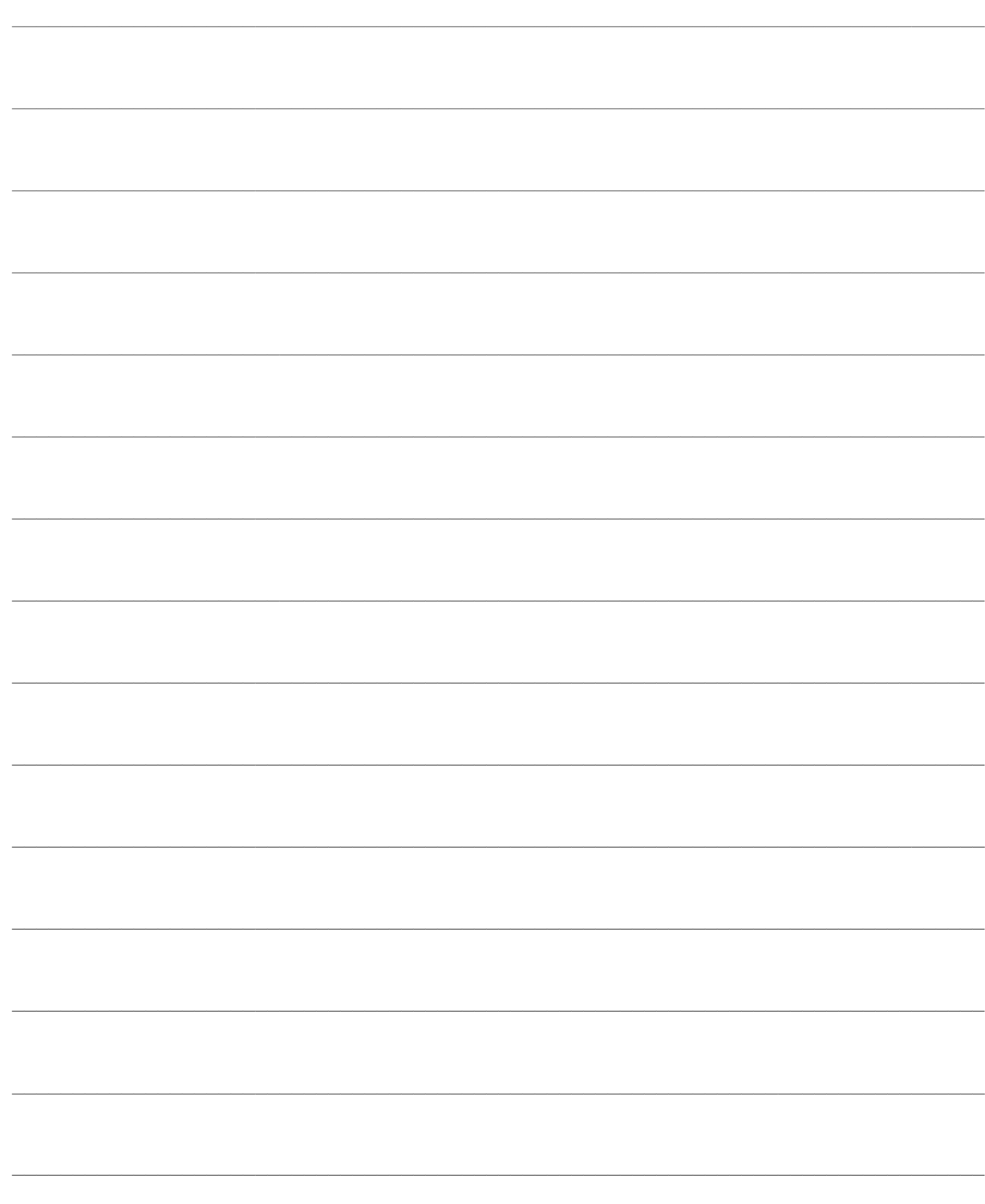

# **RICONCILIAZIONE MOVIMENTI**

Dal sottomenu Riconciliazione Movimenti è possibile accedere ad una serie di funzioni che consentono di:

- Verificare i movimenti cespiti da abbinare a documenti o registrazioni contabili;
- Verificare le registrazioni contabili con gestione cespiti che non risultano abbinate ad un movimento cespiti;
- Verificare i documenti con gestione cespiti che non risultano abbinate ad un movimento cespiti;
- Disabbinare/Abbinare i movimenti;
- Effettuare un controllo di congruenza tra movimenti cespiti e corrispondente situazione contabile.

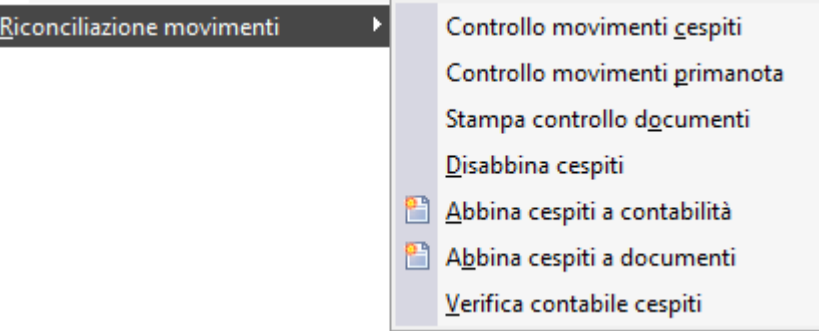

Menù Riconciliazione movimenti

- **[Controllo movimenti cespiti](#page-86-0)**
- **[Controllo movimenti primanota](#page-87-0)**
- **[Stampa controllo documenti](#page-88-0)**
- **[Disabbina cespiti](#page-89-0)**
- **[Abbina cespiti a contabilità](#page-91-0)**
- **[Abbina cespiti a documenti](#page-93-0)**
- <span id="page-86-0"></span>**[Verifica contabile cespiti](#page-95-0)**

## **Controllo movimenti cespiti**

Attraverso questa funzione l'utente può verificare quali movimenti cespiti non risultano abbinati ad una registrazione contabile o ad un documento.

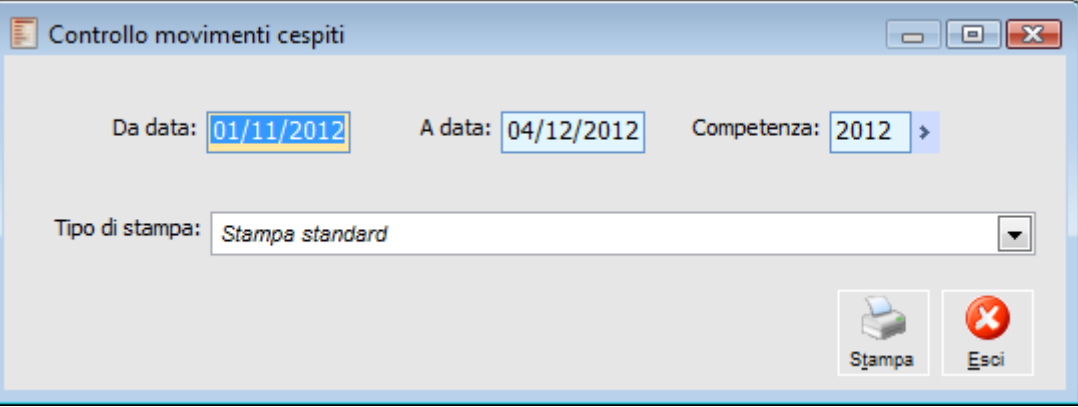

Controllo movimenti cespiti

## **Da Data - A Data**

Determinano l'arco temporale dei movimenti da stampare che non risultano abbinati ad una registrazione di Primanota o a un Documento.

#### **Competenza**

Il campo indica l'esercizio di competenza dei movimenti da considerare. Viene proposto automaticamente dalla procedura.

#### <span id="page-87-0"></span>**Tipo di Stampa**

In questo campo si definisce il tipo di report che si vuole ottenere dalla stampa. Allo stato attuale è disponibile un report standard.

## **Controllo movimenti primanota**

Attraverso questa funzione l'utente può effettuare un controllo sulle registrazioni di Primanota e verificare quei movimenti che alla data non sono abbinati a Movimenti Cespiti.

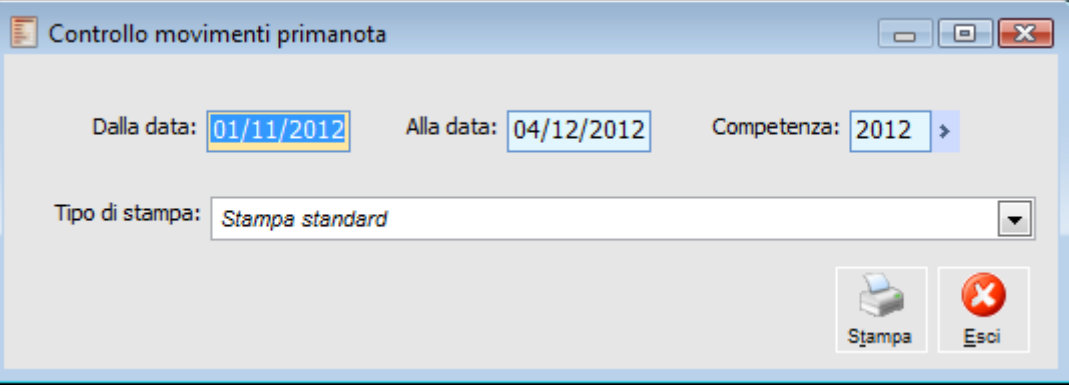

Controllo movimenti primanota

## **Dalla Data - Alla Data**

Determinano l'arco temporale delle registrazioni contabili che non risultano abbinate ad un movimento Cespiti.

#### **Competenza**

Il campo indica l'esercizio di competenza delle registrazioni contabili. Viene proposto automaticamente dalla procedura.

#### <span id="page-88-0"></span>**Tipo di Stampa**

In questo campo si definisce il tipo di report che si vuole ottenere dalla stampa. Allo stato attuale è disponibile un report standard.

## **Stampa controllo documenti**

La stampa riporta i riferimenti di tutti i documenti ai quali deve ancora essere abbinato un movimento cespiti. Ovviamente la stampa considera solo i documenti creati con causali che dovrebbero movimentare i cespiti.

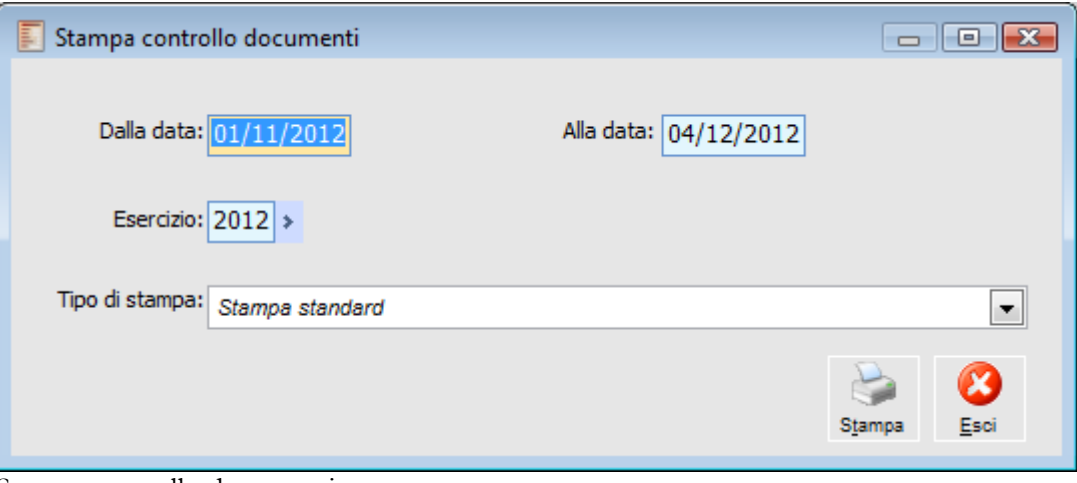

Stampa controllo documenti

### **Dalla Data - Alla Data**

Questi campi consentono di specificare l'intervallo temporale da considerare ai fini della stampa. Vengono stampati solo i riferimenti dei documenti non abbinati ad un movimento cespiti con data registrazione rientrante nell'intervallo specificato.

## **Esercizio**

Rappresenta l'esercizio di competenza dei documenti da considerare ai fini della stampa. Viene proposto automaticamente (dipende dalla data di sistema).

#### <span id="page-89-0"></span>**Tipo di Stampa**

In questo campo si definisce il tipo di report che si vuole ottenere dalla stampa. Allo stato attuale è disponibile solo una tipologia di stampa (Stampa standard).

## **Disabbina cespiti**

Tramite questa funzione si può procedere al disabbinamento dei Movimenti Cespiti collegati ad una registrazione contabile o a un documento.

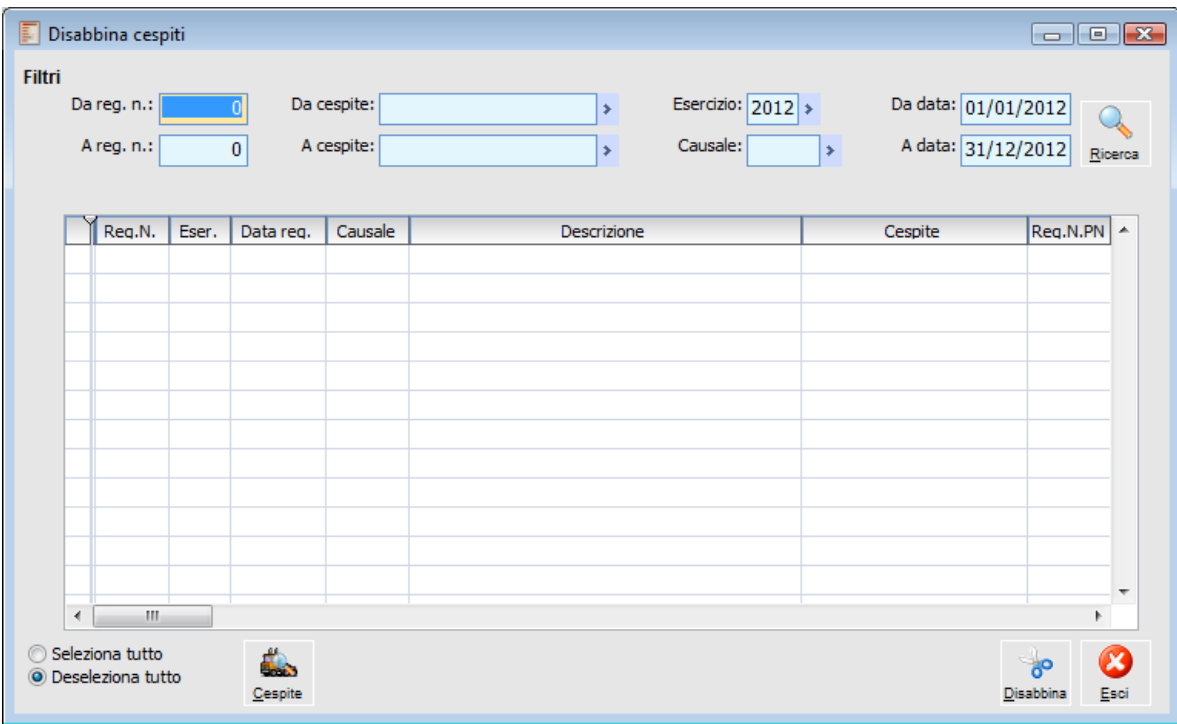

Disabbina cespiti

#### **Da Registrazione Numero - A Registrazione Numero**

Attraverso questi campi si definisce un intervallo di registrazioni in modo da effettuare una ricerca mirata tra i movimenti già abbinati. Non sono campi obbligatori in quanto l'utente può definire altri parametri.

### **Da Cespite - A Cespite**

Per limitare il campo di ricerca, l'utente può stabilire che i Movimenti da ricercare debbano riguardare un determinato intervallo di cespiti (NB: i cespiti sono in ordine alfabetico).

## **Esercizio**

Indica l'esercizio di selezione dei movimenti abbinati.

## **Causale**

L'utente può limitare il campo di ricerca andando a definire anche la Causale dei Movimenti Cespiti.

#### **Da Data - A Data**

In questi campi l'utente stabilisce l'arco temporale da prendere in considerazione per la ricerca dei movimenti già abbinati, stabilendo data di inizio e data di fine.

#### **Ricerca**

Con questo bottone si avvia la ricerca di tutte le registrazioni che rispondono ai criteri di selezione definiti.

## **Cespite**

Premendo questo bottone si richiama il movimento selezionato dall'anagrafica dei Movimenti Cespiti.

### **Disabbina**

Con questo bottone si esegue il disabbinamento tra i movimenti cespiti selezionati e il corrispondente movimento da primanota o da documenti.

*I documenti o le registrazioni contabili che risultano abbinate ai movimenti cespiti non possono essere cancellati. In caso di modifica, invece, il programma avverte che esiste un collegamento ad un movimento cespiti, ma consente di confermare.*

*Per poter cancellare le registrazioni contabili o i documenti collegati a movimenti cespiti, è necessario eliminare il collegamento utilizzando la funzione Disabbina Cespiti.*

<span id="page-91-0"></span>*Nello zoom di selezione dei movimenti da disabbinare, non compaiono quelli relativi a documenti già contabilizzati. In questo caso, si deve prima eliminare la registrazione contabile*

## **Abbina cespiti a contabilità**

Tramite questa funzione l'utente può abbinare i movimenti di Primanota ai movimenti Cespiti. La maschera è divisa in due parti in modo da distinguere le due gestioni. Per effettuare l'abbinamento è necessario ricercare i movimenti da abbinare delle rispettive gestioni.

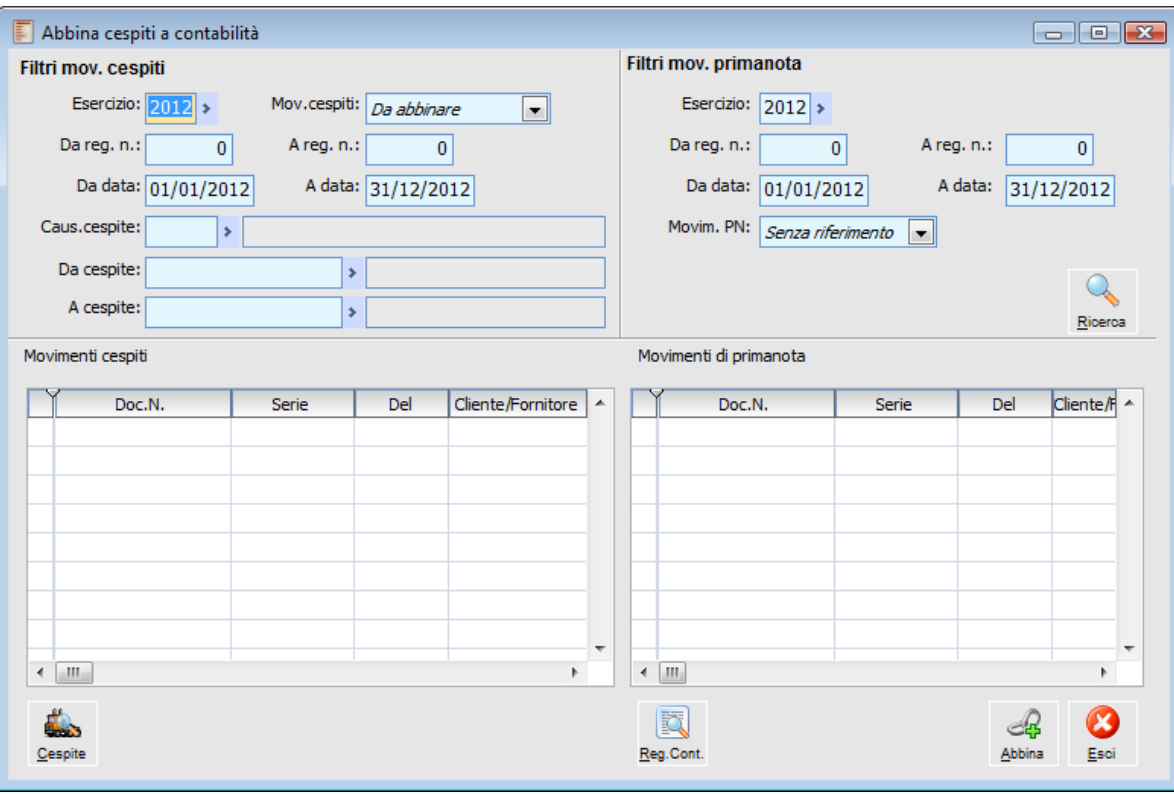

La maschera che si presenta all'utente è la seguente:

Abbina cespiti a contabilità

La ricerca avviene tenendo conto dei Filtri impostati dall'utente. I Filtri comuni alle due gestioni sono:

## **Esercizio**

Indica l'esercizio di selezione dei movimenti.

### **Movimenti Cespiti**

Questa combo box consente di visualizzare tutti i movimenti cespiti indistintamente oppure solo quelli già abbinati oppure solo quelli da abbinare.

#### **Da Registrazione Numero - A Registrazione Numero**

In questi campi l'utente può indicare l'intervallo di registrazioni da prendere in considerazione per la ricerca dei movimenti da abbinare. Non sono campi obbligatori in quanto l'utente può definire la ricerca in base ad altri parametri.

### **Da Data - A Data**

In questi campi l'utente stabilisce l'arco temporale da prendere in considerazione per la ricerca dei

movimenti da abbinare, stabilendo data di inizio e data di fine.

Gli altri campi Filtro per i Cespiti sono:

#### **Causale Cespiti**

L'utente può limitare il campo di ricerca andando a definire anche la Causale dei Movimenti Cespiti.

#### **Da Cespite - A Cespite**

Per limitare ulteriormente il campo di ricerca, l'utente può stabilire che i Movimenti da ricercare debbano riguardare un determinato intervallo di cespiti (NB: i cespiti sono in ordine alfabetico).

Per la Primanota, oltre a quelli comuni alle due gestioni, c'è un solo Filtro:

#### **Movimenti PN**

In base alla scelta effettuata dall'utente, la procedura considererà tutte le registrazioni che rispondono ai requisiti impostati o solo quelle senza alcun riferimento.

## **Ricerca**

Dopo aver determinato i criteri di ricerca (attraverso i Filtri) si può premere questo bottone. Nella parte inferiore della maschera si ottiene il risultato (elenco dei movimenti da abbinare).

## **Cespite**

Premendo questo bottone si richiama il movimento selezionato dall'anagrafica dei Movimenti Cespiti.

*Nella sezione Movimenti Cespiti vengono visualizzati i movimenti:*

*- eseguiti con Causale Cespiti con flag Contabilizza non attivato (scheda Modelli), in quanto i movimenti contabilizzati risulteranno già abbinati;*

*- in caso di vendita, anche con flag Contabilizza attivato, purché l'importo sia diverso da zero.*

### **Primanota**

Premendo questo bottone si accede direttamente alla registrazione in Primanota.

*Nella sezione Movimenti Primanota vengono visualizzati i movimenti:*

*- eseguiti con causale diversa da apertura/chiusura;*

*- che contengono almeno un conto di tipo cespite.*

*I riferimenti di primanota sono quelli di testata; questo significa che se una registrazione contabile prevede più conti di tipo cespite, comunque nella griglia verrà mostrata una sola riga.*

E possibile abbinare più movimenti cespiti alla stessa registrazione contabile; a tal fine si selezionano sulla sinistra i 2 movimenti cespiti e quindi sulla destra il movimento di primanota, oppure dopo aver abbinato un solo movimenti cespite alla registrazione contabile, si rende nuovamente visibile la registrazione selezionando Movim. PN Tutti e lo si abbina ad un altro movimento cespite.

#### <span id="page-93-0"></span>**Abbina**

Con questo bottone l'utente conferma l'abbinamento tra Movimento Cespite e Registrazione di Primanota selezionati.

## **Abbina cespiti a documenti**

Questa funzione consente di effettuare l'abbinamento differito dei movimenti cespiti a documenti per i quali è prevista la gestione degli stessi.

La maschera per eseguire il collegamento tra movimenti cespiti e documenti è del tutto simile a quella per l'abbinamento dei movimenti cespiti a primanota. Le uniche differenze rilevanti riguardano i filtri di selezione dei documenti:

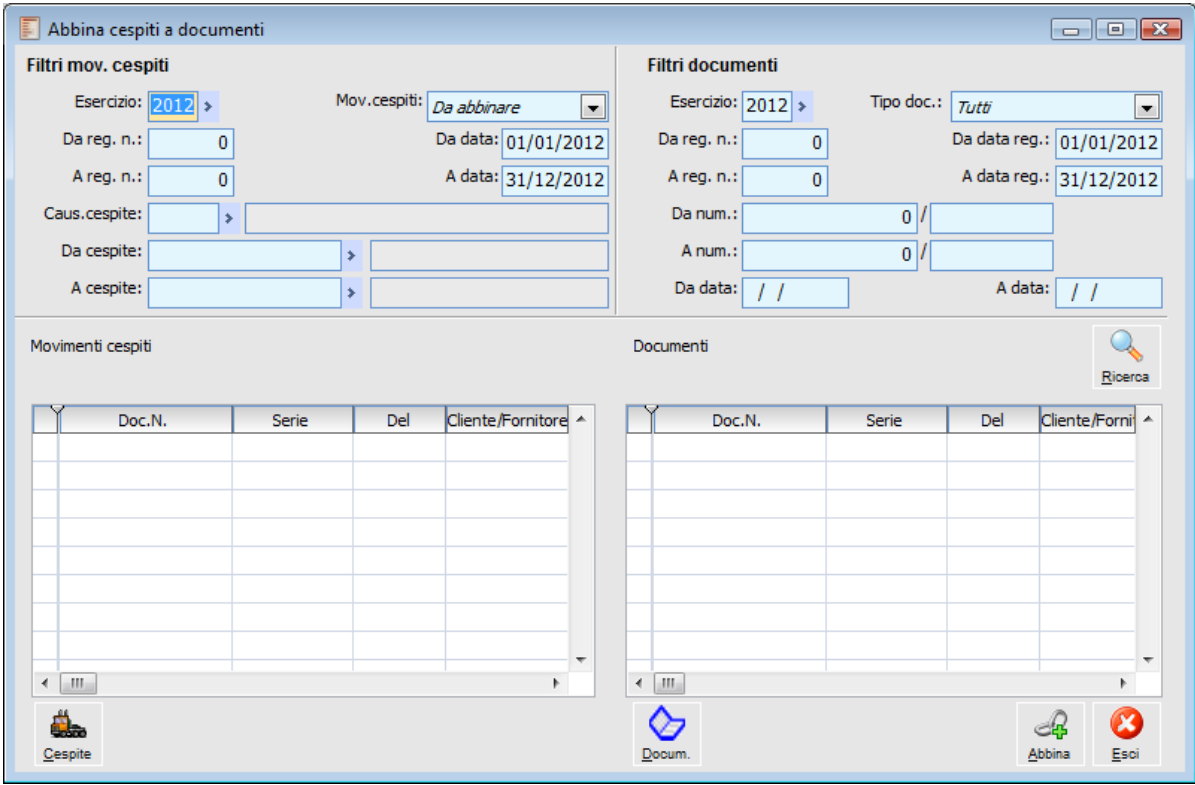

Abbina cespiti a documenti

La ricerca avviene tenendo conto dei Filtri impostati dall'utente. I Filtri comuni alle due gestioni sono:

### **Esercizio**

Indica l'esercizio di selezione dei movimenti.

#### **Movimenti Cespiti**

Questa combo box consente di visualizzare tutti i movimenti cespiti indistintamente oppure solo quelli già abbinati oppure solo quelli da abbinare.

#### **Da Registrazione Numero - A Registrazione Numero**

In questi campi l'utente può indicare l'intervallo di registrazioni da prendere in considerazione per la ricerca dei movimenti da abbinare. Non sono campi obbligatori in quanto l'utente può definire la ricerca in base ad altri parametri.

### **Da Data - A Data**

In questi campi l'utente stabilisce l'arco temporale da prendere in considerazione per la ricerca dei

movimenti da abbinare, stabilendo data di inizio e data di fine.

Gli altri campi Filtro per i Cespiti sono:

#### **Causale Cespiti**

L'utente può limitare il campo di ricerca andando a definire anche la Causale dei Movimenti Cespiti.

### **Da Cespite - A Cespite**

Per limitare ulteriormente il campo di ricerca, l'utente può stabilire che i Movimenti da ricercare debbano riguardare un determinato intervallo di cespiti (NB: i cespiti sono in ordine alfabetico). Per i Documenti, oltre a quelli comuni alle due gestioni, sono presenti ulteriori filtri:

### **Da Documento Numero - A Documento Numero**

In questi campi l'utente può indicare un intervallo dei documenti da prendere in considerazione per l'abbinamento. Non sono campi obbligatori in quanto l'utente può definire la ricerca in base ad altri parametri.

## **Da Data Documento - A Data Documento**

In questi campi l'utente stabilisce l'arco temporale da prendere in considerazione per la ricerca dei documenti da abbinare, stabilendo data di inizio e data di fine.

#### **Tipo Documento**

I documenti visualizzati, dopo aver effettuato la ricerca, corrisponderanno alla scelta effettuata. Come si può notare dalle selezioni possibili, gli unici documenti tramite i quali è possibile movimentare i cespiti, sono Fatture, Note di Credito e Corrispettivi.

*I documenti creati con causali che prevedono l'abbinamento ai movimenti cespiti, ma non ancora abbinati a quest'ultimi, saranno selezionabili per l'abbinamento fino a quando non risultano contabilizzati.*

*Inoltre appariranno solo i documenti che presentano nei dati di riga l'abbinamento ad una anagrafica cespite e hanno una contropartita, sempre nei dati di riga, di tipo cespite.*

## **Ricerca**

Dopo aver determinato i criteri di ricerca (attraverso i Filtri) si può premere questo bottone. Nella parte inferiore della maschera si ottiene il risultato (elenco dei movimenti da abbinare).

#### **Cespite**

Premendo questo bottone si richiama il movimento selezionato dall'anagrafica dei Movimenti Cespiti.

### **Documento**

Premendo questo bottone si accede direttamente al documento

### <span id="page-95-0"></span>**Abbina**

Con questo bottone si conferma l'abbinamento tra Movimento Cespite e Documento selezionati.

## **Verifica contabile cespiti**

Questa funzione permette di verificare la quadratura tra movimenti cespiti e movimenti contabili, per un dato esercizio. Il collegamento tra Saldi Cespiti e saldi Contabili viene garantito dai conti definiti nei Gruppi Contabili, associati a ciascuna Categoria Cespiti e quindi ai singolo cespiti oggetto dei movimenti.

Dal momento che il significato dei conti impostati nei Gruppi Contabili è definibile liberamente dall'utente attraverso etichette parametriche, all'interno dei Parametri cespiti dovrà essere correttamente valorizzata la combo box per ciascuna etichetta, con i seguenti valori: Immobilizzazioni, Fondo Amm. Civile, Fondo Amm. Fiscale.

La stampa che ne risulta mette a confronto e indica le differenze di valori tra i saldi cespiti, divisi nelle sezioni di Bilancio Immobilizzazioni, Fondo Ammortamento Civile, Fondo Ammortamento Fiscale e i saldi contabili dei conti di tipo cespite utilizzati per registrare le tre sezioni suddette.

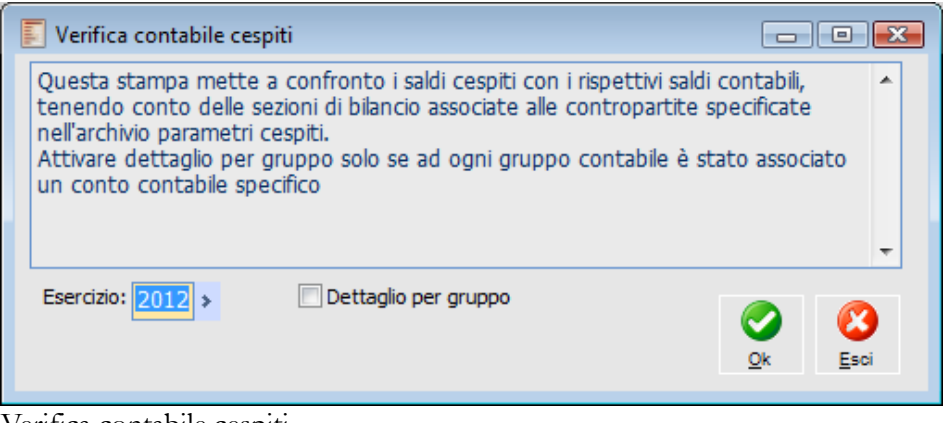

Verifica contabile cespiti

*La stampa Verifica Contabile per eseguire i calcoli legge esclusivamente i saldi Cespiti ed i saldi contabili, non vengono mai presi in considerazione i movimenti. Il saldo iniziale per la sezione cespiti viene determinato in base a tutti i saldi cespiti presenti in esercizi precedenti a quello di elaborazione della stampa. Il saldo iniziale per la sezione contabile viene determinato in base a tutti i saldi contabili di quel conto, relativi agli esercizi antecedenti a quello di elaborazione della stampa.*

## **Dettaglio per Gruppo**

Attraverso l'attivazione di questo check, è possibile ottenere il calcolo delle eventuali differenze per gruppo contabile: ai valori risultanti per ogni gruppo contabile vengono sottratti quelli dei corrispondenti saldi contabili. Se non viene attivato, il programma effettua il totale dei gruppi contabili, il totale dei saldi contabili ed evidenzia la differenza generale (dell'intera sezione: immobilizzazioni, fondo ammortamento civile, fondo ammortamento fiscale).

*L'attivazione di questo check assume significato solo se ad ogni gruppo contabile è stato associato un conto contabile specifico. Nel caso invece sia stato usato un conto contabile per più gruppi contabili, se ne sconsiglia l'utilizzo (il conto comune a più gruppi contabili sarebbe evidenziato solo per il primo gruppo riportato sulla stampa)*

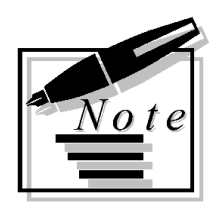

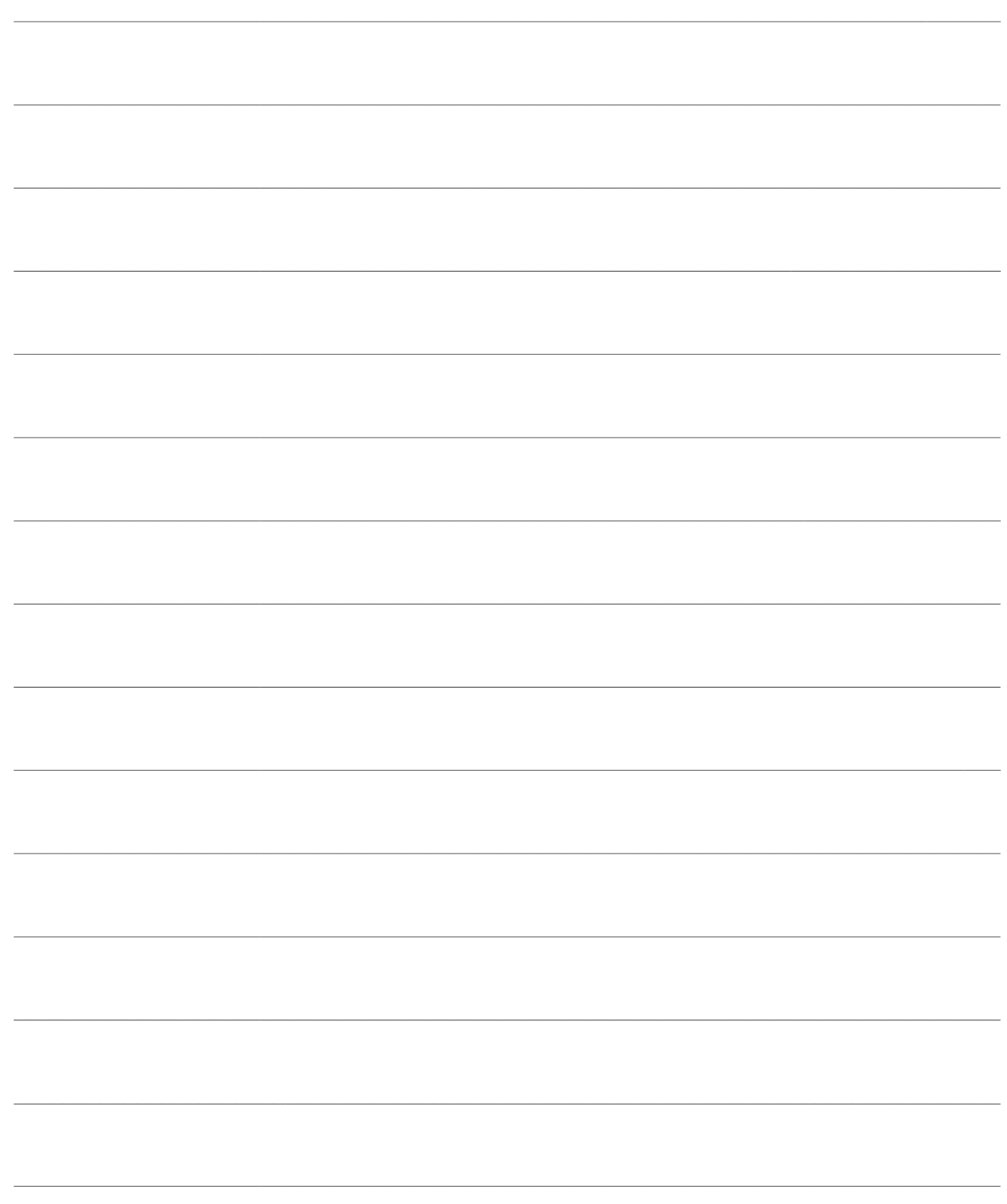

# **OPERAZIONI ANNUALI**

In questo sottomenu sono state raggruppate le funzioni tipicamente non di routine. Vi si ricorre in determinati periodi dell'esercizio: si tratta di stampe relative al Registro Cespiti e a particolari sezioni della Nota Integrativa, Libro Matricole, Inventario Fisico, Etichette e Controllo delle manutenzioni.

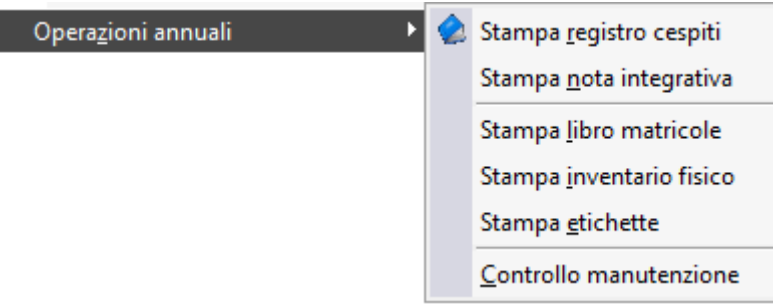

Menù Operazioni annuali

ı

- **[Stampa registro cespiti](#page-98-0)**
- **[Stampa nota integrativa](#page-100-0)**
- **[Stampa libro matricole](#page-102-0)**
- **[Stampa inventario fisico cespiti](#page-103-0)**
- **E** [Stampa etichette](#page-104-0)
- <span id="page-98-0"></span>**[Controllo manutenzione](#page-105-0)**

## **Stampa registro cespiti**

Il registro cespiti di Ad Hoc Revolution può essere stampato per Categorie, per Singolo Bene o per Gruppo Contabile, in base alle impostazioni dei parametri. E' possibile ottenere una stampa raggruppata per codice attività (indicata sui singoli cespiti) e riportare i dati degli ammortamenti sotto l'aspetto Civile, Fiscale o Fiscale/Civile (check Informazioni Aggiuntive). Quest'ultima tipologia è necessaria per aderire alle disposizioni dell'art 109 T.U.I..R (che sostituisce assieme all'art.64 proprio il previgente art.75) al comma 4 lettera b 2° periodo riporta Gli ammortamenti dei beni materiali ed immateriali, le altre rettifiche di valore e gli accantonamenti sono deducibili se in apposito prospetto della dichiarazione dei redditi è indicato il loro importo complessivo, i valori civili e fiscali dei beni e quelli dei fondi.

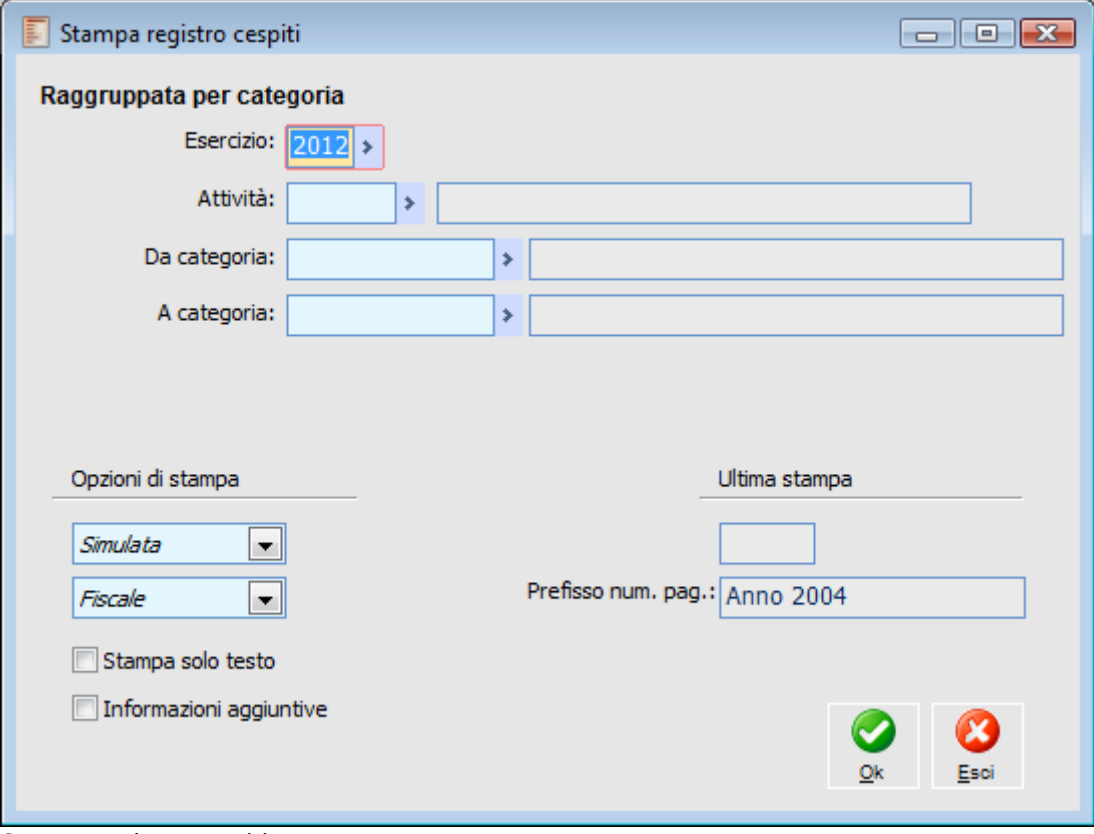

Stampa registro cespiti

### **Esercizio**

E' necessario indicare l'esercizio per il quale si intendono stampare i movimenti.

#### **Attività**

E' possibile filtrare la Stampa Registro Cespiti per codice Attività: in caso di contabilità fiscale separata è così possibile ottenere un Registro Cespiti per ciascuna Attività Iva (è possibile effettuare la selezione dell'attività digitando, anche parzialmente, la descrizione della stessa).

#### **Da Categoria - A Categoria**

Questi campi consentono di stampare sul registro solo i dati dei cespiti che appartengono ad una

categoria rientrante nell'intervallo specificato (è possibile effettuare la selezione della categoria digitando, anche parzialmente, la descrizione della stessa).

#### **Opzioni di Stampa**

L'utente può scegliere diversi tipi di stampa:

- Simulata: può essere ripetuta senza limiti
- Definitiva: la procedura provvede ad aggiornare il campo ultima stampa valorizzandola con l'esercizio stampato.

Ristampa: per effettuare la stampa del registro già stampato in definitiva.

Tramite questa scelta è possibile stabilire se stampare solo i dati sotto l'aspetto civilistico oppure sotto l'aspetto fiscale. A seconda del tipo dei dati da riportare nella stampa, cambia anche il tipo di report utilizzato dal programma (es: nel caso si scelga di stampare solo i dati dell'aspetto civilistico, nella stampa comparirà solo una colonna relativa al fondo ammortamento, mentre in quella fiscale se ne avranno almeno due, Ordinario ed Anticipato).

*Se nei Parametri è stato indicato che si intende gestire sia l'ammortamento civile sia quello fiscale, al momento della stampa in definitiva del registro cespiti, viene richiesto l'aggiornamento dei progressivi solo per la tipologia di stampa Fiscale*

#### **Prefisso Numerazione Pagina**

Questo campo viene valorizzato a seconda di quanto specificato nei parametri cespiti; rappresenta il prefisso da anteporre ai numeri di pagina stampati sul registro cespiti.

#### **Stampa solo Testo**

Attivando il check, il programma utilizza un report alternativo adatto per le stampanti ad aghi. E' previsto solo per la stampa del registro cespiti raggruppata per Categoria.

*Per rieseguire la stampa del Registro Cespiti di un esercizio per il quale è già stata effettuata la stampa in definitiva è necessario entrare nei parametri Cespiti e portare indietro l'esercizio di Consolidamento. Se abbiamo, ad esempio, stampato erroneamente in definitiva l'esercizio 2002, è necessario, per sbloccare la stampa, indicare nei parametri l'esercizio 2001. Così facendo, rientrando nella maschera di stampa del Registro Cespiti , viene proposta la stampa per l'esercizio 2002.*

#### **Informazioni Aggiuntive**

Questo check è visibile solo per la tipologia di stampa Fiscale: consente di riportare sul registro anche i dati riguardanti l'aspetto Civile.

#### <span id="page-100-0"></span>**Ultima Stampa**

Indica l'esercizio per cui si è stampato l'ultimo registro cespiti. Viene valorizzato automaticamente dalla procedura quando si esegue una stampa del registro in definitiva.

## **Stampa nota integrativa**

Questa funzione prevede la stampa di alcune sezioni della Nota Integrativa da allegare al Bilancio Riclassificato in base alle direttive CEE. Queste sezioni sono:

- Sezione (2): movimenti delle immobilizzazioni;
- Sezione (8): oneri finanziari imputati nell'esercizio;
- Sezione (13): composizione delle voci proventi straordinari e...

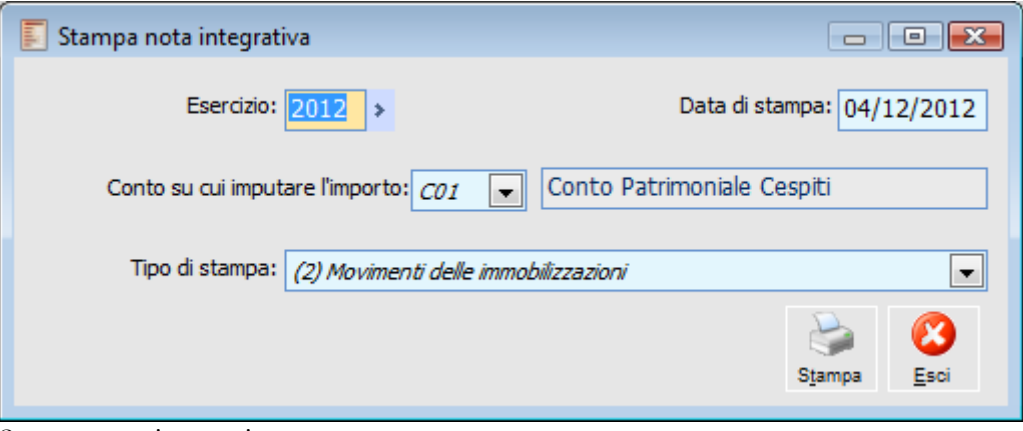

Stampa nota integrativa

#### **Esercizio**

La procedura propone il codice dell'esercizio impostato al momento della selezione azienda, in modo da identificare la competenza degli elementi da elaborare.

#### **Conto su cui Imputare l'Importo**

Questa combo box permette di selezionare il parametro cespiti utilizzato per il collegamento al conto patrimoniale cespiti (archivio Gruppi Contabili). Se il conto patrimoniale cespiti fosse stato specificato come C06 (nei Parametri Cespiti), in questa combo box si dovrebbe selezionare C06. Negli archivi dimostrativi il parametro utilizzato per questa tipologia di conti è C01 e quindi per la stampa della Nota Integrativa si potrà eseguire la stampa con il valore predefinito C01.

#### **Tipo di Stampa**

L'utente può scegliere quale sezione della Nota Integrativa stampare. Le sezioni sono:

SEZIONE (2): le Consistenze Iniziali vengono valorizzate in base ai saldi globali aggiornati alla fine dell'esercizio precedente. Viene letto *l'archivio dei saldi* (colonna Movimenti Progressivi del movimento cespite relativo all'anno precedente a quello dell'elaborazione) e vengono determinati dei totali così suddivisi:

- Acquisizioni: (Incrementi di valore + Oneri e Spese Decrementi di valore);
- Rivalutazioni;
- Accantonamento Civile: (Accantonamento civile Utilizzazione civile);
- Svalutazioni;

Tutti gli importi vengono raggruppati per Gruppo Contabile.

Devono poi essere determinati i totali dell'esercizio selezionato (nella stampa, riga Variazione). Viene letto *l'archivio dei movimenti cespiti* al fine di determinare i seguenti valori:

- Acquisizioni: (Incrementi di valore + Oneri e Spese);
- Rivalutazioni;
- Accanton. Civile: (Accantonamento civile Utilizzazione civile);
- Svalutazioni;
- Alienazioni: Decrementi di valore.

Tutti gli importi vengono raggruppati per Gruppo Contabile.

SEZIONE (8): si basa esclusivamente sulla lettura *dell'archivio movimenti cespiti*, limitatamente all'esercizio di competenza, del quale vengono selezionati solo i movimenti con causali cespiti che abbiano il check attivato su Oneri e Spese e su Oneri Finanziari. Questi valori vengono sommati raggruppandoli per Gruppo Contabile.

*Nel caso in cui sia gestito un collegamento con la contabilità generale di Ad Hoc Revolution, il gruppo contabile viene sostituito dal Conto del PdC associato al gruppo contabile stesso..*

<span id="page-102-0"></span>SEZIONE (13): si basa esclusivamente sulla lettura *dell'archivio movimenti cespiti*, limitatamente all'esercizio di competenza, del quale vengono selezionati solo i movimenti con causali cespiti che abbiano il check attivato su Plusvalenza o Minusvalenza. Vengono eseguite due totalizzazioni relative alle plusvalenze ed alle minusvalenze raggruppate per beni Materiali ed Immateriali.

## **Stampa libro matricole**

Questa funzione consente di stampare il Libro Matricole dei cespiti. In ordine di matricola vengono riportati: Codice Cespite; Descrizione; Ubicazione Fisica; Descrizione Componente.

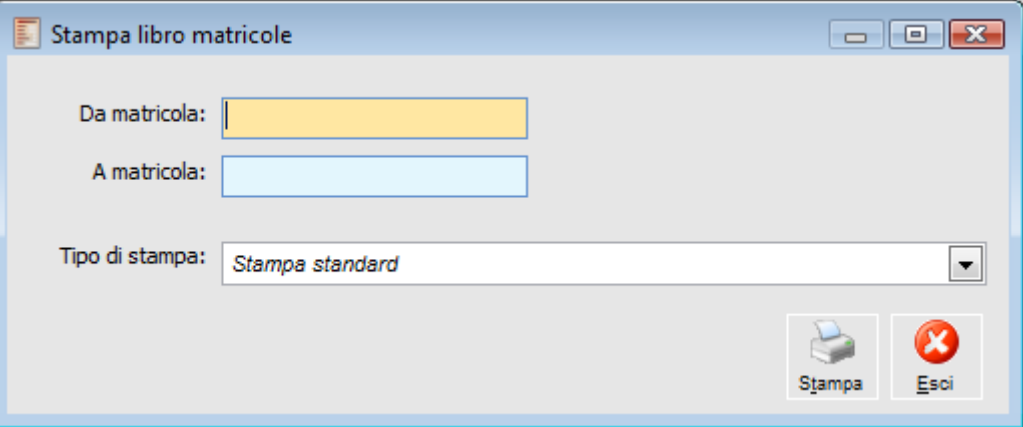

Stampa libro matricole

#### **Da Matricola - A Matricola**

L'operatore può specificare l'intervallo dei codici matricola da elaborare.

*Non esiste un archivio specifico per le matricole (infatti vengono specificate nell'archivio cespiti). Perciò non è possibile procedere alla selezione tramite zoom (F9 o doppio click).*

#### <span id="page-103-0"></span>**Tipo di Stampa**

Allo stato attuale è disponibile un report standard (comunque si possono creare altre tipologie di stampa attraverso la funzione Output Utente).

## **Stampa inventario fisico cespiti**

Questa stampa permette di ottenere un elenco dei cespiti selezionando eventualmente categoria, famiglia e/o ubicazione. Per ogni cespite viene riportato, oltre a codice e descrizione, l'ubicazione fisica e l'eventuale matricola. Se il cespite è di tipo composto, viene anche riportato il dettaglio dei componenti con quantità, descrizione, ubicazione ed eventuale matricola.

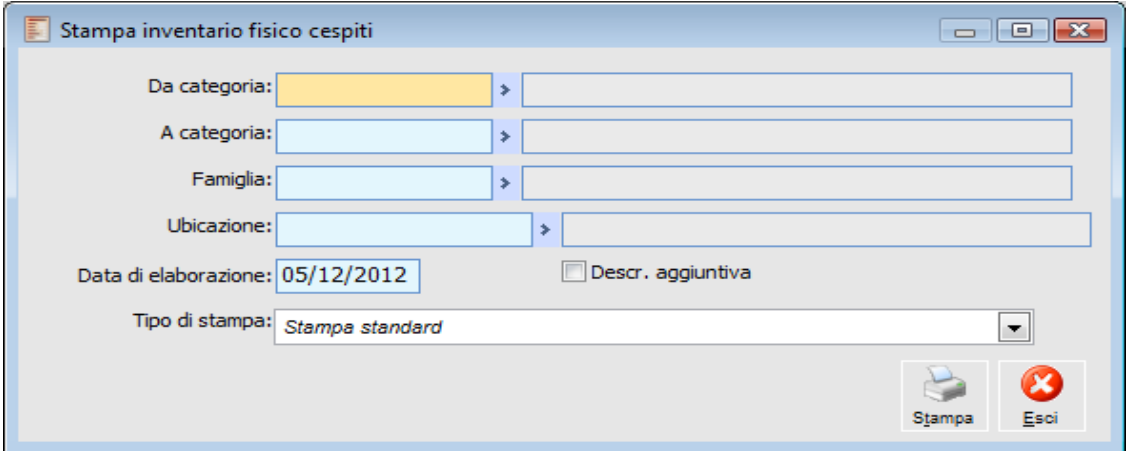

Stampa inventario fisico cespiti

#### **Da Categoria - A Categoria**

L'utente può richiedere la stampa dell'inventario in relazione alla Categoria di appartenenza dei cespiti specificando un determinato intervallo.

#### **Famiglia**

L'utente può effettuare la stampa dell'inventario fisico specificando la famiglia di appartenenza dei cespiti. In questo modo ottiene l'elenco dei cespiti che appartengono alla famiglia specificata.

### **Ubicazione**

L'utente può effettuare la stampa dell'inventario fisico specificando l'ubicazione dei cespiti. In questo modo ottiene l'elenco dei cespiti che hanno come ubicazione quella specificata.

#### **Data di Elaborazione**

Indicando la data di elaborazione verranno omessi dalla stampa i cespiti che a tale data risultano dismessi; se lasciato vuoto verranno invece stampati tutti i cespiti. Nel campo viene proposta la data di sistema.

### **Descrizione Aggiuntiva**

Se attivo, nella stampa dell'inventario viene riportata la descrizione aggiuntiva inserita nell'archivio dei cespiti.

#### <span id="page-104-0"></span>**Tipo di Stampa**

In questo campo si definisce il tipo di report che si vuole ottenere dalla stampa. Allo stato attuale è disponibile un report standard (si possono comunque creare altre tipologie di stampa attraverso la funzione Output Utente).

## **Stampa etichette**

Tramite questa funzione si possono stampare le etichette dei cespiti ai quali è stata assegnata una matricola. Nella stampa vengono riportati: matricola, codice e, se disponibile, la descrizione del componente.

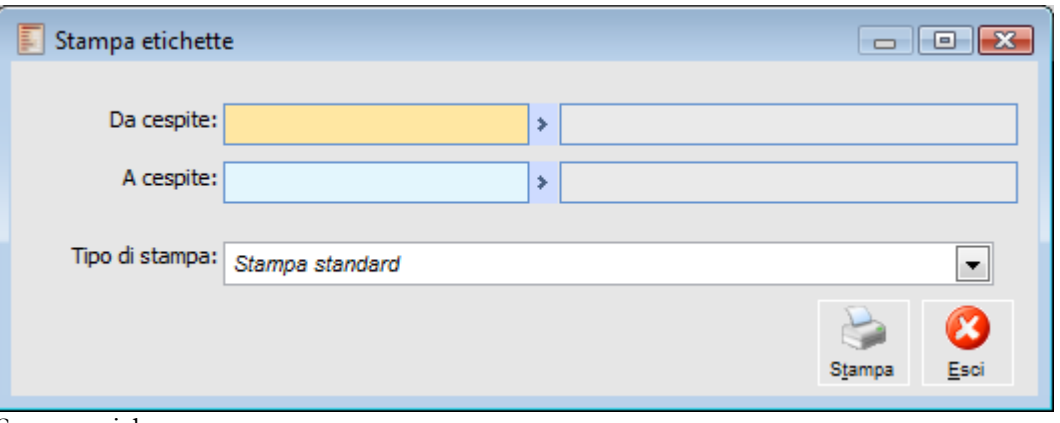

Stampa etichette

### **Da Cespite - A Cespite**

In questi campi si definisce un intervallo di cespiti. Infatti la stampa delle etichette può essere fatta per tutti o per una parte dei cespiti per i quali in anagrafica è stata specificata una matricola.

## <span id="page-105-0"></span>**Tipo di Stampa**

In questo campo si definisce il tipo di report che si vuole ottenere dalla stampa. Allo stato attuale è disponibile un report standard (comunque si possono creare altre tipologie di stampa attraverso la funzione Output Utente).

## **Controllo manutenzione**

Attraverso questa funzione viene prodotto un tabulato di controllo. Lo scopo è quello di verificare gli importi per il calcolo del costo complessivo e di determinare il limite delle spese deducibili. L'utente può effettuare questo controllo distinguendo per Categoria oppure per Conto del PdC.

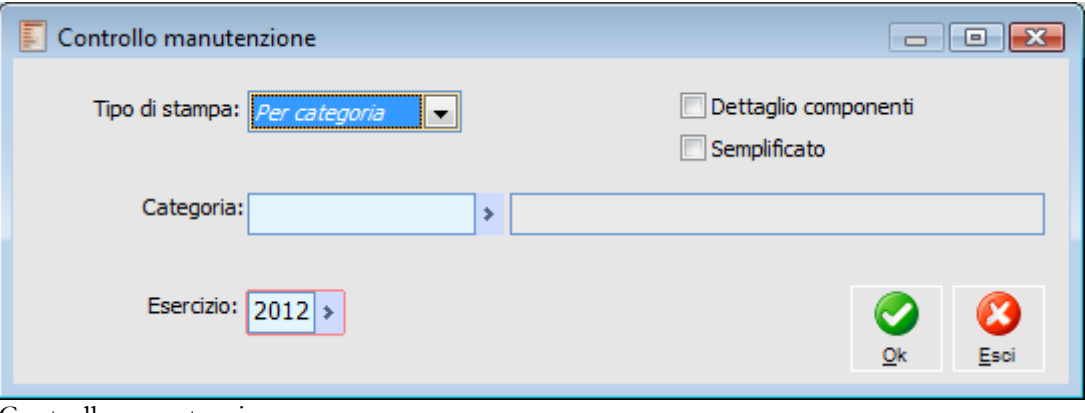

Controllo manutenzione

## **Tipo di Stampa**

L'utente può scegliere di ottenere la stampa di controllo distinguendo per Categoria cespiti o per Conto di manutenzione.

Il maggior livello di dettaglio si ottiene con la **stampa per categoria**. Infatti, per ogni categoria, viene riportato l'elenco dei cespiti con l'indicazione dell'intervallo temporale per il quale partecipano al calcolo. Se il cespite è stato venduto nel corso dell'anno di stampa il limite superiore del periodo corrisponde alla data dismissione del cespite, se invece è stato venduto un componente del cespite l'intervallo superiore del periodo, relativamente al componente, sarà pari alla data di registrazione del movimento di vendita parziale.

Viene quindi proposto il costo storico, i giorni compresi nel periodo ed il costo complementare. Costo Complementare = (Costo storico \* Giorni di utilizzazione / Giorni esercizio). Per ciascuna categoria sono riportate:

 Spesa deducibile: calcolata applicando la percentuale massima prevista per le spese di manutenzione sul totale del Costo complementare (es.: Costo Compl. \* 5%)

 Spese di manutenzione: rappresentano l'importo presente nell'archivio saldi contabili del conto di manutenzione del PdC.

*Il costo storico dei singoli cespiti viene sempre espresso su un'unica riga a prescindere dalle movimentazioni effettuate. Solo per il primo esercizio sono considerati i saldi dell'esercizio in corso per quanto riguarda incrementi e decrementi Le rivalutazioni, svalutazioni e incrementi di valore influenzano il costo storico a partire dall'esercizio successivo.*

Oltre all'archivio saldi cespiti viene letto l'archivio saldi conti del PdC riferito all'esercizio impostato.

Al termine della stampa vengono riportati i totali generali riferiti al costo complementare, alle spese di manutenzione deducibili (si applica la percentuale limite) e alle spese di manutenzione effettivamente sostenute (calcolate leggendo i saldi contabili).

#### **Dettaglio componenti**

Attivando questo check, per i cespiti composti, viene fornita l'indicazione dei componenti dimessi, e dell'eventuale matricola associata.

In presenza del check, e solo per i cespiti composti, il decremento di valore, relativo alla vendita di un singolo componente, viene considerato già nell'anno stesso in cui è stato registrato e non solo nell'anno successivo. In particolare i cespiti con componenti dimessi sono evidenziati in grassetto, in corrispondenza di ogni cespite in tale condizione viene riportato il dettaglio del componente dimesso, la matricola, i giorni di utilizzo, il costo storico, il decremento di valore con i giorni per cui si è decurtato l'importo (giorni che vanno dalla data di dismissione a fine esercizio) e il costo complementare con l'indicazione dei giorni in cui il componente è rimasto in uso.

*Con il flag disattivato il decremento di valore sarà rilevato lanciando la stampa nell'esercizio successivo, a meno che non si tratti del primo esercizio*

#### **Esempio.**

Si abbia il cespite composto MOBILI UFFICIO X composto dai componenti POLTRONA ( matricola PLTRN2) e SCRIVANIA (matricola SCRV100).

Il cespite viene acquistato nel corso del 2006 per 2000 che viene distribuito fra POLTRONA (500 €) e SCRIVANIA (1500 €)

Con data registrazione 15/11/2007 si procede a vendere, con la causale cespite VENPA, il componente SCRIVANIA.

Per la scrivania il periodo di partecipazione al calcolo termina il 15-11-2007 durando quindi 318 gg (ultimo dato sulla destra).

Il costo storico è pari a 1500 quindi giornalmente ha partecipato per 1500/365 = 4,10958. Il costo complementare, fino alla data di vendita, è stato pari a  $4,10958 \times 318 = 1306,84$ 

Questo significa che il costo complementare del cespite MOBILI UFFICIO X (che in assenza della vendita parziale sarebbe pari a 2000) deve essere decrementato della mancata partecipazione al costo del componente (per il fatto di essere stato venduto) dalla data di vendita fino alla fine dell'anno ovvero il 4,10958 x (nn gg dal 15/11/2007 al 31/12/07) cioè 4,10958 x 47 = 193,15.

In conclusione il costo complementare del cespite per il 2007 non è più 2000 ma (2000 - 193,15)

A questo punto si può effettuare un confronto fra spese deducibili e spese sostenute: se quelle sostenute sono superiori a quelle deducibili è necessario capitalizzare la parte eccedente ripartendola negli esercizi successivi. La parte eccedente può essere vista come un cespite immateriale da ammortizzare e come tale dovrà essere inserito nell'archivio cespiti.

La **stampa per conto** di manutenzione del PdC, non riporta alcun riferimento ai cespiti, ma solamente:

- I totali delle spese di manutenzione suddivisi per Conto (letti dal rispettivo archivio saldi);
- L'importo delle spese di manutenzione deducibili calcolate leggendo l'archivio saldi cespiti;
- Il totale deducibile;
- L'eventuale parte eccedente da portare in ammortamento.
Nel caso in cui venga eseguito il controllo su un'azienda costituita nell'esercizio, la procedura applica un criterio diverso di calcolo: legge i saldi dell'esercizio corrente.

*Affinché la procedura possa effettuare un corretto calcolo delle manutenzioni è necessario impostare i seguenti dati:*

*- inserire un cespite con attivato il check Spese Manutenzione;*

*- al cespite deve essere associata la categoria con relativo conto di manutenzione;*

*- inserire una registrazione contabile per la manutenzione nell'anno n utilizzando il conto manutenzione definito nella categoria cespiti;*

*- eseguire la stampa Controllo Manutenzioni nell'anno n*

#### **Semplificato**

Se il check è attivo, nel calcolo della quota di spesa deducibile la procedura considera il saldo del bene al 01/01/XX.

Se un bene è stato acquistato nel corso dell' anno, verrà preso in considerazione solo se acquistato in data 01/01/XX, ignorando nel calcolo tutte le movimentazioni intervenute durante l'anno. Il flag risulta attivabile sia in caso di selezione tipo di stampa 'Per categoria' che 'Per conto'.

#### **Esempio**

Utilizzo stampa controllo manutenzione

Si carichi la seguente anagrafica cespite

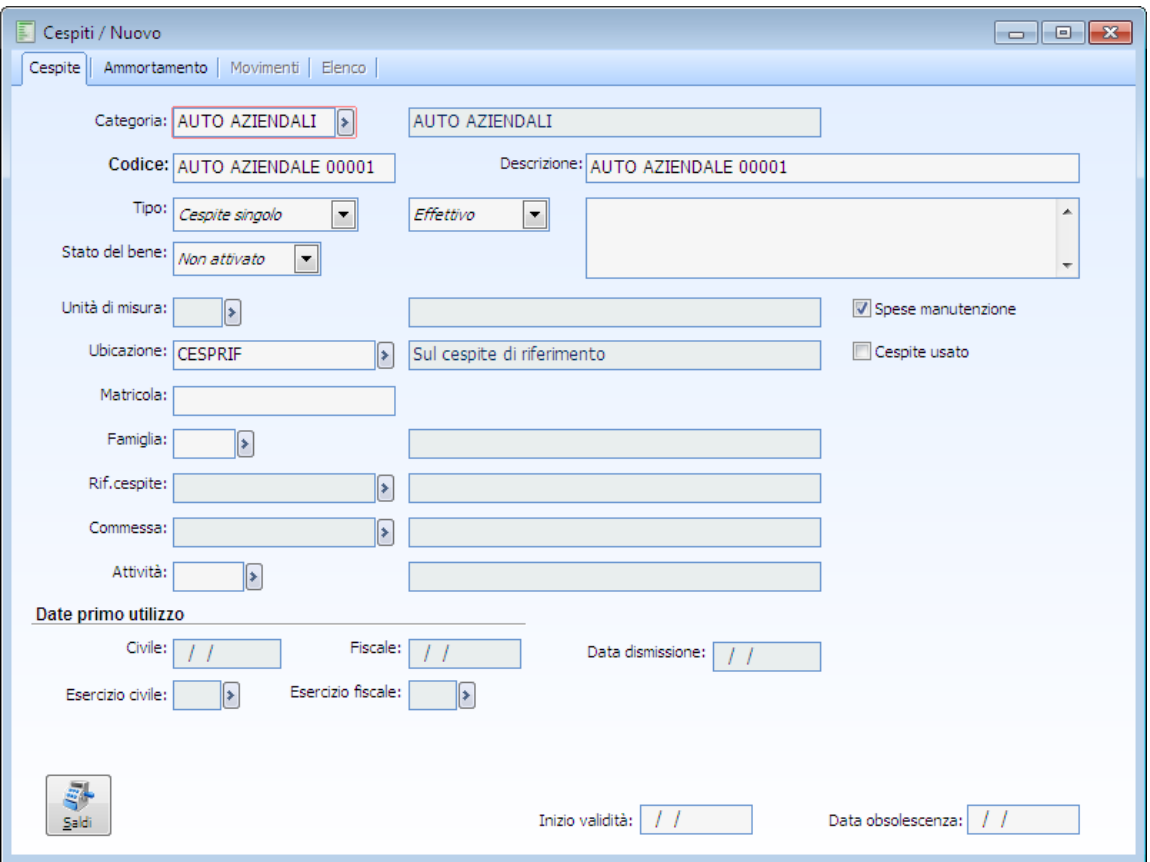

Cespite – Auto aziendale

Appartenente alla categoria

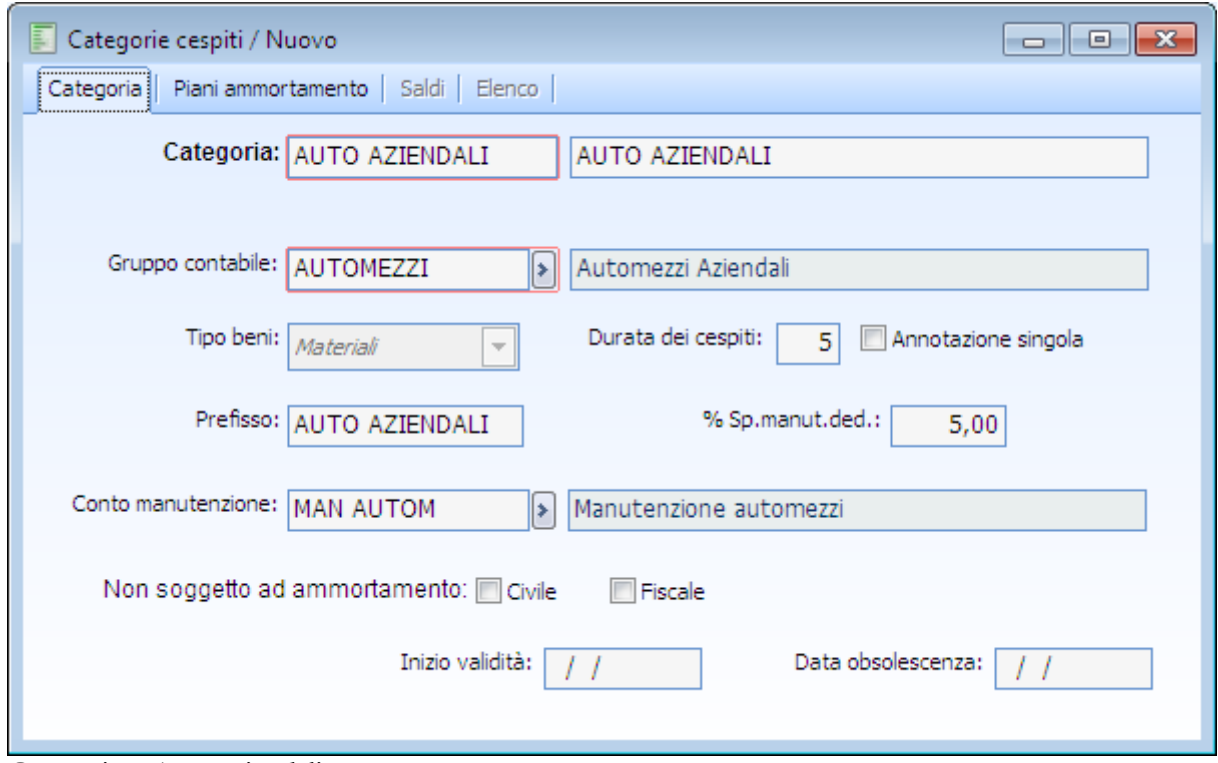

Categorie – Auto aziendali

Si registrino i seguenti movimenti -in data 01.01.2012 un movimento di acquisto:

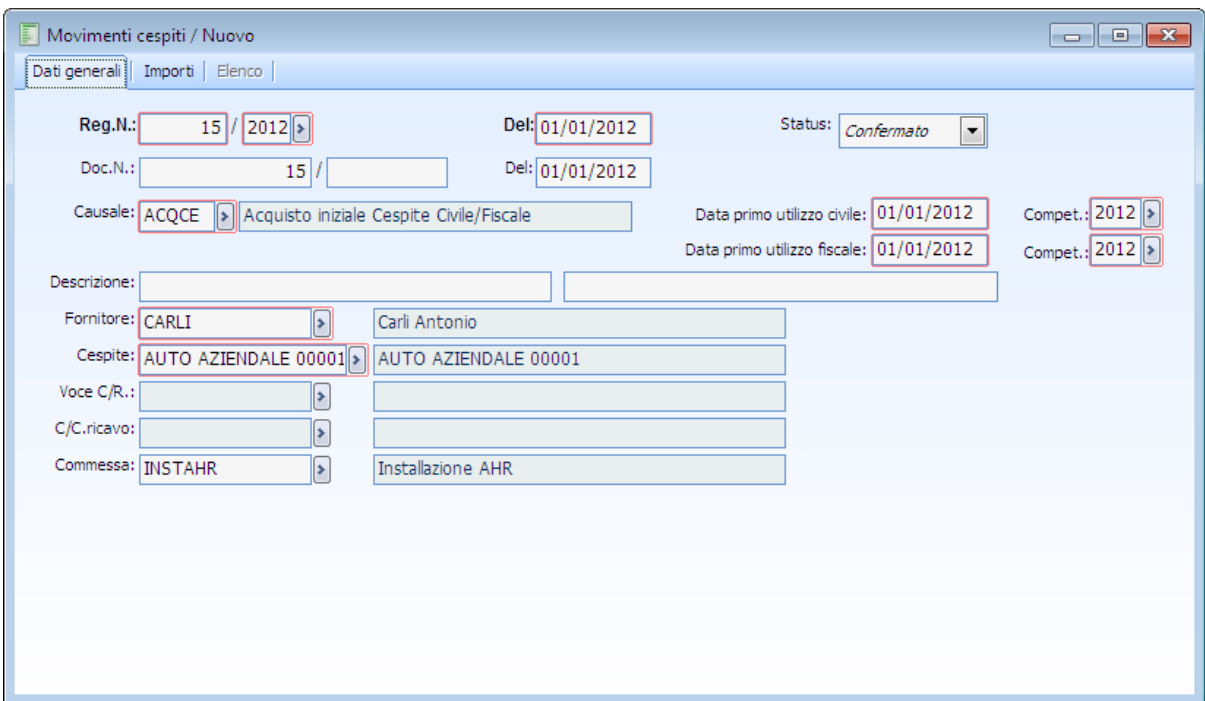

Movimento cespite – Dati generali - Acquisto iniziale

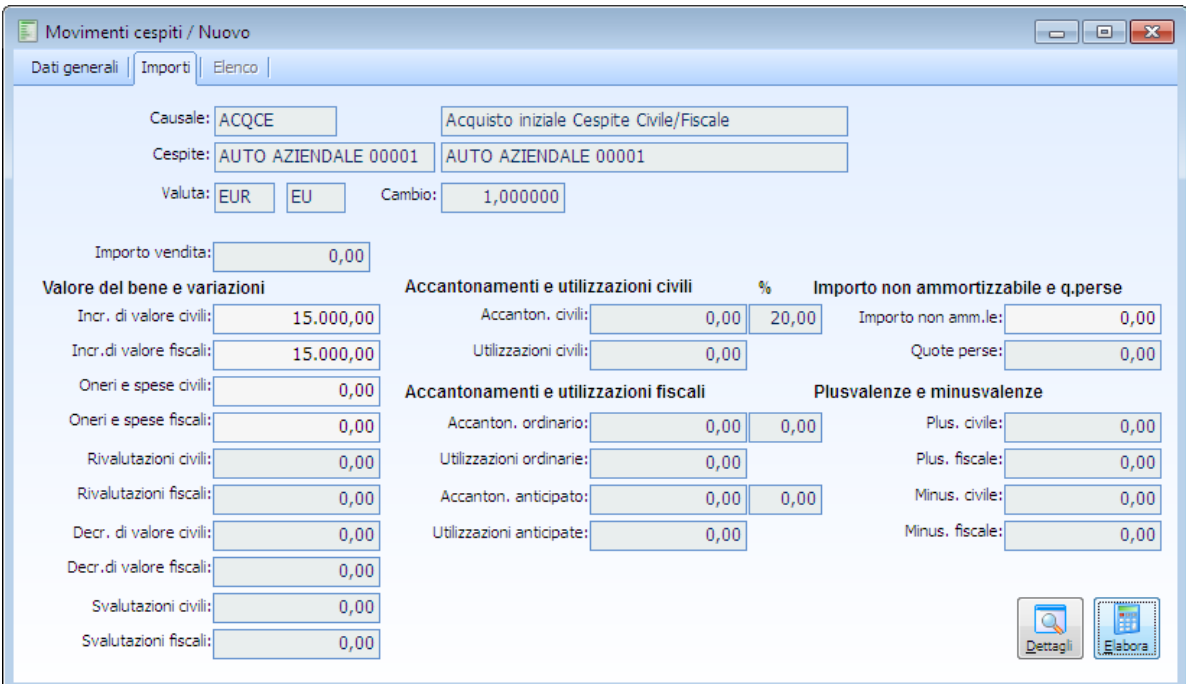

Movimento cespite – Importi - Acquisto iniziale

Movimento di rivalutazione del bene in data 30.06.0212:

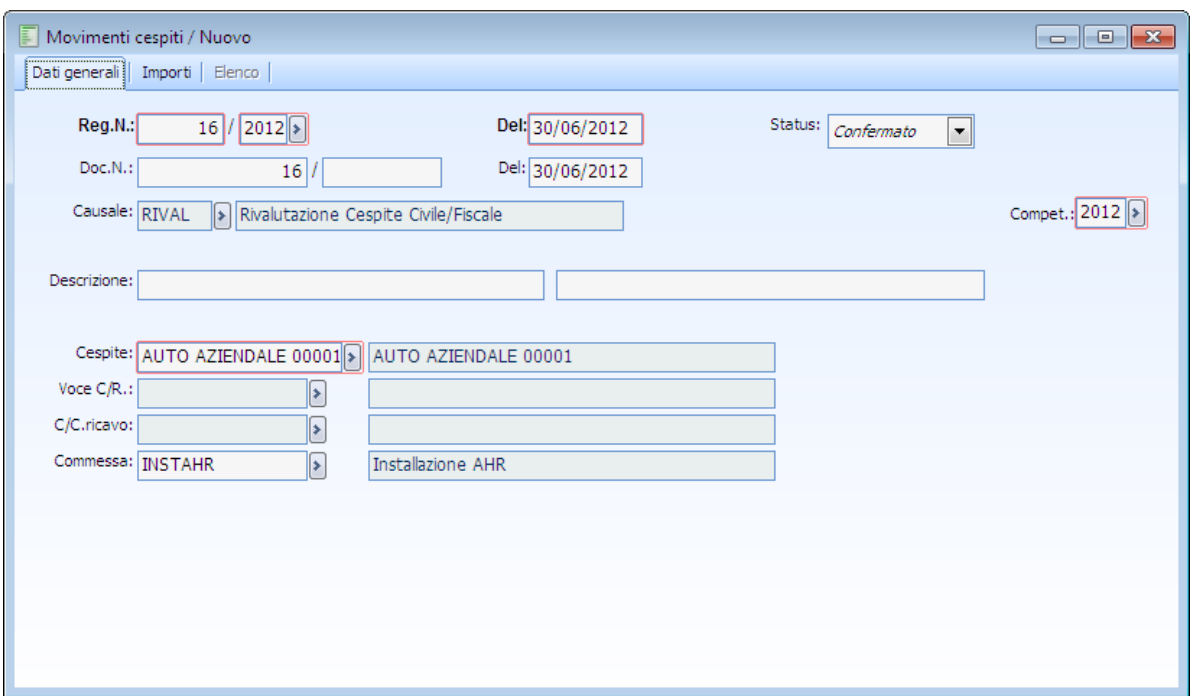

Movimento cespite – Dati generali - Rivalutazione

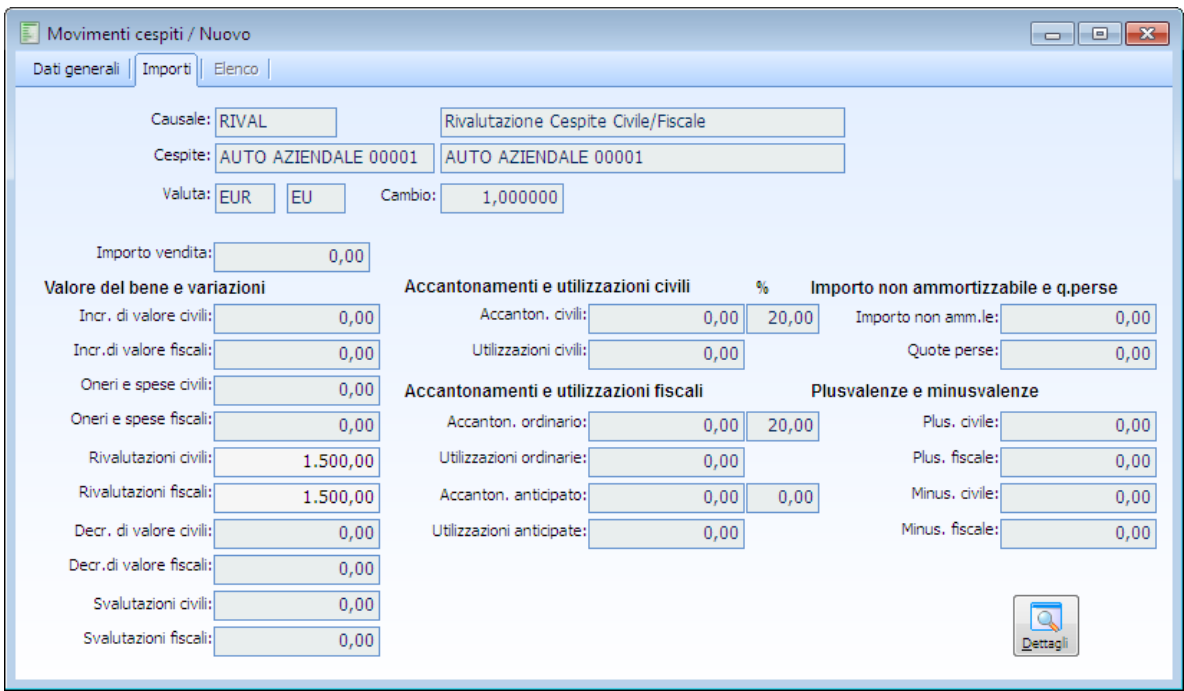

Movimento cespite – Importi - Rivalutazione

Si lanci la stampa 'Controllo manutenzione' con flag 'Semplificato' attivo relativa all'esercizio 2012:

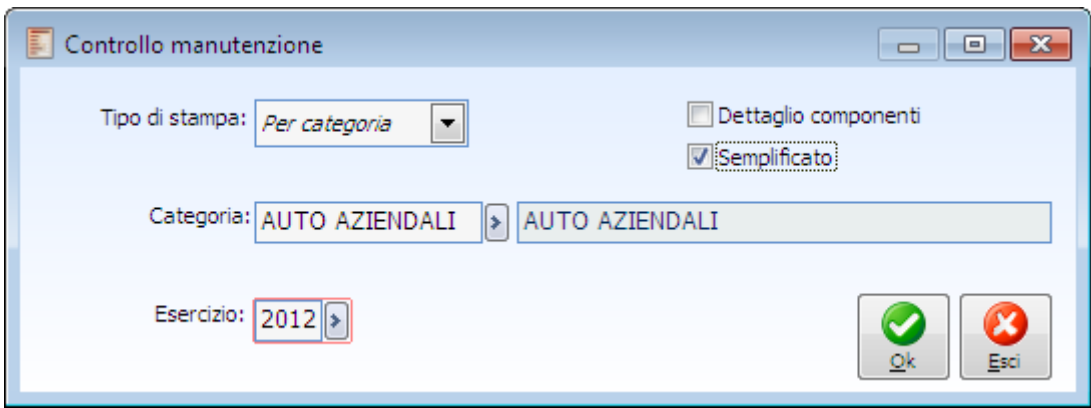

Controllo manutenzione – con flag Semplificato attivo

Nella stampa, il costo storico del bene su cui è calcolata la quota di spesa deducibile tiene conto solo del movimento di acquisto e non del movimento di rivalutazione.

Il movimento di rivalutazione verrà preso in considerazione nell'esercizio successivo.

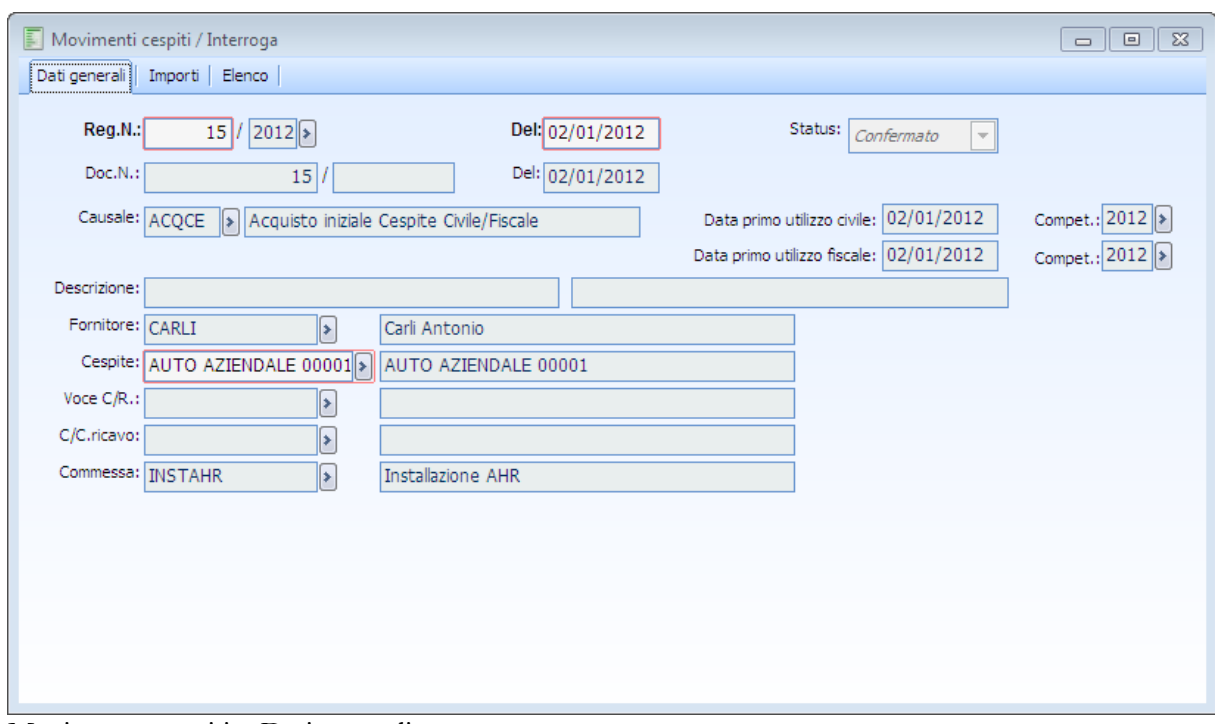

Supponiamo che il movimento di acquisto venga registrato in data 02.01.2012:

Movimento cespiti – Dati generali

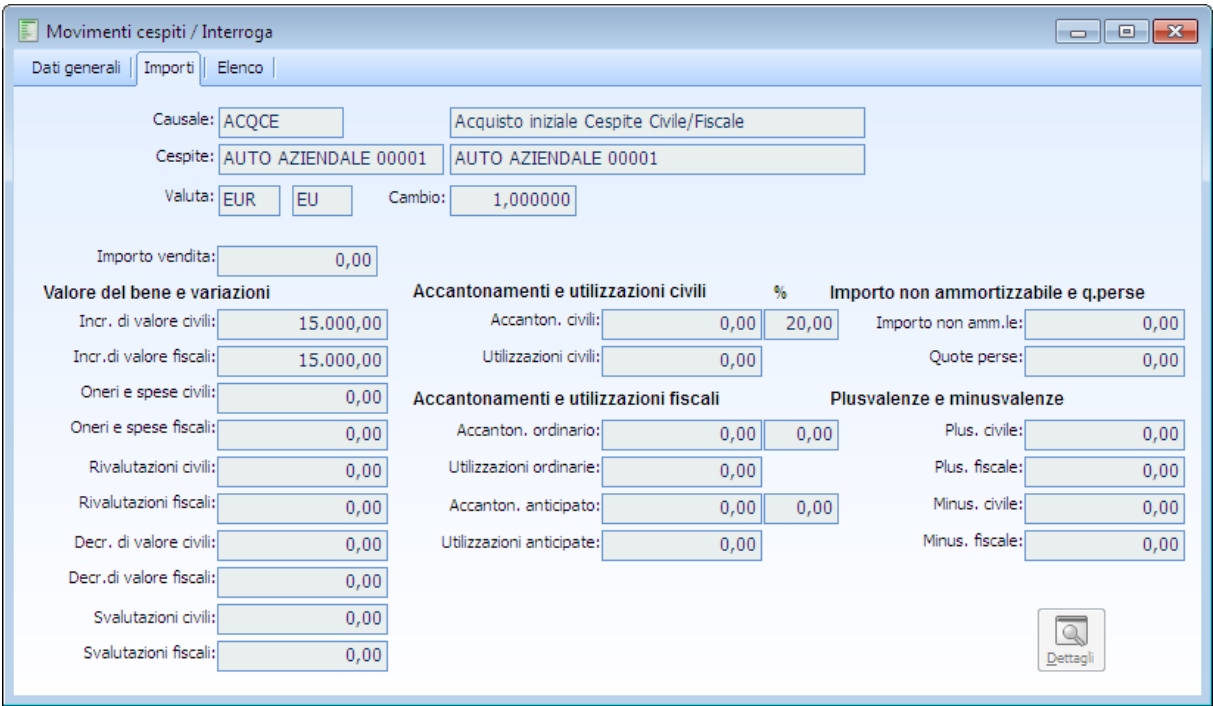

Movimento cespiti – Importi

Se si lancia la stampa semplificata per l'esercizio 2012 , il cespite non viene considerato nel calcolo della quota di spesa deducibile.

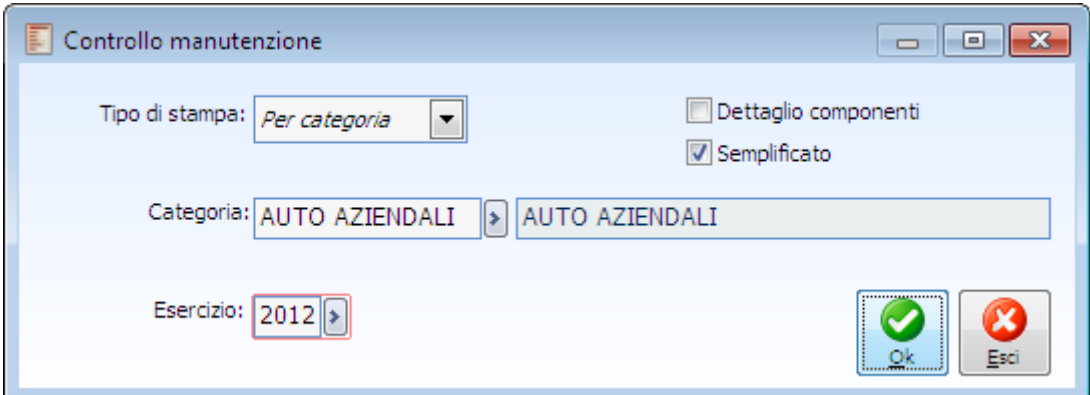

Controllo manutenzione – con flag Semplificato attivo

Verrà visualizzato il seguente messaggio **Non ci sono dati da stampare, abbandonare la stampa?**

Qualora invece si lanci la stampa 'Controllo manutenzione' nell'esercizio 2013, con attivazione del flag Semplificato,nella stampa relativa all'esercizio 2013, la procedura effettua il calcolo in base al saldo del bene disponibile al 01.01.2013, tenendo in considerazione anche la rivalutazione del 30.06.2012

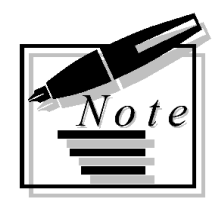

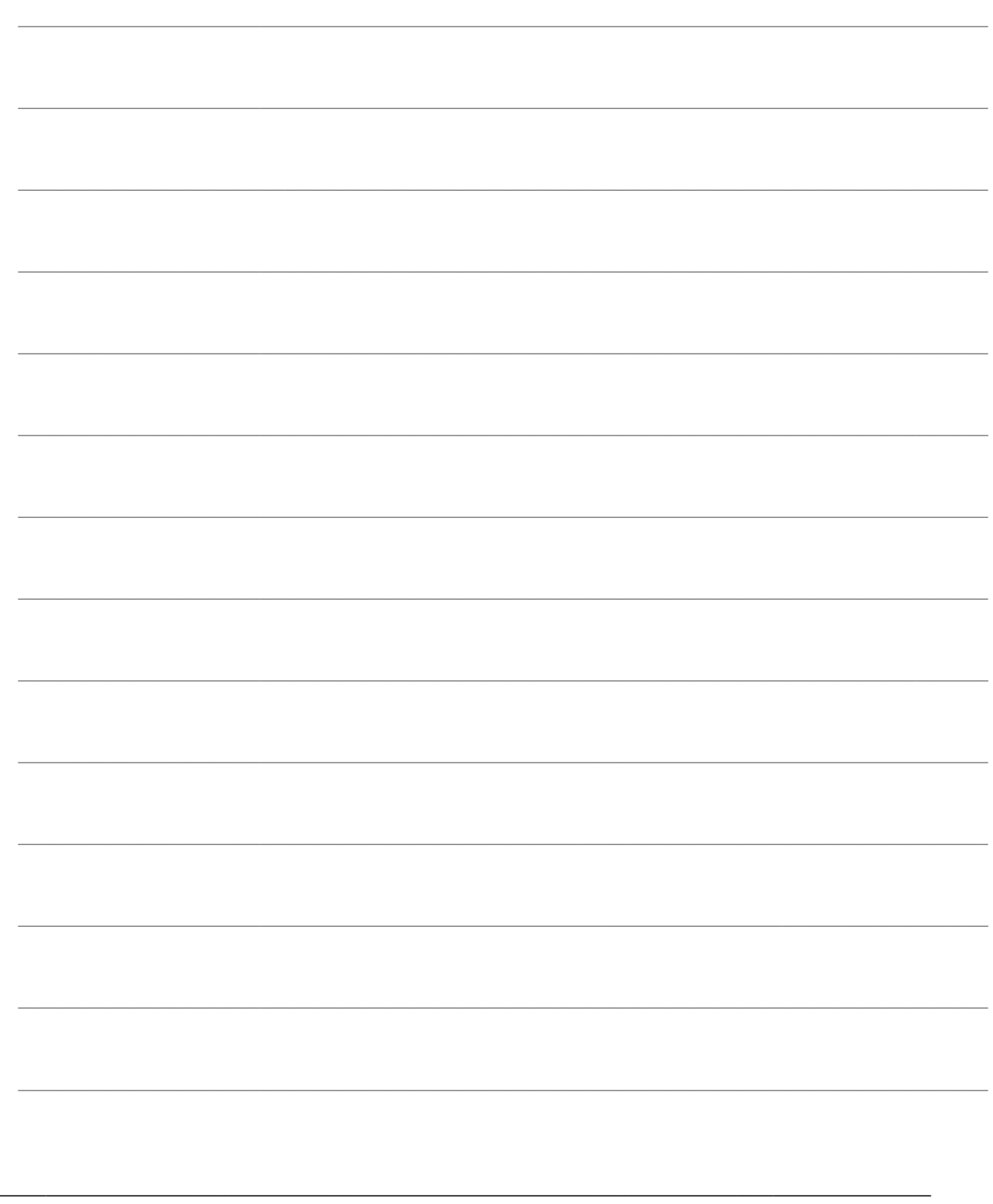

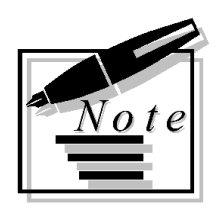

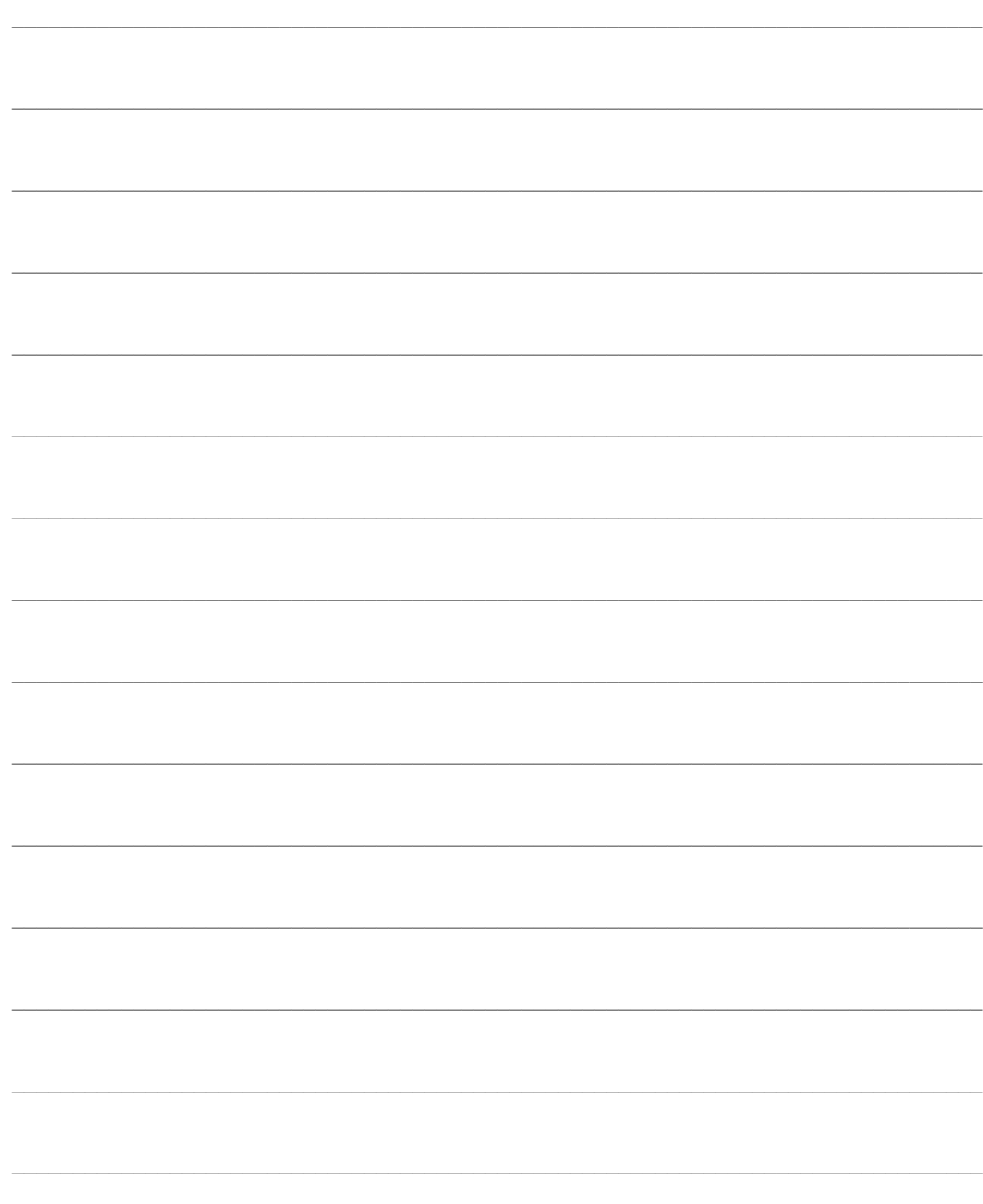

# **STAMPE**

In questa parte vengono riepilogate le stampe relative alla gestione giornaliera ed agli archivi di base del modulo cespiti ammortizzabili.

Nelle pagine seguenti verranno trattate le stampe relative a

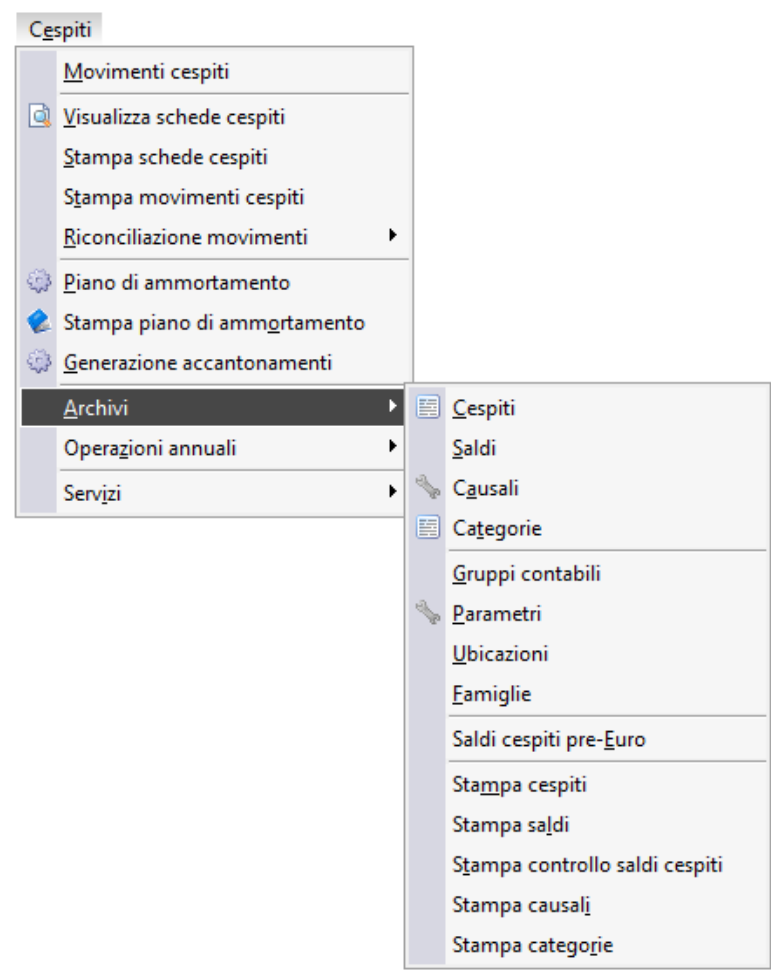

Menù Stampe cespiti

- **[Stampa schede cespiti](#page-116-0)**
- **[Stampa movimenti cespiti](#page-118-0)**
- **[Stampa piano di ammortamento](#page-120-0)**
- <span id="page-116-0"></span>**[Stampe archivi \(Cespiti, Saldi, Causali, Categorie\)](#page-19-0)**

## **Stampa schede cespiti**

La stampa delle schede cespiti permette una consultazione dettagliata dei movimenti relativi ai beni. L'utente può impostare diversi criteri di selezione in modo da ottenere la stampa desiderata.

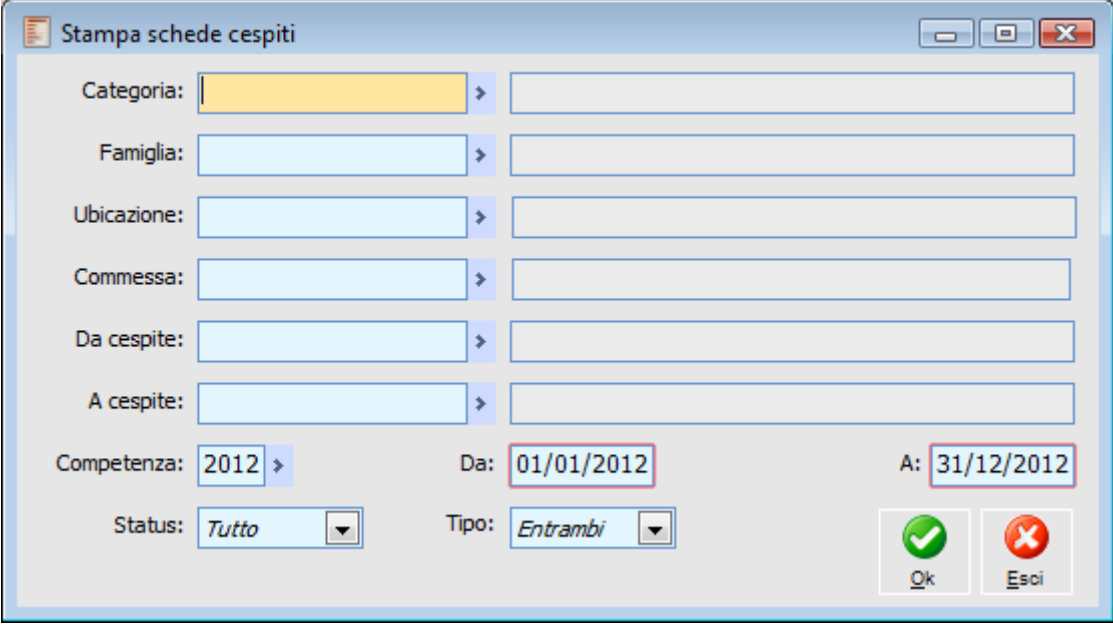

Stampa schede cespiti

#### **Categoria**

In questo campo si può scegliere la categoria di cespiti per i quali si vuole stampare il dettaglio dei movimenti.

#### **Famiglia**

Come per il campo categoria, l'utente può filtrare la selezione in base alla famiglia di appartenenza del cespite.

#### **Ubicazione**

Anche il campo ubicazione funziona da filtro come Categoria e Famiglia. L'utente può ottenere il dettaglio dei movimenti dei beni che hanno uguale ubicazione (definita nell'archivio cespiti).

#### **Commessa**

Questo campo funziona da filtro. Vengono visualizzati solo i movimenti cespite che si riferiscono a una determina commessa.

#### **Da Cespite - A Cespite**

La stampa dei cespiti può essere lanciata prendendo in considerazione un intervallo dei codici dei cespiti.

#### **Competenza**

La procedura propone di default l'anno relativo all'esercizio corrente. L'utente può richiedere la stampa dei movimenti di esercizi precedenti purché presenti nell'Archivio Esercizi. Se il campo viene lasciato Blank (ossia non viene impostato nessun valore) la stampa riporterà tutti i movimenti registrati nel corso degli anni (in relazione ai cespiti selezionati).

*Il campo per l'esercizio può essere lasciato Blank, ma i campi Data sono obbligatori. In questo caso si può specificare un intervallo di date che abbraccia più esercizi.*

#### <span id="page-118-0"></span>**Stato**

Indica la tipologia dei movimenti che si vogliono stampare. L'utente ha la possibilità di stampare movimenti provvisori, confermati oppure entrambi.

## **Stampa movimenti cespiti**

Questa funzione permette di ottenere la stampa dei movimenti. L'utente può impostare dei filtri in modo da ottenere una stampa con i soli movimenti ricercati.

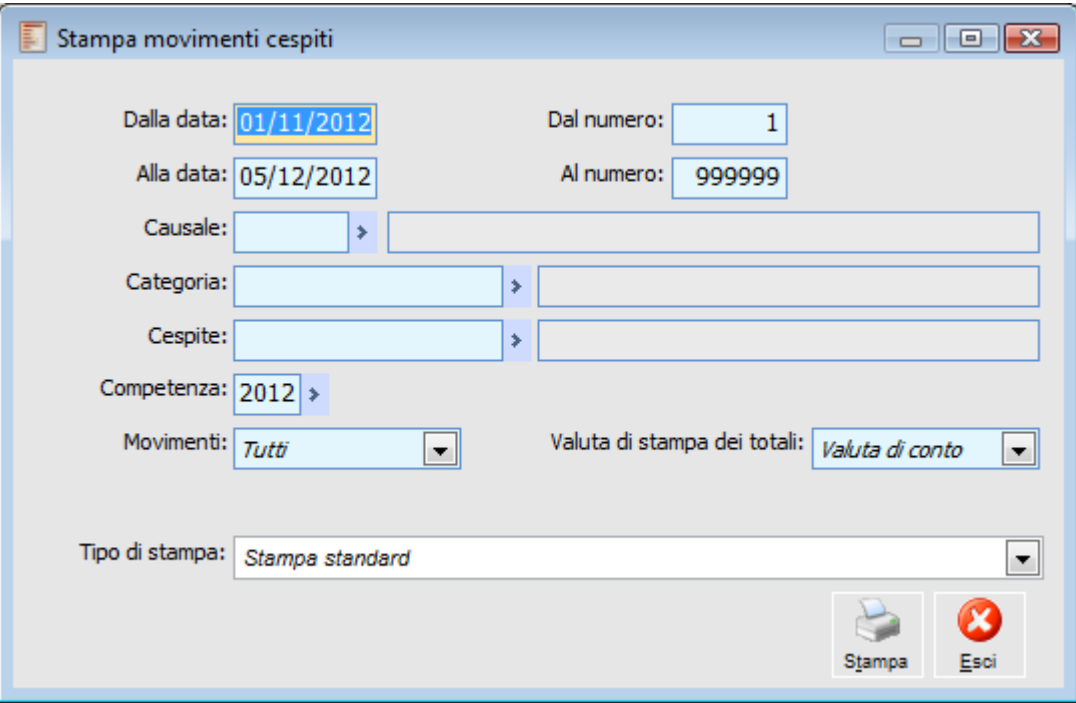

Stampa movimenti cespiti

#### **Dalla Data - Alla Data**

I campi vengono automaticamente valorizzati dalla procedura. Sono le date iniziali e finali con cui si sono registrati i movimenti dei cespiti. L'utente può comunque limitare l'intervallo come preferisce. In tal caso la procedura considera tutti i movimenti che rientrano nell'intervallo selezionato.

#### **Dal Numero - Al Numero**

L'utente può effettuare la stampa prendendo come riferimento il numero di registrazione dei movimenti.

#### **Causale**

Tramite questo campo si possono selezionare i movimenti che hanno una specifica causale cespiti.

#### **Categoria**

Si possono stampare i movimenti che riguardano una definita categoria cespite.

#### **Cespite**

Come il campo categoria, ma in questo caso verranno selezionati solo i movimenti che si riferiscono a uno specifico bene.

#### **Competenza**

La procedura propone di default l'anno relativo all'esercizio corrente. L'utente può richiedere la stampa dei movimenti di esercizi precedenti purché presenti nell'Archivio Esercizi. Se il campo viene lasciato Blank (ossia non viene impostato nessun valore) la stampa riporterà tutti i movimenti registrati nei diversi esercizi (in relazione ai cespiti selezionati).

#### **Movimenti**

L'utente può scegliere se la stampa deve comprendere solo movimenti provvisori, solo confermati oppure entrambi.

#### **Valuta di Stampa dei Totali**

L'utente può scegliere quale valuta utilizzare per i totali dei movimenti stampati.

#### **Tipo di Stampa**

In questo campo si definisce il tipo di report che si vuole ottenere dalla stampa. Allo stato attuale sono disponibili due tipi di report

Stampa standard

Stampa raggruppata per Causale Movimento

<span id="page-120-0"></span>Comunque si possono creare altre tipologie di stampa attraverso la funzione Output Utente.

## **Stampa movimenti cespiti**

Tramite questa funzione si può ottenere un documento che riporta dettagliatamente tutti i beni oggetto del Piano di ammortamento selezionato.

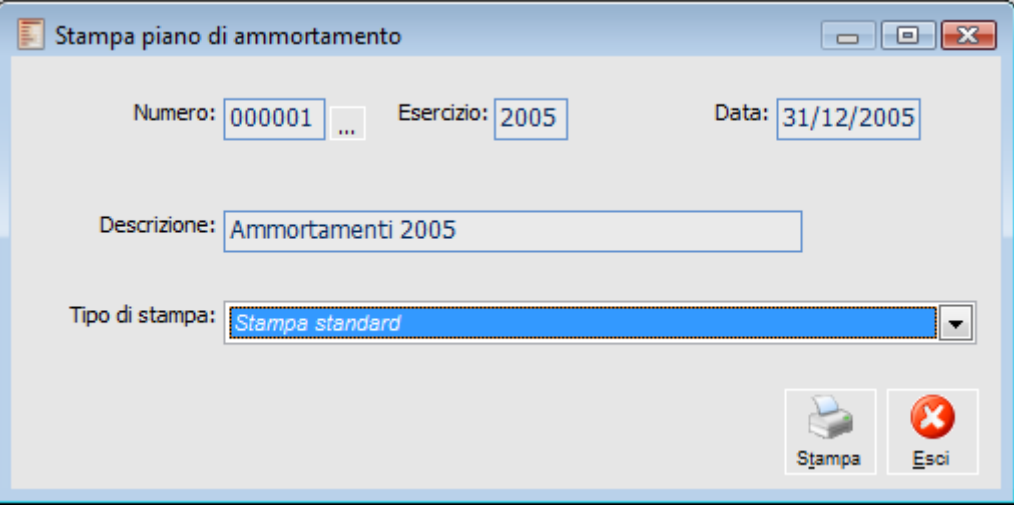

Stampa movimenti cespiti

Premendo il bottone apposito viene visualizzato l'archivio dei piani. In questo modo si può selezionare quello da stampare (vengono riportati: Numero, Esercizio, Data reg. e Descrizione del piano):

| Numero piano di accantonamento             |      |                                                 |                              |                          |
|--------------------------------------------|------|-------------------------------------------------|------------------------------|--------------------------|
| $\boxed{\phantom{1}}$ Numero $\frac{3}{2}$ |      | Esercizio $\frac{1}{2}$ Data reg. $\frac{2}{3}$ | Descrizione                  | ┻                        |
| 000001                                     | 2005 |                                                 | 31/12/2005 Ammortamenti 2005 |                          |
| 000004                                     | 2004 |                                                 | 31/12/2004 Ammortamenti 2004 |                          |
| 000002                                     | 2003 |                                                 | 31/12/2003 Ammortamenti 2003 |                          |
| 000001                                     | 2002 |                                                 | 31/12/2002 Ammortamenti 2002 |                          |
|                                            |      |                                                 |                              |                          |
|                                            |      |                                                 |                              |                          |
|                                            |      |                                                 |                              | $\overline{\phantom{a}}$ |
| Ш<br>∢                                     |      |                                                 |                              |                          |

Numero piano di accantonamento

#### **Tipo di Stampa**

In questo campo si definisce il tipo di report che si vuole ottenere dalla stampa. Allo stato attuale sono disponibili due tipi di report

Stampa standard

Stampa totali per categoria

Comunque si possono creare altre tipologie di stampa attraverso la funzione Output Utente.

## **Stampe archivi**

Le stampe di cui si tratta in questo paragrafo sono quelle relative agli archivi. Nel sottomenu Archivi sono presenti le voci:

<span id="page-122-0"></span>**[Stampa cespiti](#page-122-0) [Stampa saldi cespiti](#page-124-0) [Stampa controllo saldi cespiti](#page-125-0) [Stampa causali cespiti](#page-127-0) [Stampa categorie cespiti](#page-128-0)**

### **Stampa cespiti**

Nella maschera stampa cespiti si possono impostare i filtri per la stampa delle anagrafiche cespiti. Le selezioni sono possibili per categoria cespite, famiglia di appartenenza, per intervallo di cespiti e per ubicazione. La stampa può servire per ottenere un elenco di tutti i cespiti obsoleti ad una certa data.

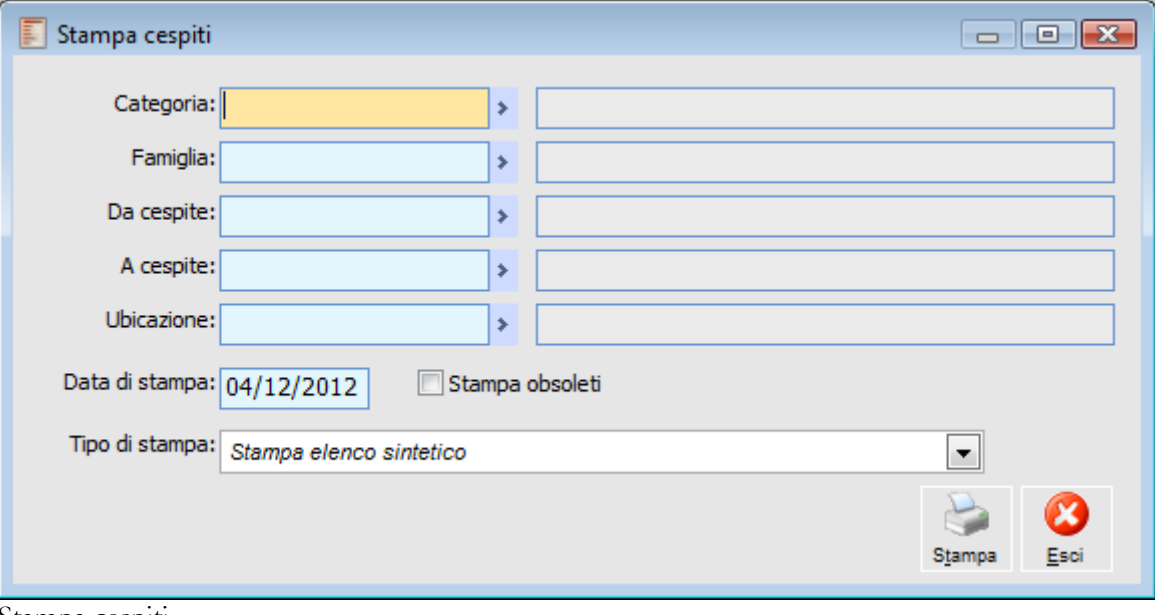

Stampa cespiti

#### **Categoria**

In questo campo si può scegliere la categoria di cespiti per i quali si vogliono stampare i dati dell'anagrafica.

#### **Famiglia**

L'utente può filtrare la selezione in base alla famiglia di appartenenza del cespite.

#### **Da Cespite - A Cespite**

La stampa dei cespiti può essere lanciata prendendo in considerazione un intervallo dei codici dei cespiti.

#### **Ubicazione**

L'utente può ottenere la stampa dell'anagrafica dei beni che hanno uguale ubicazione.

#### **Stampa Obsoleti**

Se il Flag viene attivato verranno stampati tutti i cespiti che a una certa data risultano obsoleti. In caso contrario, gli obsoleti non compariranno nella stampa.

#### **Data di Stampa**

In questo campo l'utente può definire la data per discriminare tra cespiti attivi e obsoleti.

#### **Tipo di Stampa**

In questo campo si definisce il tipo di report che si vuole ottenere dalla stampa. Allo stato attuale sono disponibili quattro tipi di report

Stampa elenco sintetico

Stampa elenco dettagliato

- Stampa cespiti composti
- Stampa cespiti con pertinenze
- Stampa pertinenze raggruppate per rif. cespite

<span id="page-124-0"></span>Comunque si possono creare altre tipologie di stampa attraverso la funzione Output Utente.

### **Stampa saldi cespiti**

Questa opzione permette di stampare i saldi dei cespiti. La stampa evidenzia il dettaglio dei saldi presenti in archivio per singolo esercizio.

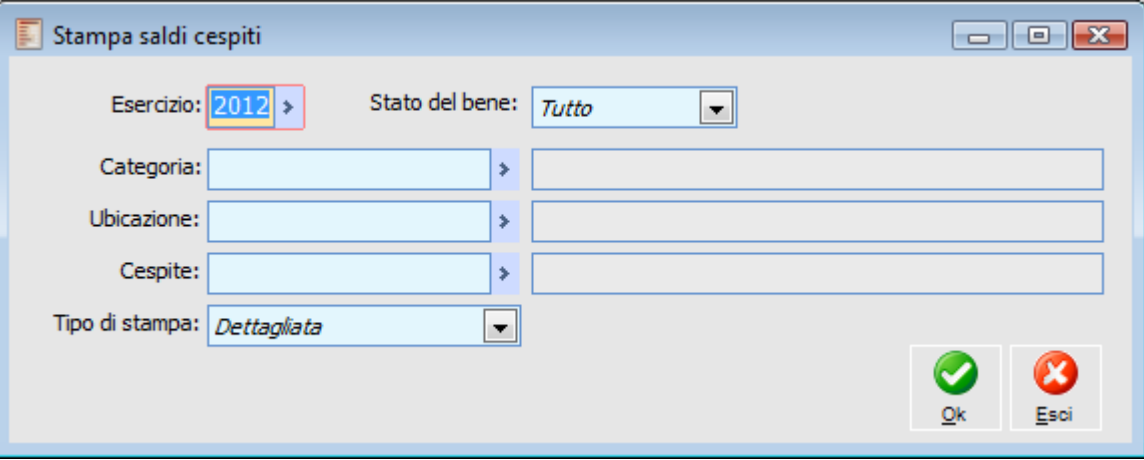

Stampa saldi cespiti

#### **Esercizio**

In questo campo l'utente definisce l'esercizio per il quale vuole stampare i saldi.

#### **Stato del Bene**

L'utente può effettuare la stampa discriminando in base allo stato del bene. Le possibile scelte sono: in uso, ceduto, eliminato, non attivato, in costruzione oppure tutti indifferentemente.

#### **Categoria**

In questo campo si può scegliere la categoria di cespiti per i quali si vogliono stampare i saldi.

#### **Ubicazione**

L'utente può stampare i saldi per i beni che hanno una specifica ubicazione.

#### **■ Cespite**

L'utente può ottenere la stampa dei saldi per singolo bene.

#### <span id="page-125-0"></span>**Tipo di Stampa**

L'utente può scegliere di stampare per categoria oppure può ottenere il dettaglio per ciascun bene.

### **Stampa controllo saldi cespiti**

Tramite questa funzione è possibile ottenere una stampa (cartacea o esportazione dati su Excel) per il controllo dei Saldi cespiti. Rispetto alla stampa standard dei Saldi, è possibile effettuare un'analisi mirata dei saldi più significativi con possibilità di raggruppare i dati per Centro di Costo, per Gruppo Contabile o distinguendo l'aspetto civilistico da quello fiscale

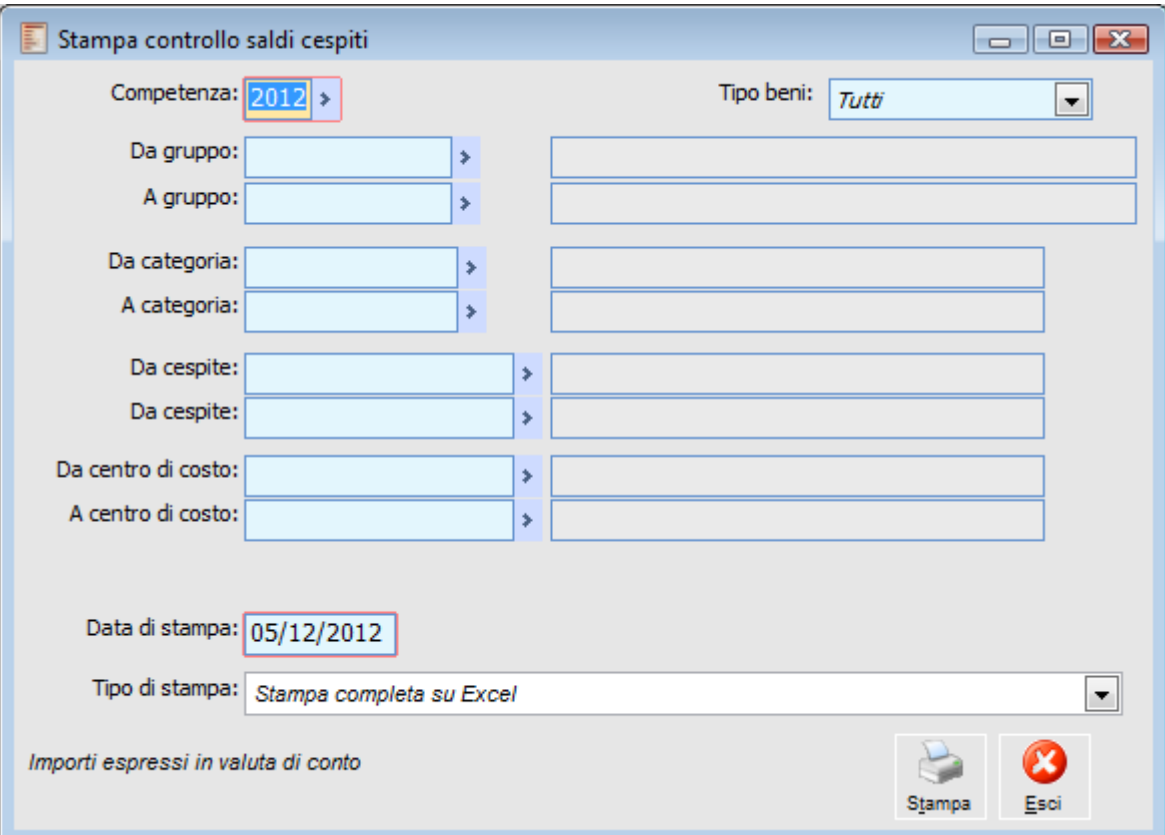

Stampa controllo saldi cespiti

#### **Competenza**

La stampa deve essere effettuata per un determinato esercizio. Ai fini della stampa, il programma prenderà come riferimento i saldi dell'esercizio indicato.

#### **Tipo Beni**

Tramite questa scelta è possibile filtrare i cespiti da riportare nella stampa in base alla categoria di appartenenza (la categoria sarà di tipo Materiali o Immateriali in base al Gruppo contabile associato).

#### **Da Gruppo - A Gruppo**

Questi campi consentono di stampare solo i dati dei cespiti che appartengono ad un gruppo contabile rientrante nell'intervallo specificato (N.B. il legame tra cespite e gruppo contabile non è diretto, ma avviene mediante la categoria cespiti).

#### **Da Categoria - A Categoria**

Questi campi consentono di stampare solo i dati dei cespiti che appartengono ad una categoria rientrante nell'intervallo specificato.

#### **Da Cespite - A Cespite**

Questi campi consentono di stampare solo i dati dei cespiti rientranti nell'intervallo specificato.

#### **Da Centro di Costo - A Centro di Costo**

Questi campi consentono di stampare solo i dati dei cespiti associati ad un centro di costo rientrante nell'intervallo specificato.

#### **Data di Stampa**

La data di stampa rappresenta un dato obbligatorio. Viene considerata dall'elaborazione per determinare l'obsolescenza dei cespiti.

#### **Tipo di Stampa**

Sono previste le seguenti tipologie di stampa/esportazione su Excel:

Stampa completa su excel (modello Excel);

Stampa con ammortamenti civili;

Stampa con ammortamenti fiscali;

Stampa con ammortamenti civili per CDC;

Stampa con ammortamenti fiscali per CDC;

Raggruppata per gruppo contabile (modello Excel);

<span id="page-127-0"></span>Raggruppata per centro di costo (modello Excel).

### **Stampa causali cespiti**

Tramite questa opzione l'utente può stampare le causali cespite selezionando eventualmente un intervallo di queste in base al codice.

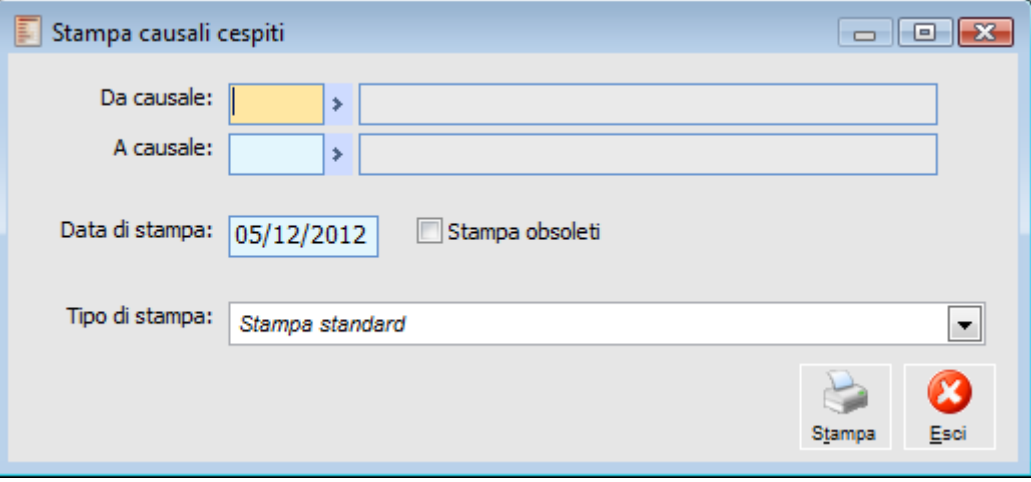

Stampa causali cespiti

#### **Da Causale - A Causale**

Tramite questi campi l'utente stabilisce l'intervallo delle causali che vuole stampare.

#### **Data di Stampa**

In questo campo l'utente può definire la data per discriminare tra causali cespite attive e obsolete.

#### **Stampa Obsoleti**

Se il Flag viene attivato verranno stampate tutte le causali cespite che a una certa data risultano obsolete. In caso contrario, quelle obsolete non compariranno nella stampa.

#### **Tipo di Stampa**

Sono state predisposte due tipologie di stampa:

Stampa standard

Stampa standard con legenda

<span id="page-128-0"></span>La seconda è integrata con una pagina di legenda in cui vengono descritti i codici riportati nel dettaglio di ogni causale.

### **Stampa categorie cespiti**

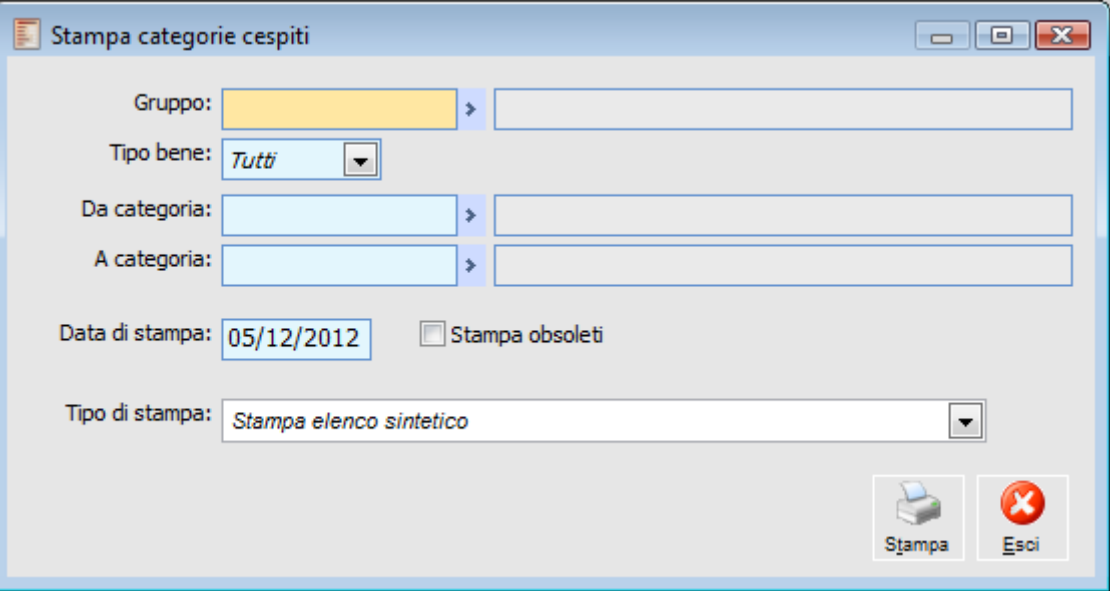

Tramite questa opzione si può stampare l'archivio contenente le categorie cespiti.

Stampa categorie cespiti

#### **Gruppo**

L'utente può stampare le categorie cespite che hanno in comune il gruppo contabile specificato.

#### **Tipo Bene**

L'utente può scegliere di stampare solo i cespiti di tipo materiale, immateriale o tutti indifferentemente.

#### **Da Categoria - A Categoria**

Tramite questi campi l'utente stabilisce l'intervallo delle categorie che vuole stampare.

#### **Data di Stampa**

In questo campo l'utente può definire la data per discriminare tra categorie cespite attive e obsolete.

#### **Stampa Obsoleti**

Se il Flag viene attivato verranno stampate tutte le categorie cespite che a una certa data risultano obsolete. In caso contrario, quelle obsolete non compariranno nella stampa.

#### **Tipo di Stampa**

Sono state predisposte due tipologie di stampe:

- Stampa elenco sintetico
- Stampa elenco dettagliato

In quella dettagliata sono riportati anche gli schemi di ammortamento.

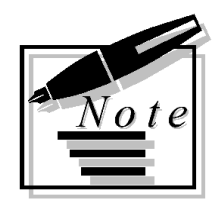

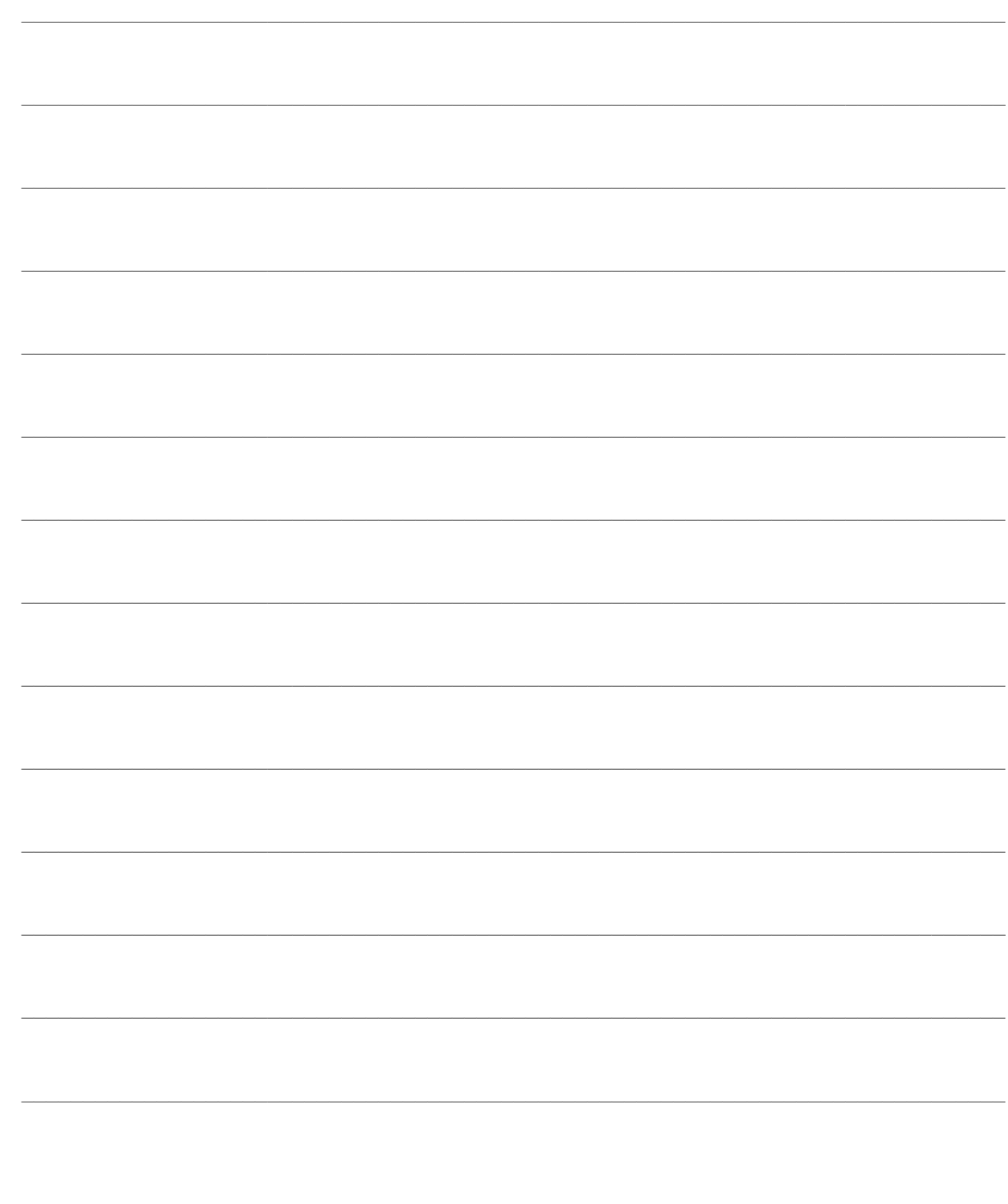

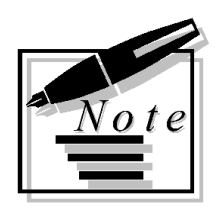

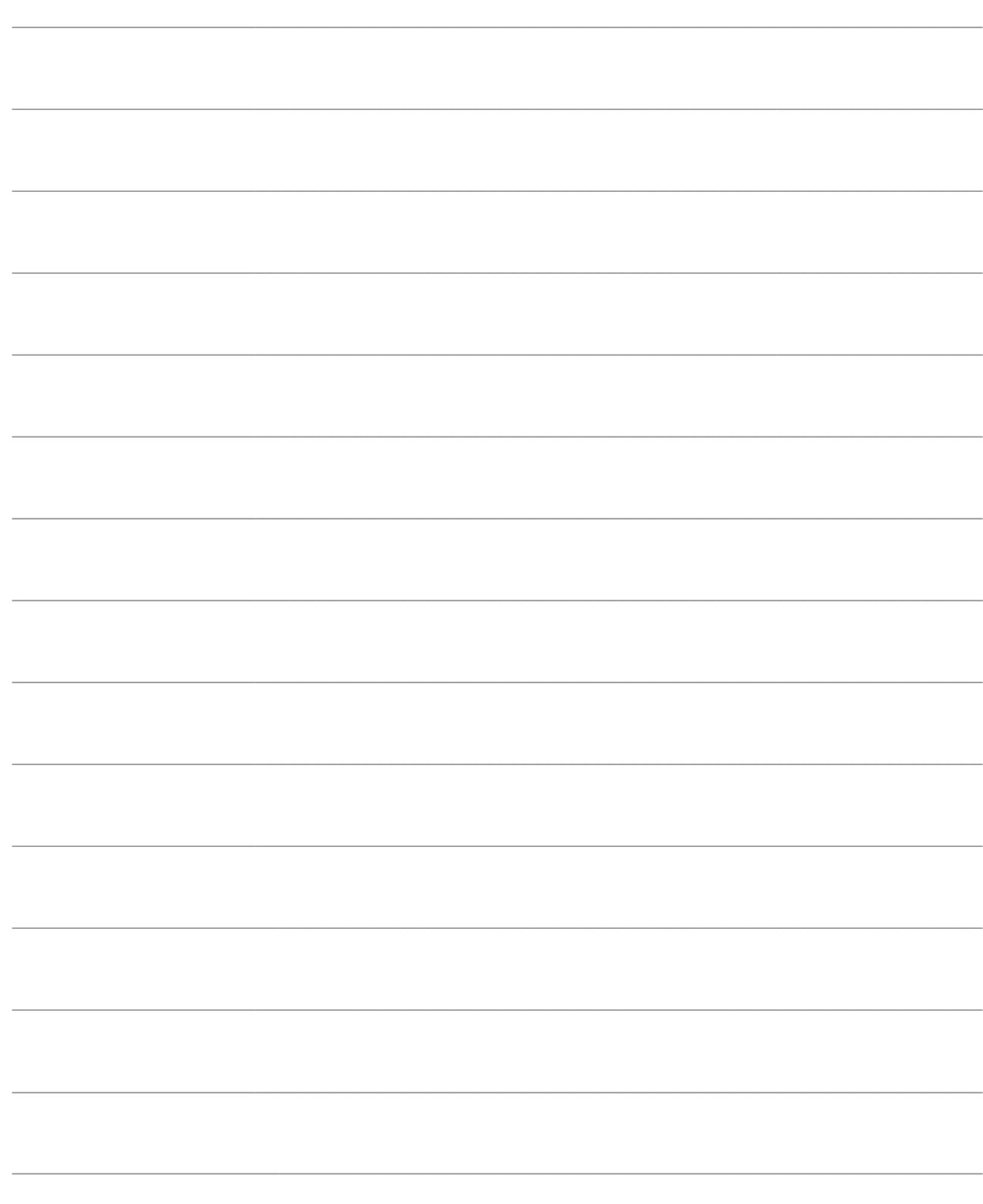

# **SERVIZI CESPITI**

Tramite il sottomenu Servizi si accede a due funzioni:

- Numerazioni pagine (per bollatura e vidimazione del registro cespiti)
- Ricostruzione saldi (in base ai movimenti presenti nell'archivio cespiti)

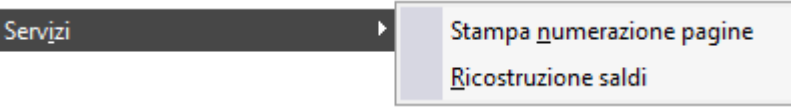

Menù Sevizi cespiti

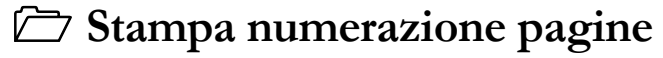

**[Ricostruzione saldi](#page-134-0) cespiti**

## **Stampa numerazione pagine**

Questa opzione permette di stampare la numerazione da pagina a pagina su carta bianca al fine di predisporre il registro cespiti ammortizzabili da presentare per bollatura e vidimazione. Si tratta della medesima funzionalità presente nella gestione di contabilità generale di Ad Hoc Revolution.

Su ogni pagina viene riportato:

- Descrizione del bollato che è stata impostata;
- Ragione sociale dell'azienda con relativo indirizzo;
- Anno;
- Numero di pagina;
- Partita Iva e codice fiscale.

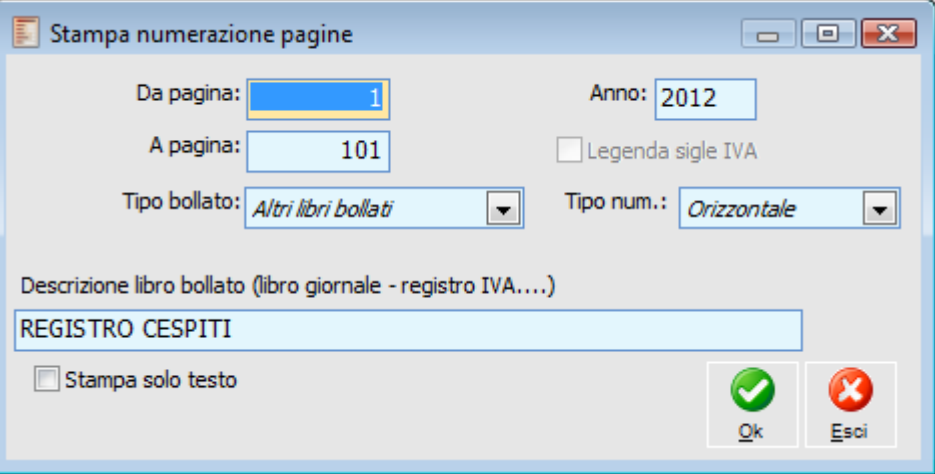

Stampa numerazione pagine

#### **Da Pagina - A Pagina**

In questi campi l'utente definisce l'intervallo della numerazione.

#### **Tipo Bollato**

E' necessario indicare se la numerazione è riferita ad un registro Iva o ad altro libro bollato.

#### **Legenda Sigle Iva**

Se la numerazione è riferita ad un registro Iva è possibile scegliere se fare stampare o meno (come prima pagina) una legenda che riporta le descrizioni dei codici stampati sul registro Iva. Ad esempio: FA Fattura NC Nota di Credito FI Fattura Intracomunitaria NI Nota di Credito Intracomunitaria CO Corrispettivi

FC Fattura compresa nei Corrispettivi

DIFF Documenti con Iva ad esigibilità differita D.L. 313/97

#### **Anno**

In questo campo si determina l'esercizio da riportare sulla stampa della intestazione di pagina.

#### **Tipo Numerazione**

Si può definire il layout di stampa: Verticale o Orizzontale.

#### **Descrizione**

In questo campo si indica la descrizione del bollato da riportare su tutte le pagine (in questo caso Registro Cespiti).

#### <span id="page-134-0"></span>**Stampa Solo Testo**

Se attivato si effettua la stampa solo testo.

## **Ricostruzione saldi cespiti**

Questa opzione permette di ricostruire l'archivio saldi dei vari cespiti leggendo i movimenti che li hanno interessati.

L'archivio dei movimenti cespiti contiene tutte le transazioni avvenute su ogni cespite a partire dalla sua introduzione nel ciclo aziendale.

Qualora vengano danneggiati i dati contenuti nell'archivio saldi cespiti è possibile eseguire la ricostruzione saldi dell'esercizio in modo da recuperare l'errore.

Selezionando l'ultimo esercizio in Lire sulla gestione Ricostruzione Saldi, diventa visibile e selezionabile il check Conversione Saldi in Lire.

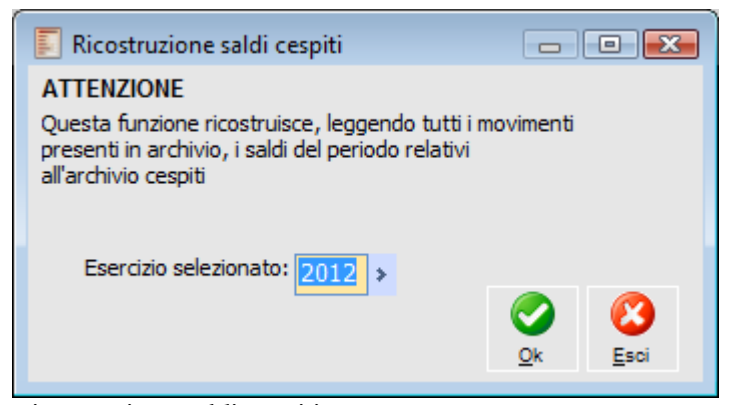

Ricostruzione saldi cespiti

#### **Conversione Saldi in Lire**

Attivando il check non vengono ricostruiti i saldi, ma vengono solo determinati i valori in Euro dell'archivio Saldi Cespiti Pre-Euro in base al contenuto dell'archivio Saldi per l'ultimo esercizio in Lire (es: 2001), anche se caricati manualmente o mediante importazione dati (es: da Ad Hoc Windows). La conversione non azzera i campi relativi agli arrotondamenti ed è possibile anche se l'esercizio in Lire è già stato consolidato (non viene modificato l'archivio saldi cespiti).

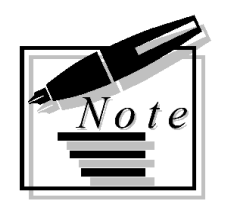

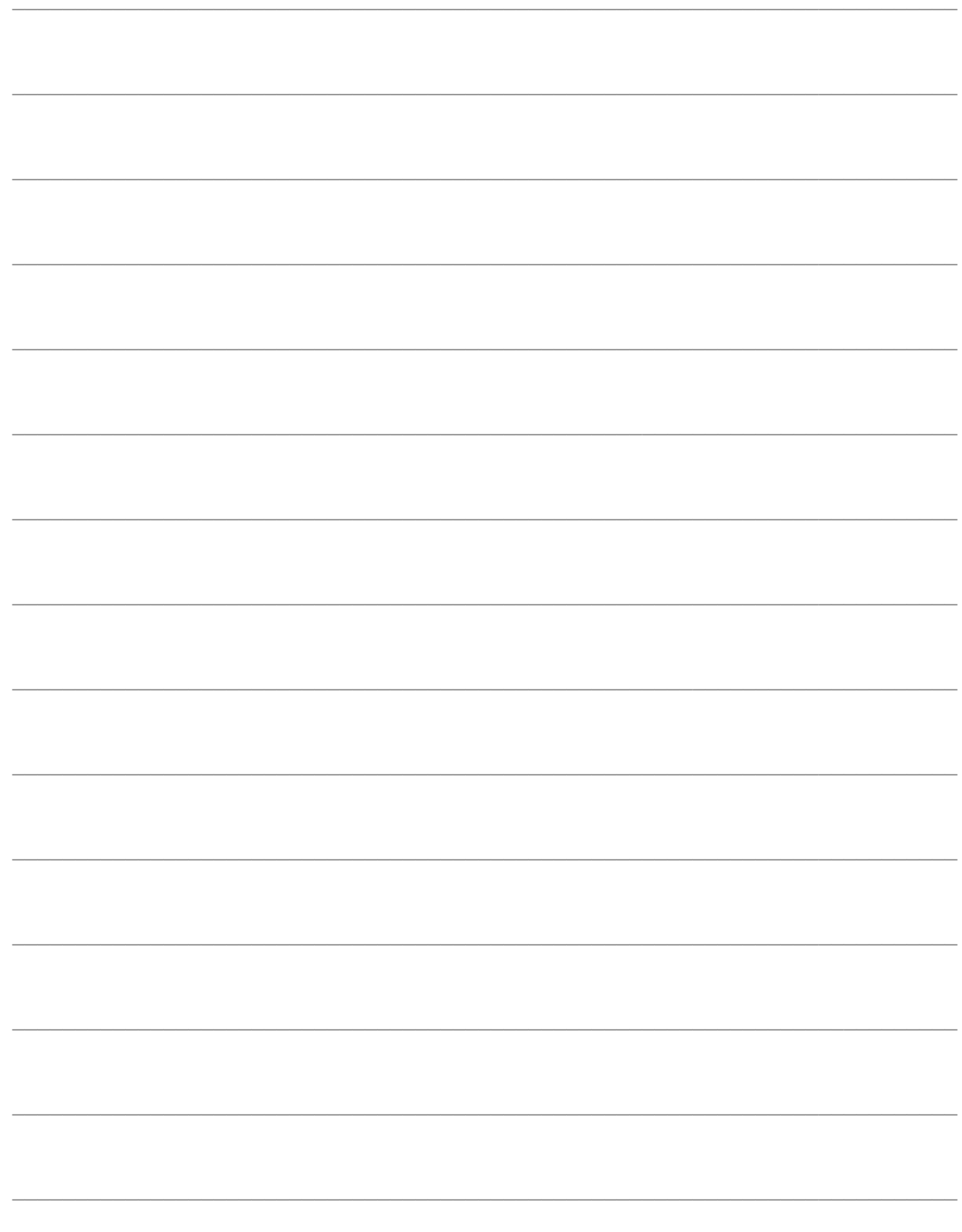

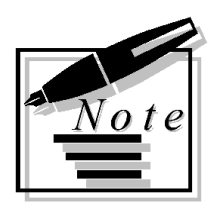

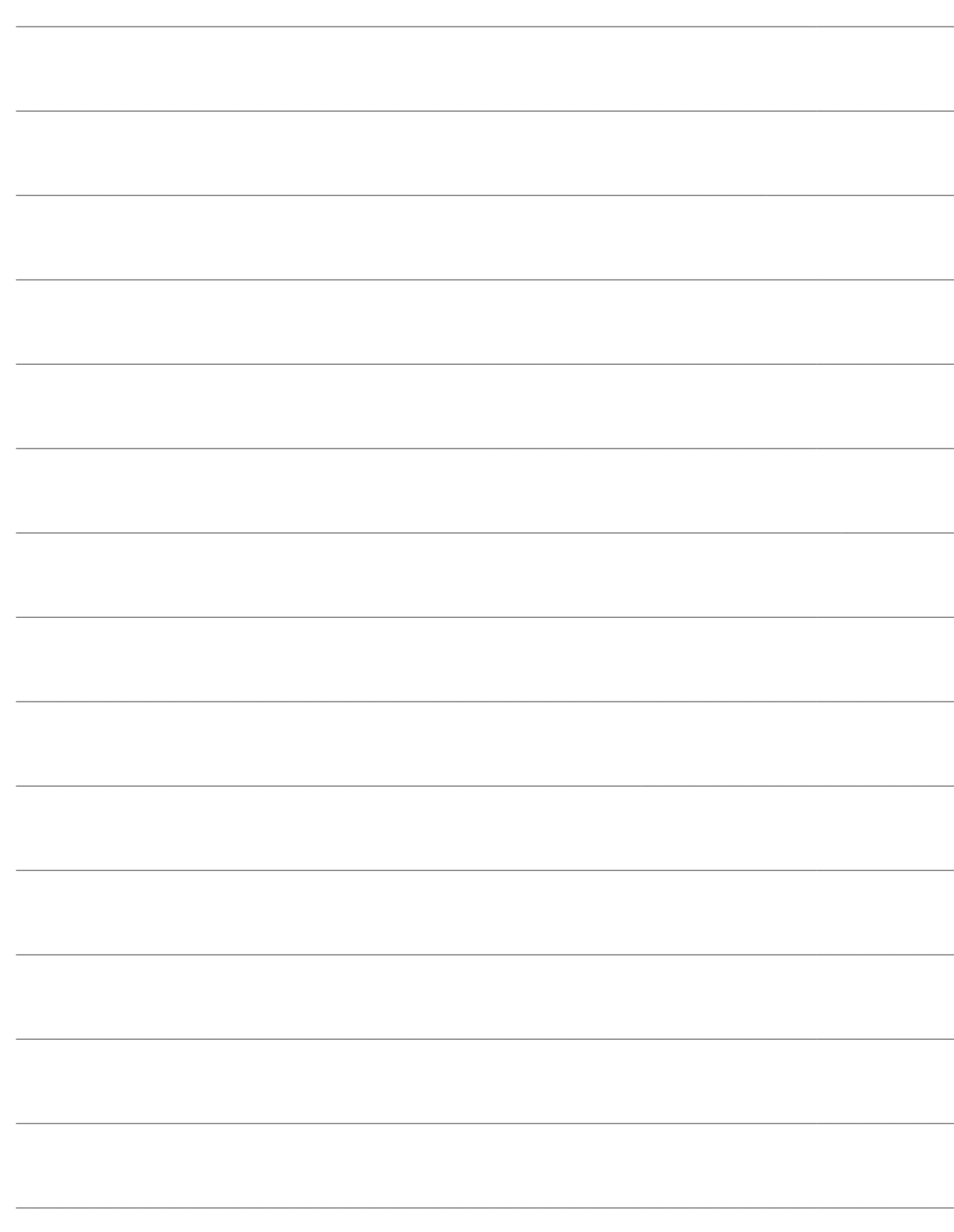